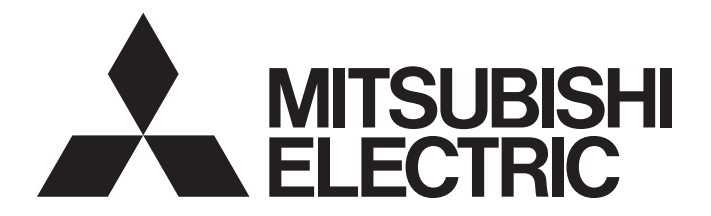

# **Programmable Controller**

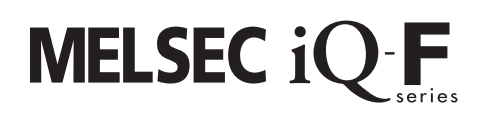

# MELSEC iQ-F Inverter Control for Automated Warehouses Function Block Library Reference

# <span id="page-2-0"></span>**SAFETY PRECAUTIONS**

(Read these precautions before use.)

Before using this product, please read this manual and the relevant manuals introduced in this manual carefully and pay full attention to safety in order to handle the product correctly.

This manual classifies the safety precautions into two categories:  $[\bigwedge$  WARNING] and  $[\bigwedge$  CAUTION].

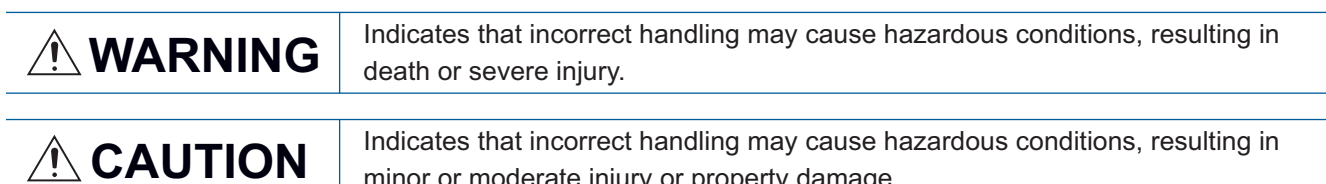

minor or moderate injury or property damage.

Depending on the circumstances, procedures indicated by [/\\CAUTION] may also cause severe injury.

It is important to follow all precautions for personal safety.

Store this manual in a safe place so that it can be read whenever necessary. Always forward it to the end user.

# <span id="page-3-0"></span>**INTRODUCTION**

Thank you for purchasing the Mitsubishi Electric MELSEC iQ-F series programmable controllers.

This manual describes the module function blocks for the relevant products listed below.

It should be read and understood before attempting to install or use the module.

Always forward it to the end user.

#### **Target module**

- FX5S CPU module
- FX5UJ CPU module
- FX5U CPU module
- FX5UC CPU modules

#### **Regarding use of this product**

- This product has been manufactured as a general-purpose part for general industries, and has not been designed or manufactured to be incorporated in a device or system used in purposes related to human life.
- Before using the product for special purposes such as nuclear power, electric power, aerospace, medicine or passenger movement vehicles, consult Mitsubishi Electric.
- This product has been manufactured under strict quality control. However when installing the product where major accidents or losses could occur if the product fails, install appropriate backup or failsafe functions in the system.

#### **Note**

- If in doubt at any stage during the installation of the product, always consult a professional electrical engineer who is qualified and trained in the local and national standards. If in doubt about the operation or use, please consult the nearest Mitsubishi Electric representative.
- Since the examples indicated by this manual, technical bulletin, catalog, etc. are used as a reference, please use it after confirming the function and safety of the equipment and system. Mitsubishi Electric will accept no responsibility for actual use of the product based on these illustrative examples.
- This manual content, specification etc. may be changed, without a notice, for improvement.
- The information in this manual has been carefully checked and is believed to be accurate; however, if you notice a doubtful point, an error, etc., please consult your local Mitsubishi Electric representative. When doing so, please provide the manual number given at the end of this manual.

## **CONTENTS**

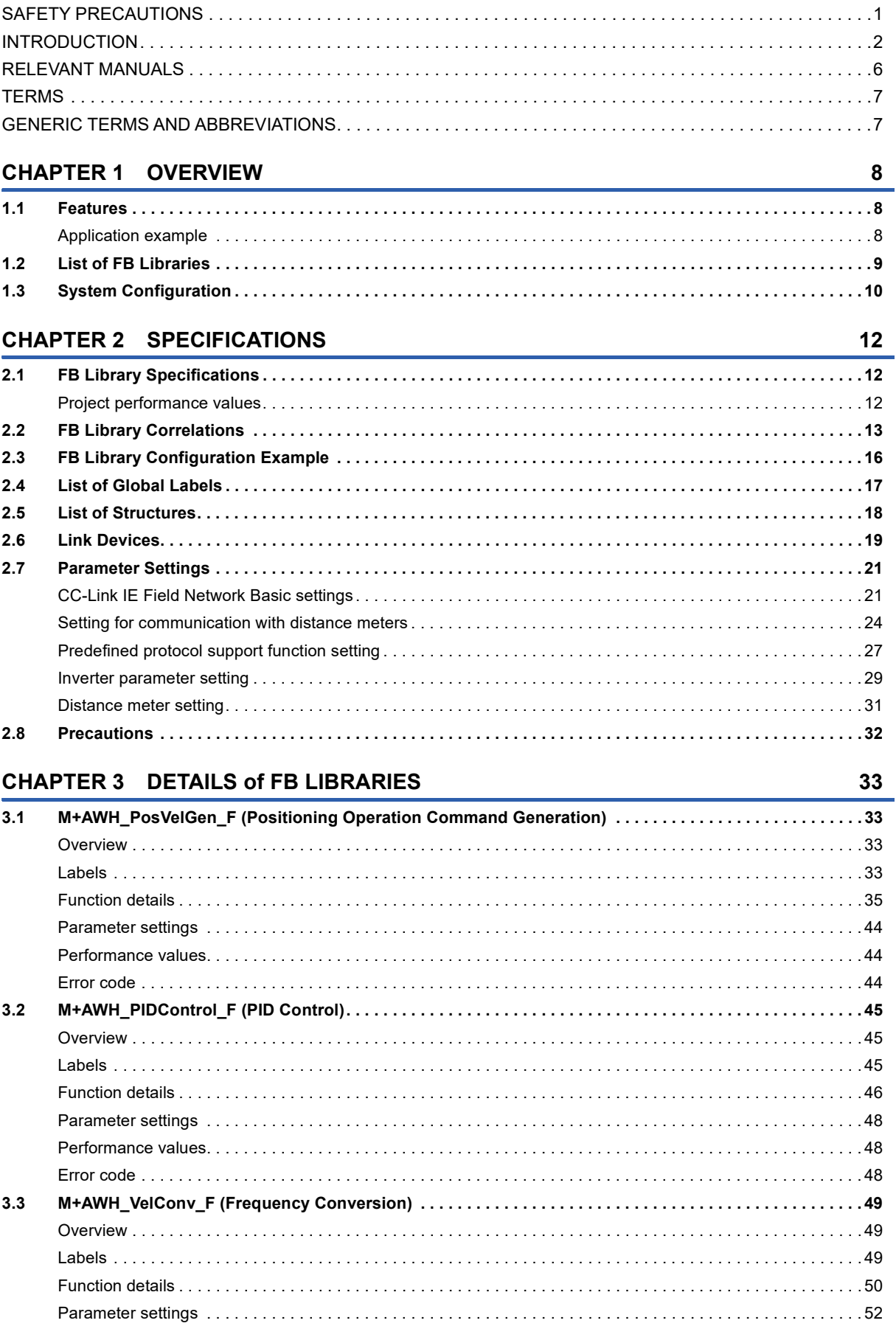

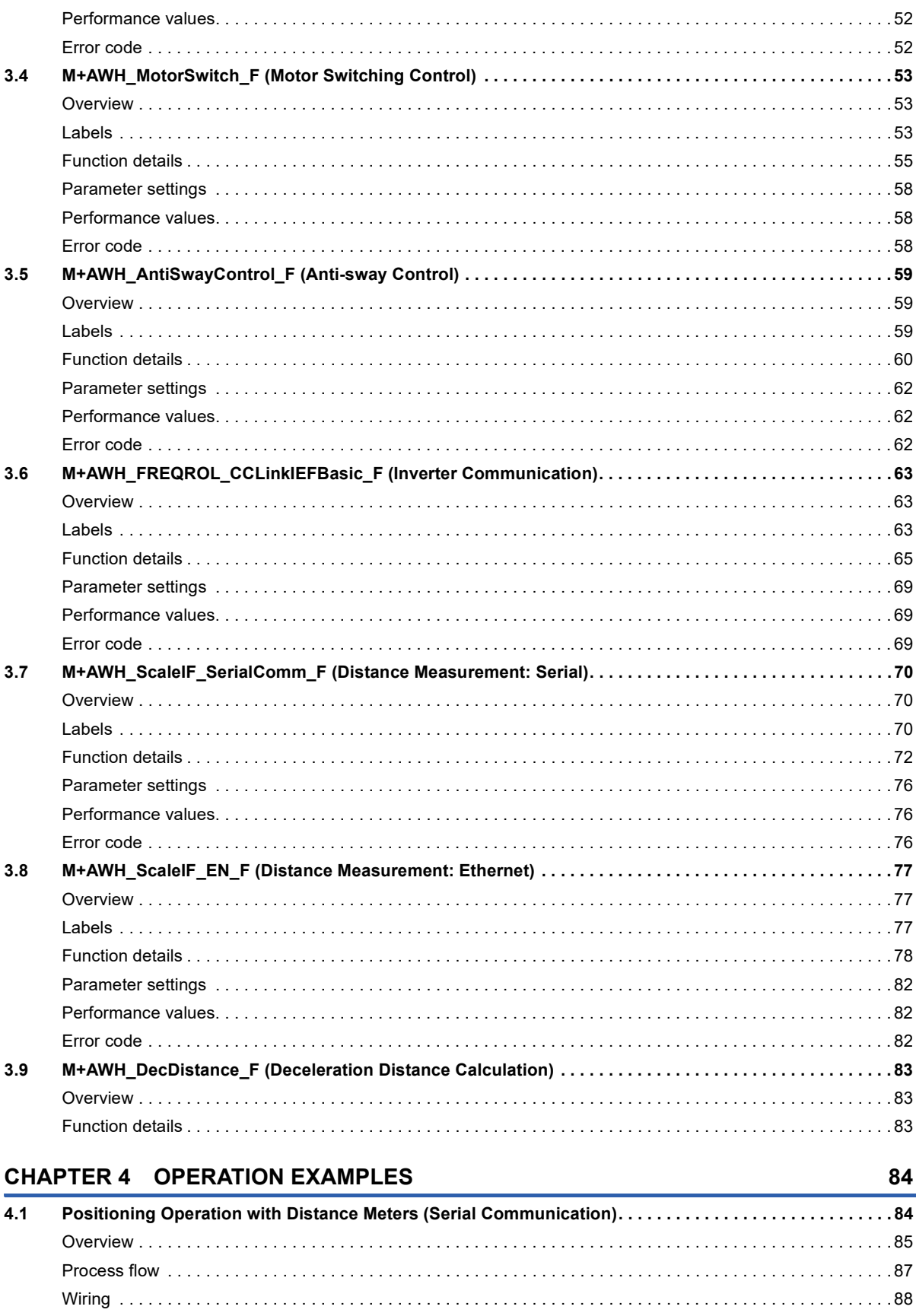

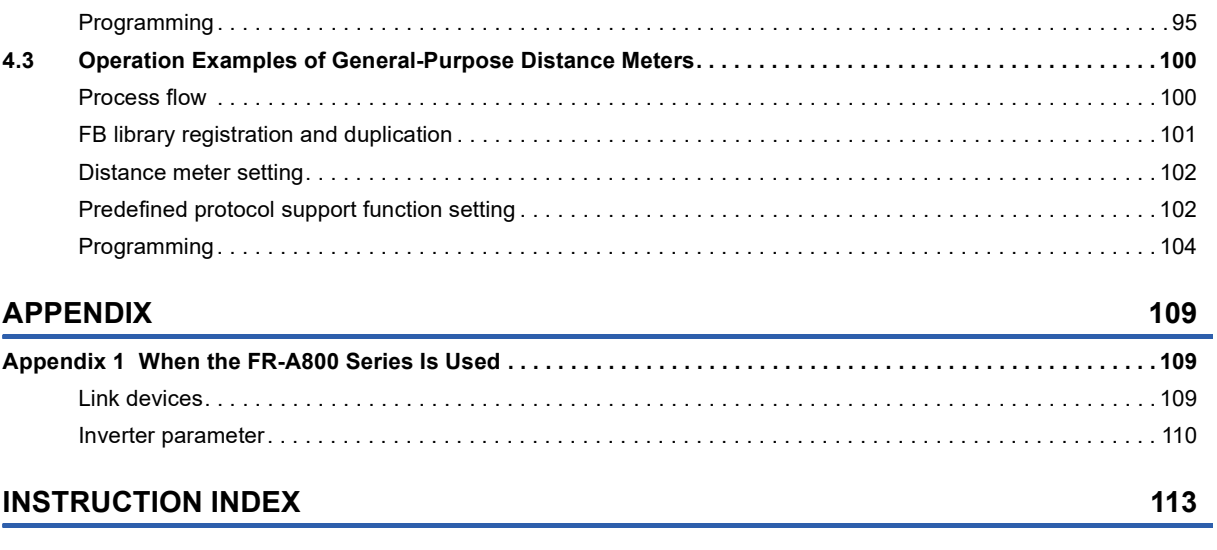

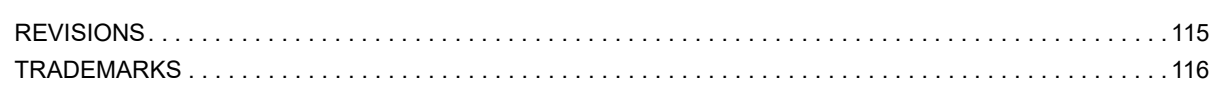

### <span id="page-7-0"></span>**RELEVANT MANUALS**

### **Programmable controller**

#### ■**Hardware, maintenance and inspection**

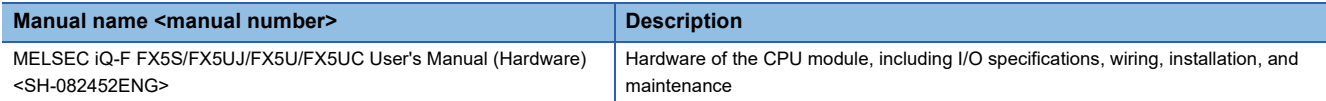

#### ■**Function**

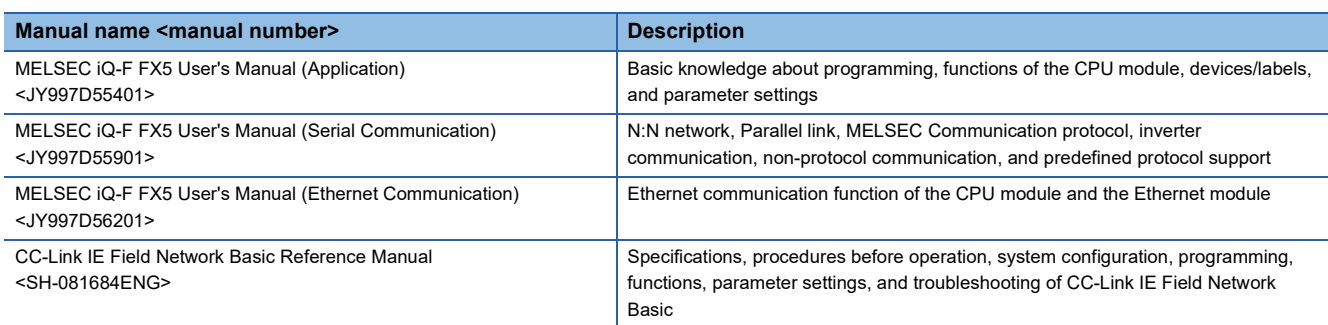

#### ■**Programming**

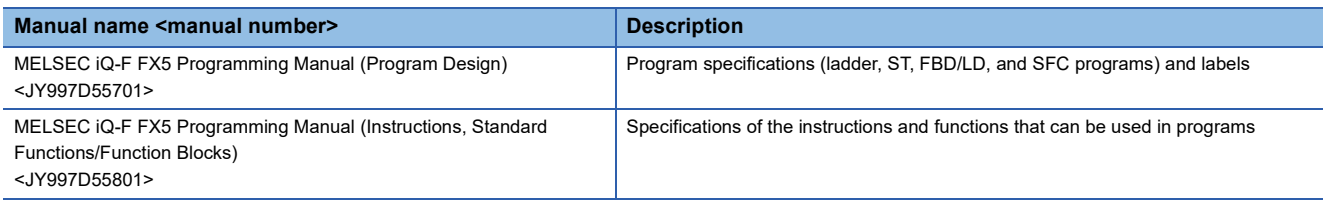

#### ■**Software**

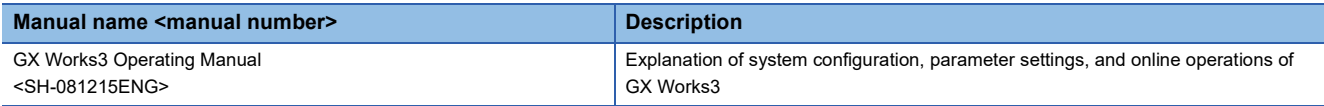

#### **Inverter**

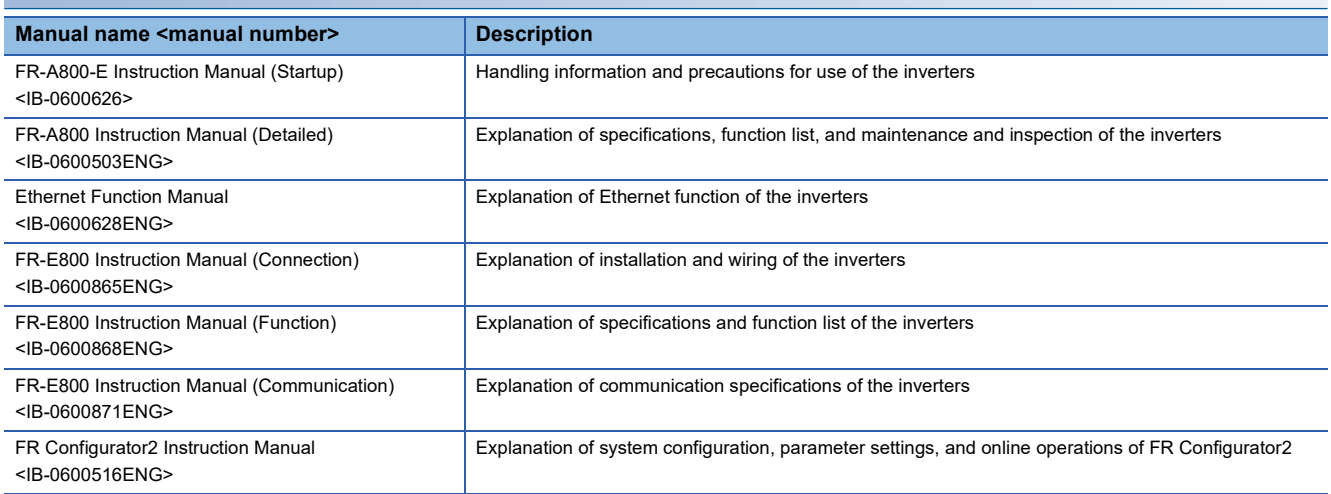

#### **Distance meter**

For the following manuals, please consult the manufacturers of the distance meters.

#### **Manual name**

AMS308i Operating instructions

DL100 Operating instructions (manual product number: 8014753)

### <span id="page-8-0"></span>**TERMS**

Unless otherwise specified, this manual uses the following terms.

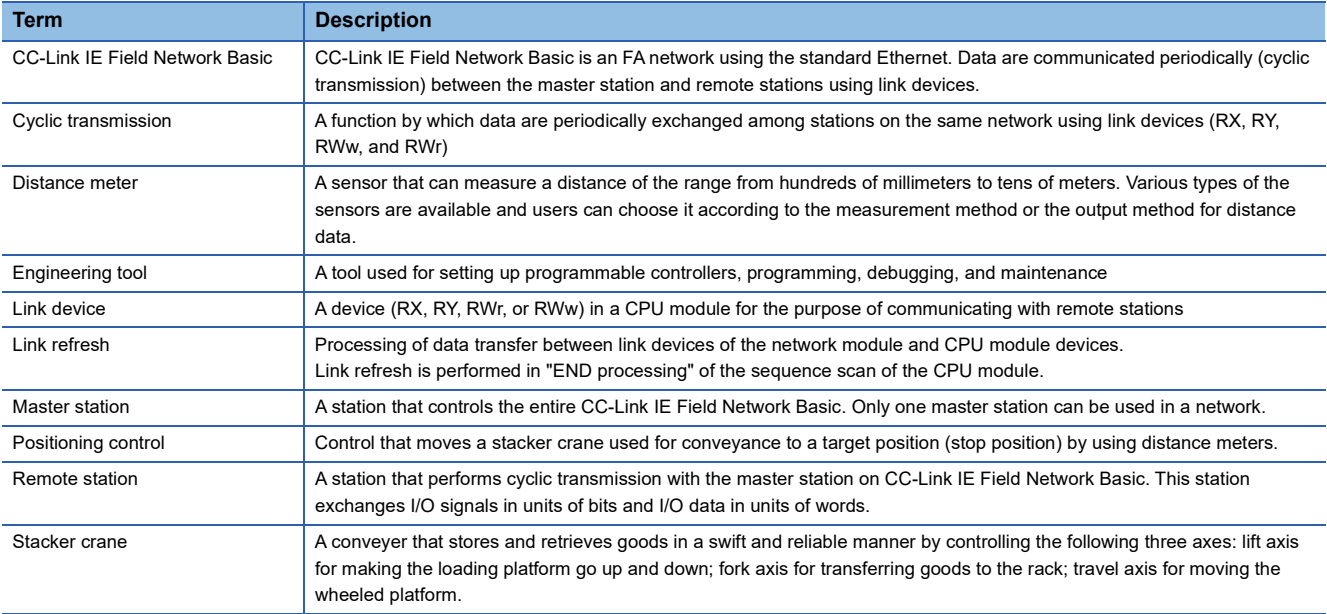

### <span id="page-8-1"></span>**GENERIC TERMS AND ABBREVIATIONS**

Unless otherwise specified, this manual uses the following generic terms and abbreviations.

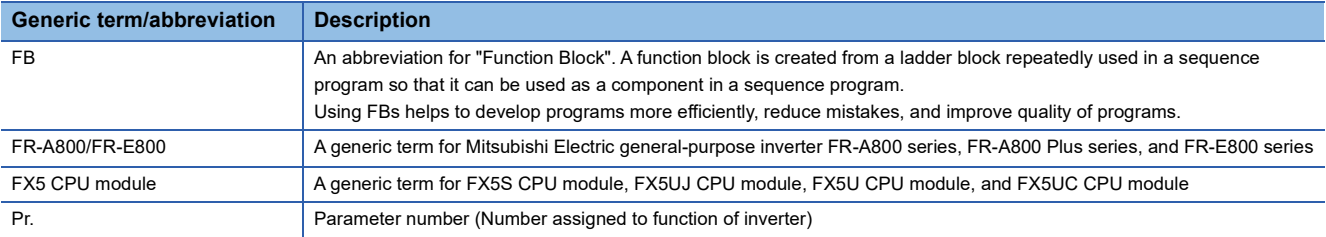

# <span id="page-9-0"></span>**1 OVERVIEW**

The function blocks in this reference manual mean the FB libraries for controlling stacker cranes used for conveyance in automated warehouses by connecting a MELSEC iQ-F series programmable controller and FR-A800/FR-E800 series inverters via CC-Link IE Field Network Basic.

## <span id="page-9-1"></span>**1.1 Features**

This section describes the features of this function.

#### **Positioning control via CC-Link IE Field Network Basic communications**

This function calculates the speed command from a deviation between the positioning control position command (target position) and the distance meter feedback position (current position) to perform the full-close positioning control that uses inverters and CC-Link IE Field Network Basic communications.

#### **Flexible system design**

The flexible system design can be realized by combining the (charge-free) FB libraries optimized for logistics conveyance and users' own programs (such as saving the operation history).

### <span id="page-9-2"></span>**Application example**

The following figure shows an application example of this system to stacker crane equipment. The system uses three motors and performs positioning control with FBs.

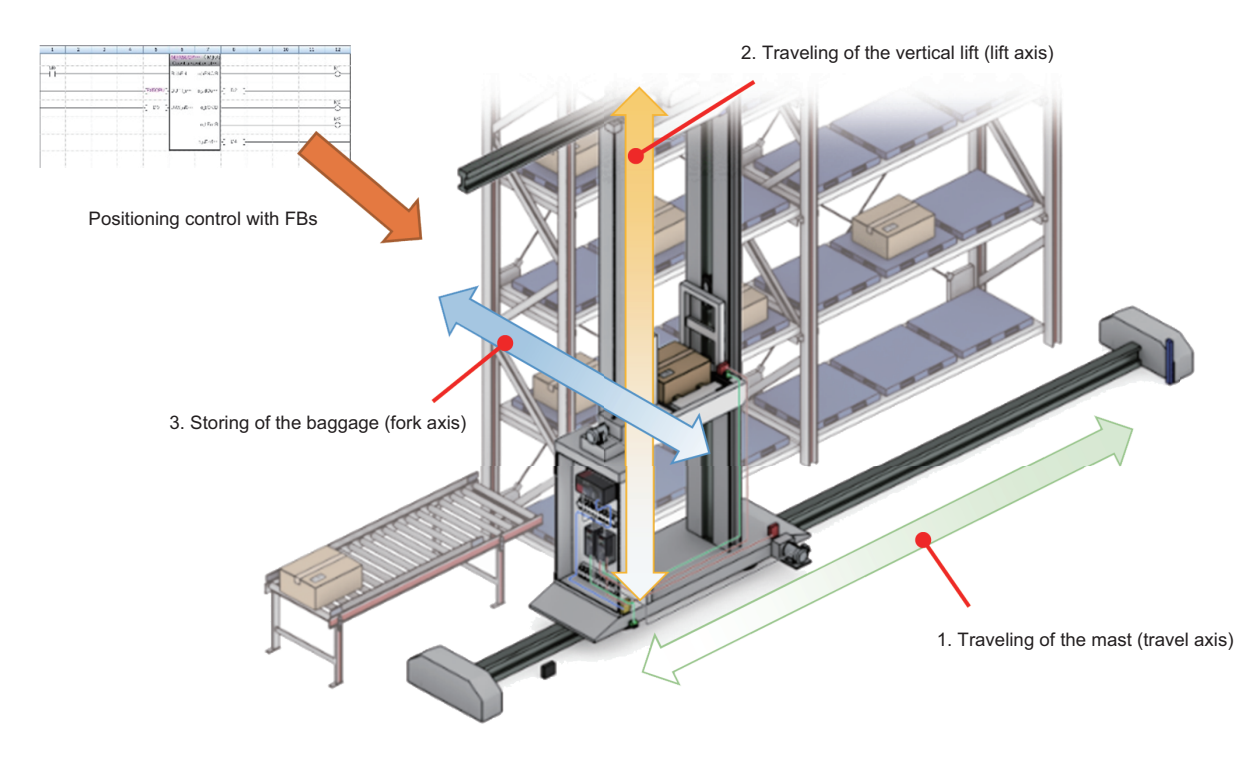

# <span id="page-10-0"></span>**1.2 List of FB Libraries**

The following table lists the FB libraries in this reference manual.

### $Point <sup>0</sup>$

To use these FB libraries, set the parameters using the engineering tool. (**Fig. Page 21 Parameter Settings**)

#### $\bigcirc$ : Required,  $\longrightarrow$ : Not required

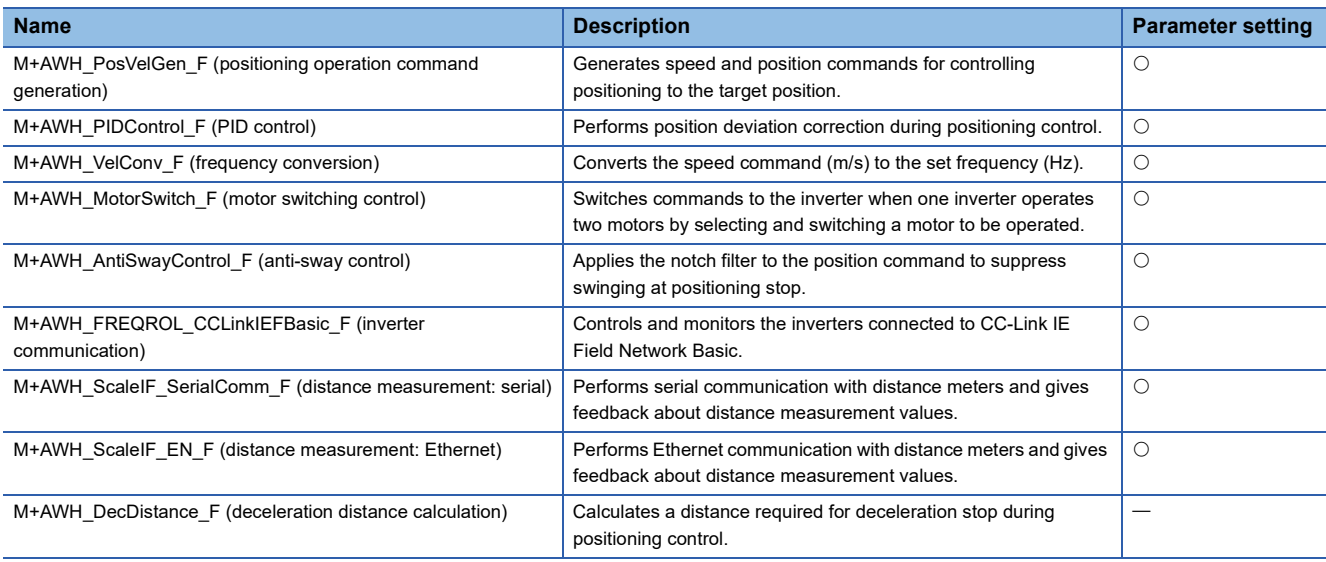

For these FB libraries, please consult your local Mitsubishi representative.

For the FB library registration method, refer to the following.

**CO** GX Works3 Operating Manual

# <span id="page-11-0"></span>**1.3 System Configuration**

The following figures show examples of system configuration for using the FB libraries in this reference manual.

#### **When a serial communication compatible distance meter is used**

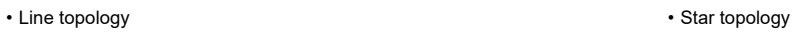

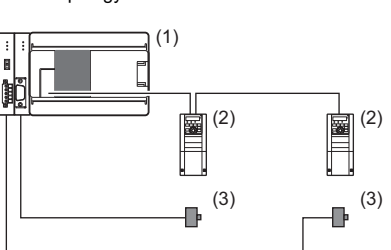

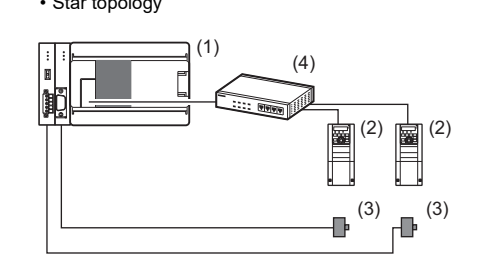

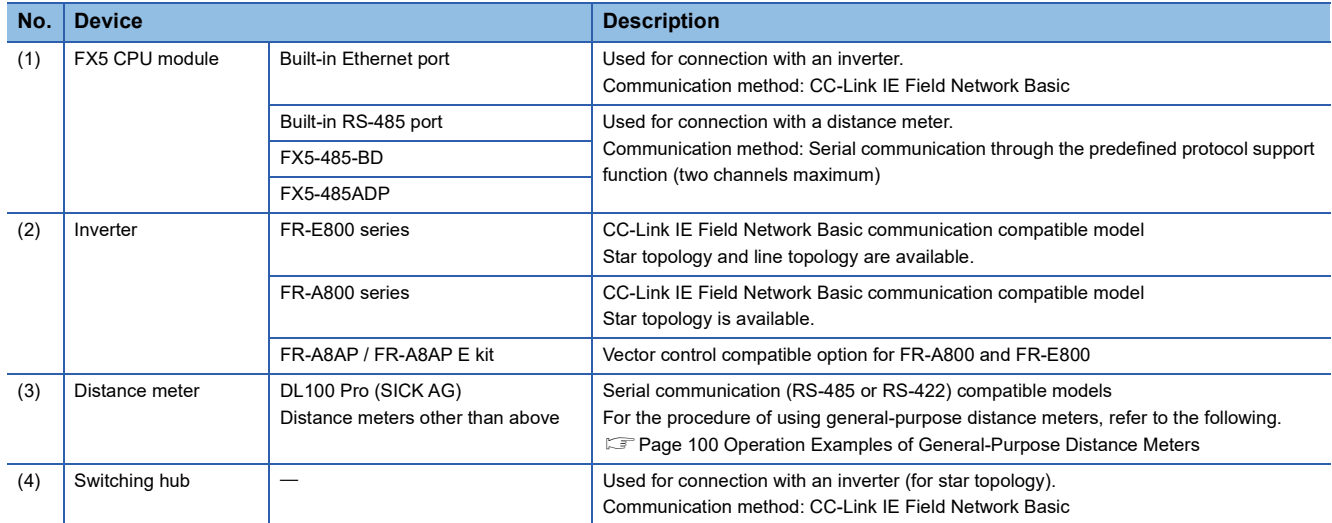

### **When an Ethernet communication compatible distance meter is used**

#### • Line topology • Star topology • Star topology

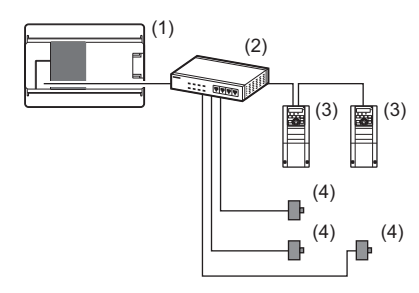

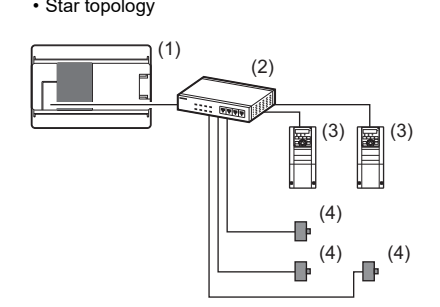

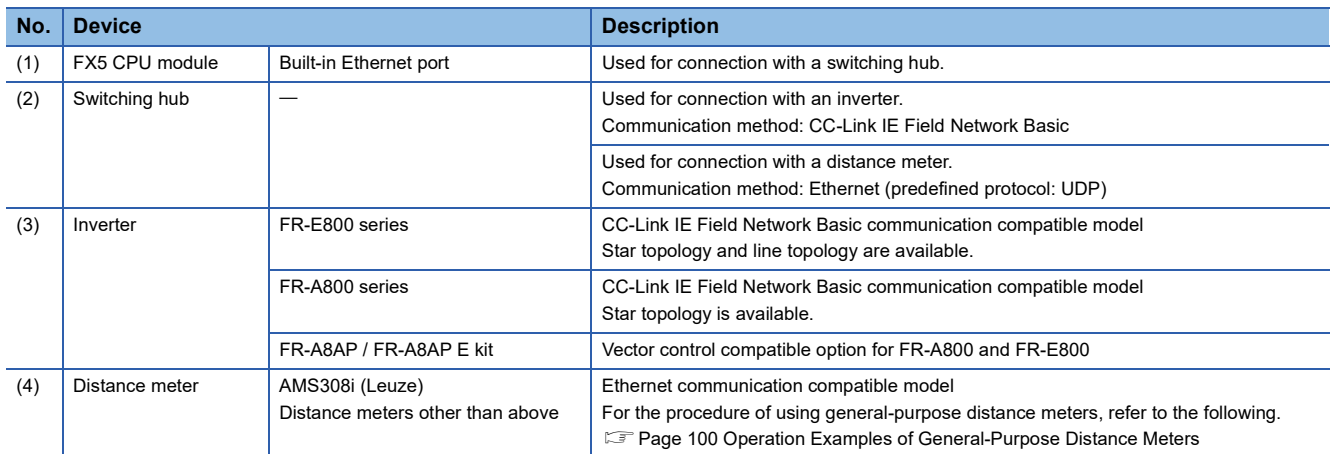

# <span id="page-13-0"></span>**2 SPECIFICATIONS**

This chapter describes the common specifications of the FB libraries in this reference manual.

# <span id="page-13-1"></span>**2.1 FB Library Specifications**

The following table shows specifications of the FB libraries in this reference manual.

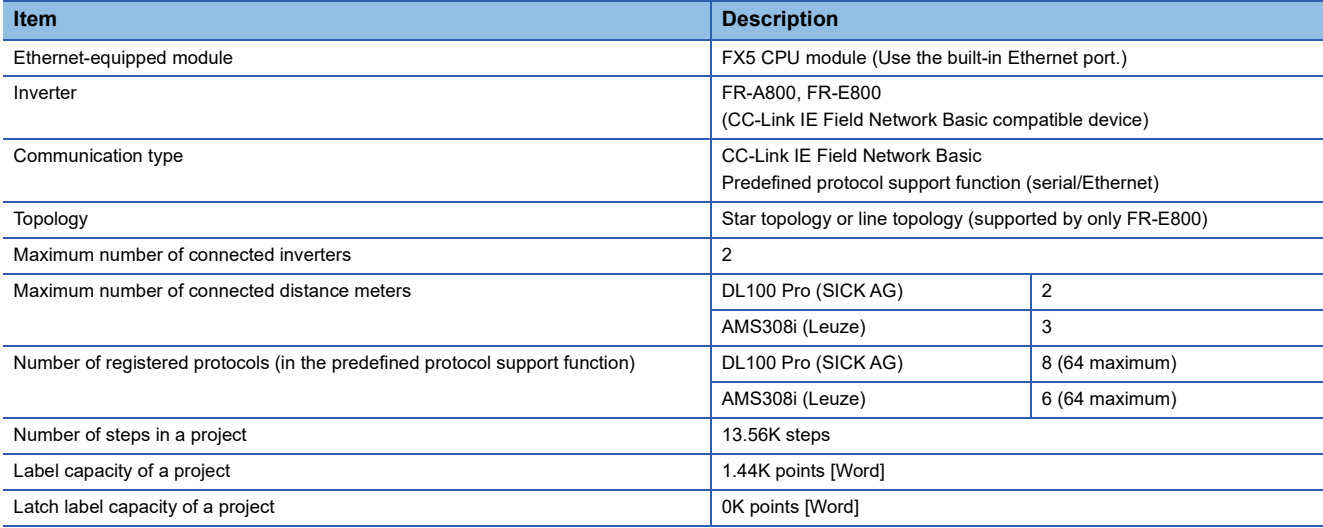

### <span id="page-13-2"></span>**Project performance values**

The following tables list the performance values in the project data of the FB libraries.

#### **Positioning operation with distance meters (serial communication) (2-axis)**

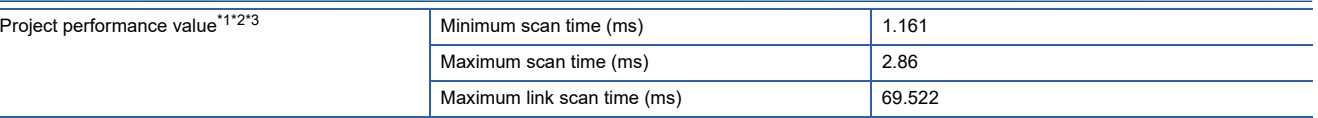

<span id="page-13-3"></span>\*1 These values are performance values for the program described below. Fage 84 Positioning Operation with Distance Meters (Serial Communication)

<span id="page-13-4"></span>\*2 When the program capacity is set to 128K steps, the processing speed may become slow.

<span id="page-13-5"></span>\*3 The standard area is used for labels.

#### **Positioning operation with distance meters (Ethernet communication) (3-axis)**

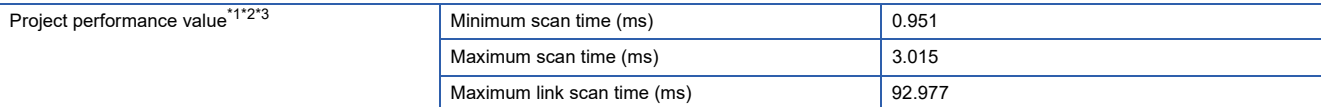

<span id="page-13-6"></span>\*1 These values are performance values for the program described below.

Fage 93 Positioning Operation with Distance Meters (Ethernet Communication)

<span id="page-13-7"></span>\*2 When the program capacity is set to 128K steps, the processing speed may become slow.

<span id="page-13-8"></span>\*3 The standard area is used for labels.

# <span id="page-14-0"></span>**2.2 FB Library Correlations**

The FB libraries process data between the FX5 CPU module and an inverter and between the FX5 CPU module and a distance meter.

The following figure shows the correlations of the FB libraries.

#### **Between the FX5 CPU module and an inverter**

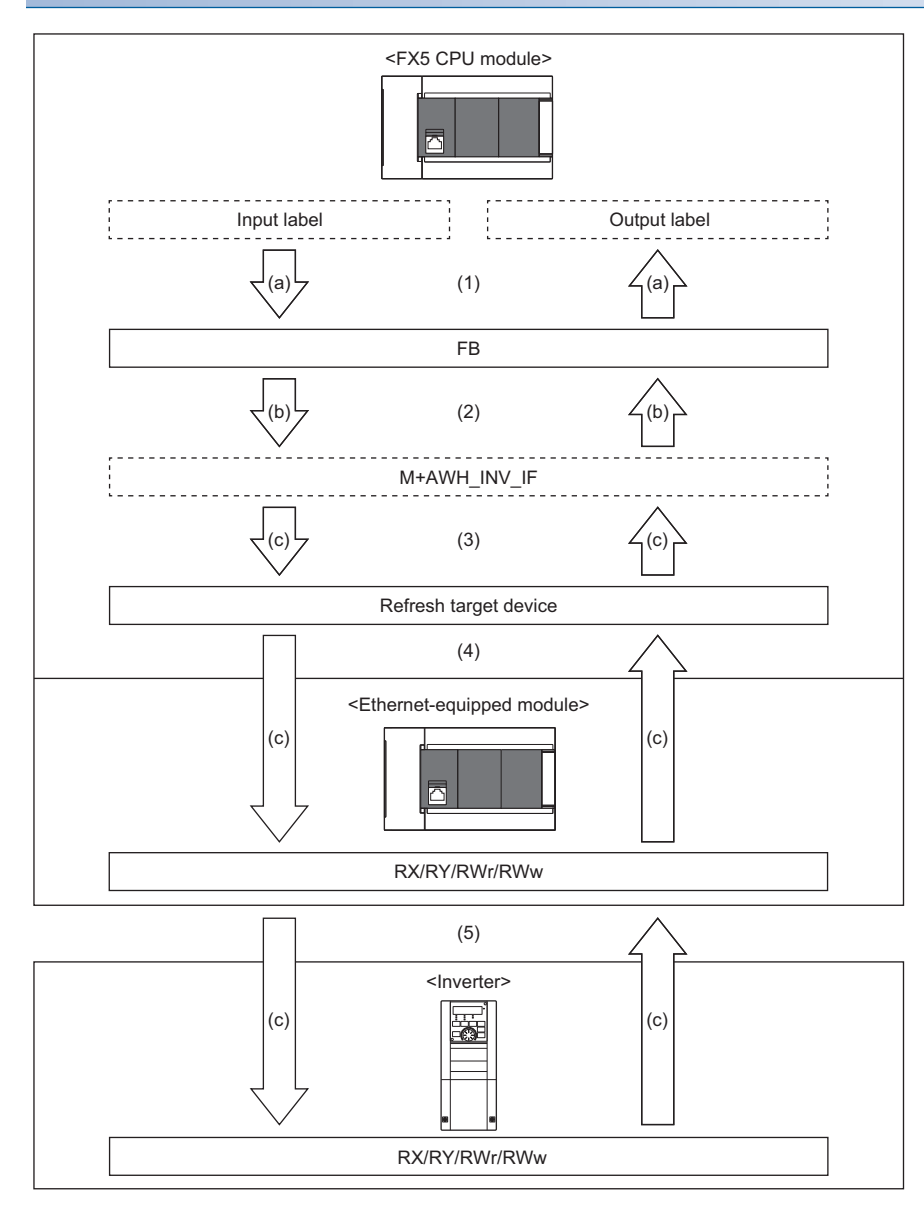

- (1) User-created program processing
- (2) FB processing
- (3) Global label definition (device assignment)\*1
- (4) Link refresh<sup>\*2</sup>
- (5) CC-Link IE Field Network Basic
- \*1 For details on the setting method, refer to the following. **[Page 23 Global label settings](#page-24-0)**
- \*2 For details on the setting method, refer to the following. **[Page 23 Refresh parameter settings](#page-24-1)**
- (a) Data processing by user
- (b) Data processing by FB
- (c) Data processing performed by other than users and FB

#### **Between the FX5 CPU module and a distance meter**

#### ■**Serial communication compatible distance meter**

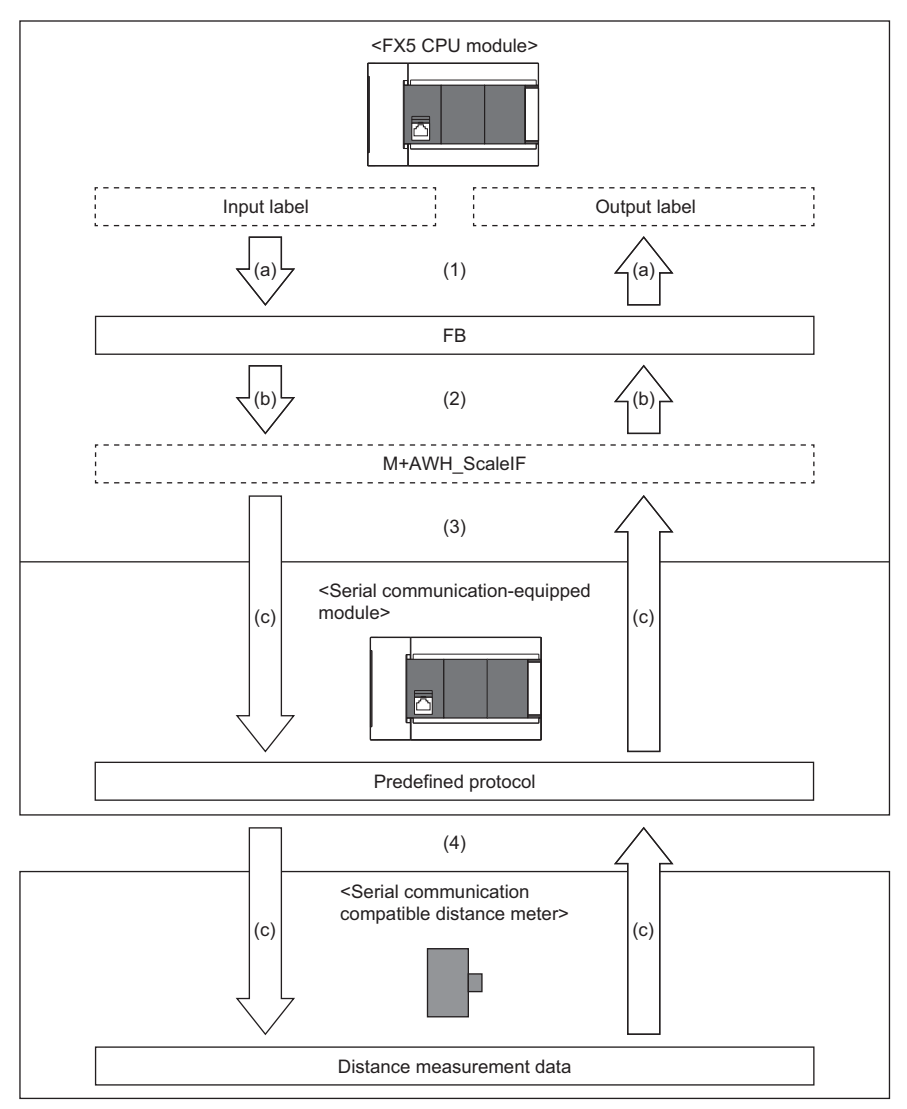

(1) User-created program processing

- (2) FB processing
- (3) Global label definition (device assignment)\*1
- (4) Serial communication (predefined protocol support function)\*2
- \*1 For details on the setting method, refer to the following. **F** [Page 23 Global label settings](#page-24-0)
- \*2 For details on the setting method, refer to the following.
	- **[Page 24 Serial communication \(built-in RS-485 port\)](#page-25-1)**
	- Fage 25 Serial communication (FX5-485-BD or FX5-485ADP)
- (a) Data processing by user
- (b) Data processing by FB
- (c) Data processing performed by other than users and FB

#### ■**Ethernet communication compatible distance meter**

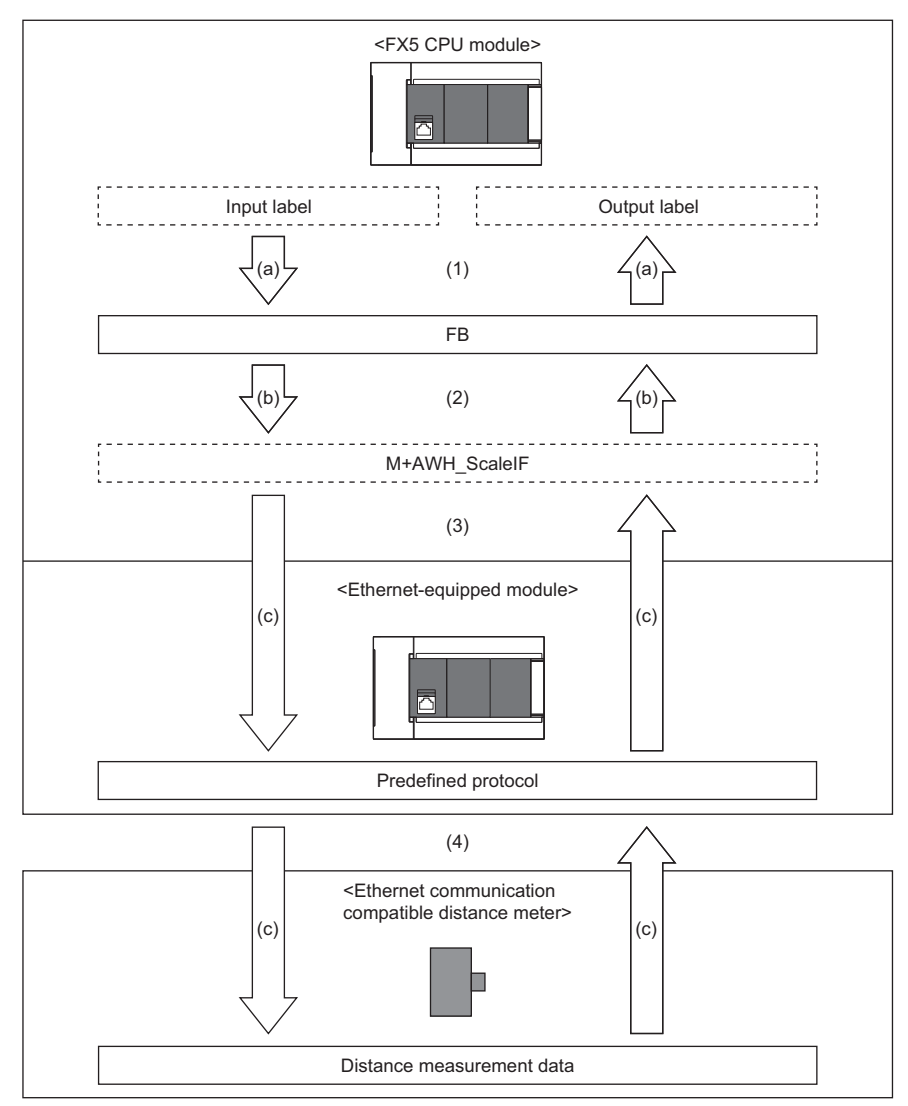

- (1) User-created program processing
- (2) FB processing
- (3) Global label definition (device assignment)\*1
- (4) Ethernet communication (predefined protocol support function)\*2
- \*1 For details on the setting method, refer to the following. **[Page 23 Global label settings](#page-24-0)**
- \*2 For details on the setting method, refer to the following. [Page 26 Ethernet communication](#page-27-0)
- (a) Data processing by user
- (b) Data processing by FB
- (c) Data processing performed by other than users and FB

# <span id="page-17-0"></span>**2.3 FB Library Configuration Example**

The following figure shows an FB configuration example of using the FB libraries to control the stacker cranes.

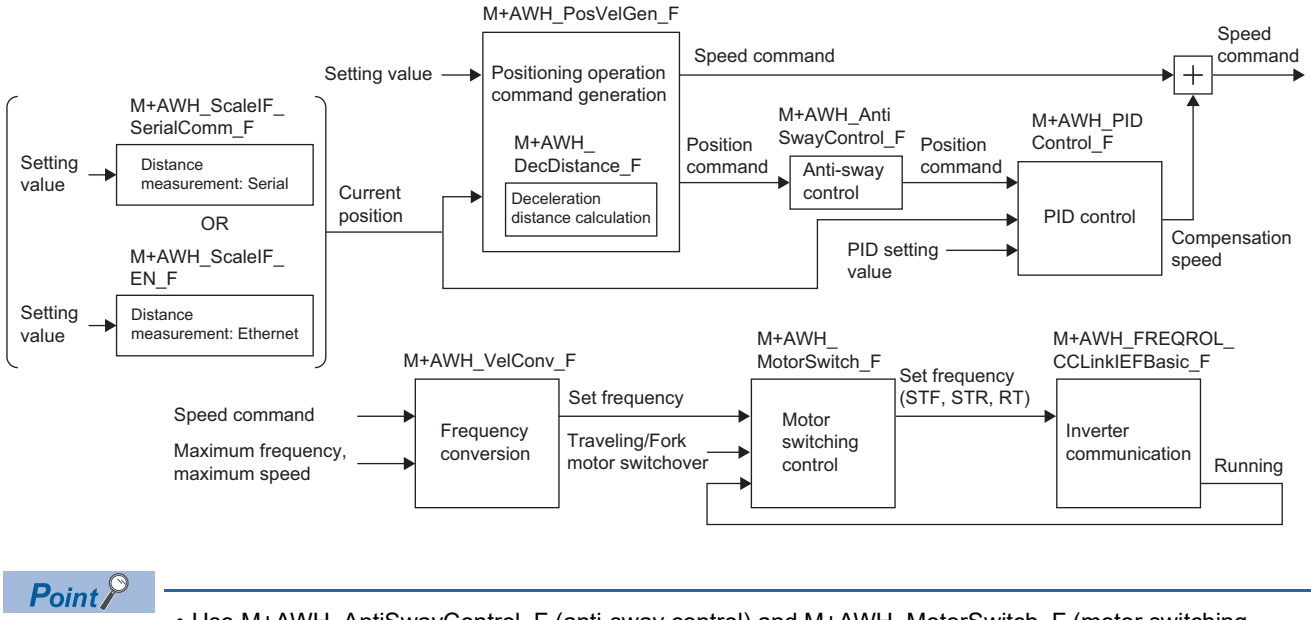

- Use M+AWH\_AntiSwayControl\_F (anti-sway control) and M+AWH\_MotorSwitch\_F (motor switching control) according to the user's system and the expected operation.
- A different FB is used depending on the distance meter's communication type.

Serial communication: M+AWH\_ScaleIF\_SerialComm\_F (distance measurement: serial) Ethernet communication: M+AWH\_ScaleIF\_EN\_F (distance measurement: Ethernet)

• The position command that is created by M+AWH\_PosVelGen\_F (positioning operation command generation) is used for speed command correction.

# <span id="page-18-0"></span>**2.4 List of Global Labels**

The following table lists the global labels used for the FB libraries.

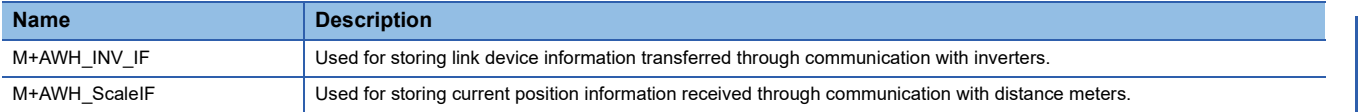

#### **M+AWH\_INV\_IF**

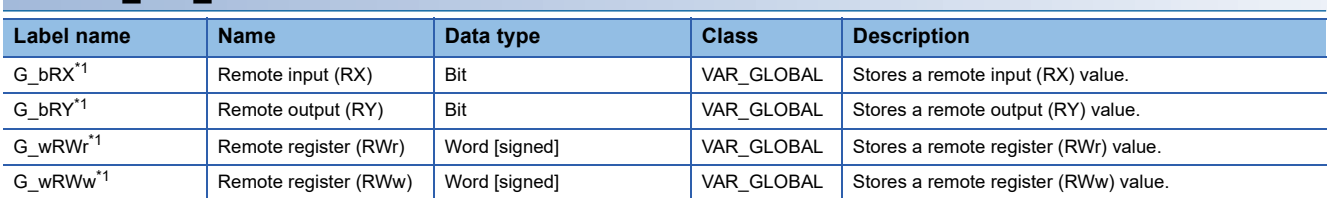

<span id="page-18-1"></span>\*1 This global label adds an index register to assignments. For details, refer to the following. [Page 21 Parameter Settings](#page-22-0)

#### **M+AWH\_ScaleIF**

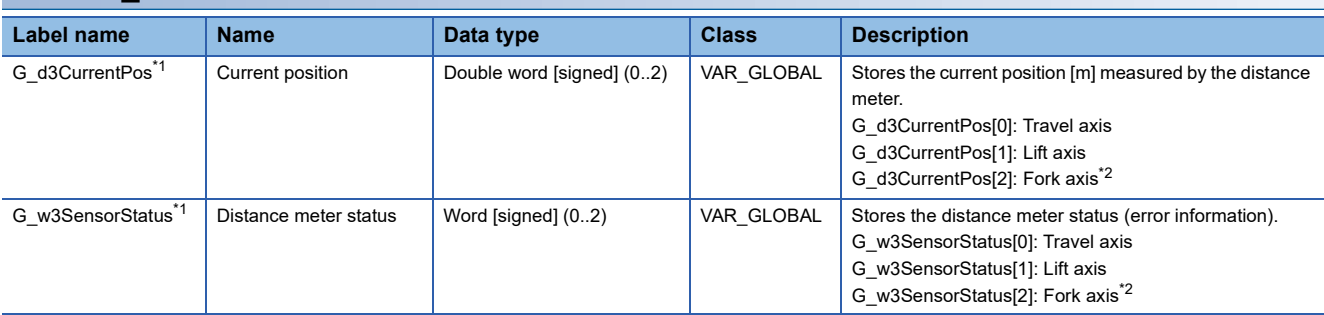

<span id="page-18-2"></span>\*1 This global label adds an index register to assignments. For details, refer to the following. **[Page 21 Parameter Settings](#page-22-0)** 

<span id="page-18-3"></span>\*2 Used for M+AWH\_ScaleIF\_EN\_F (distance measurement: Ethernet).

# <span id="page-19-0"></span>**2.5 List of Structures**

The following table lists the structures used for the FB libraries.

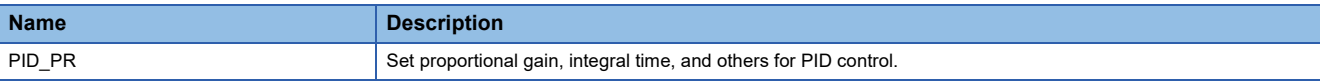

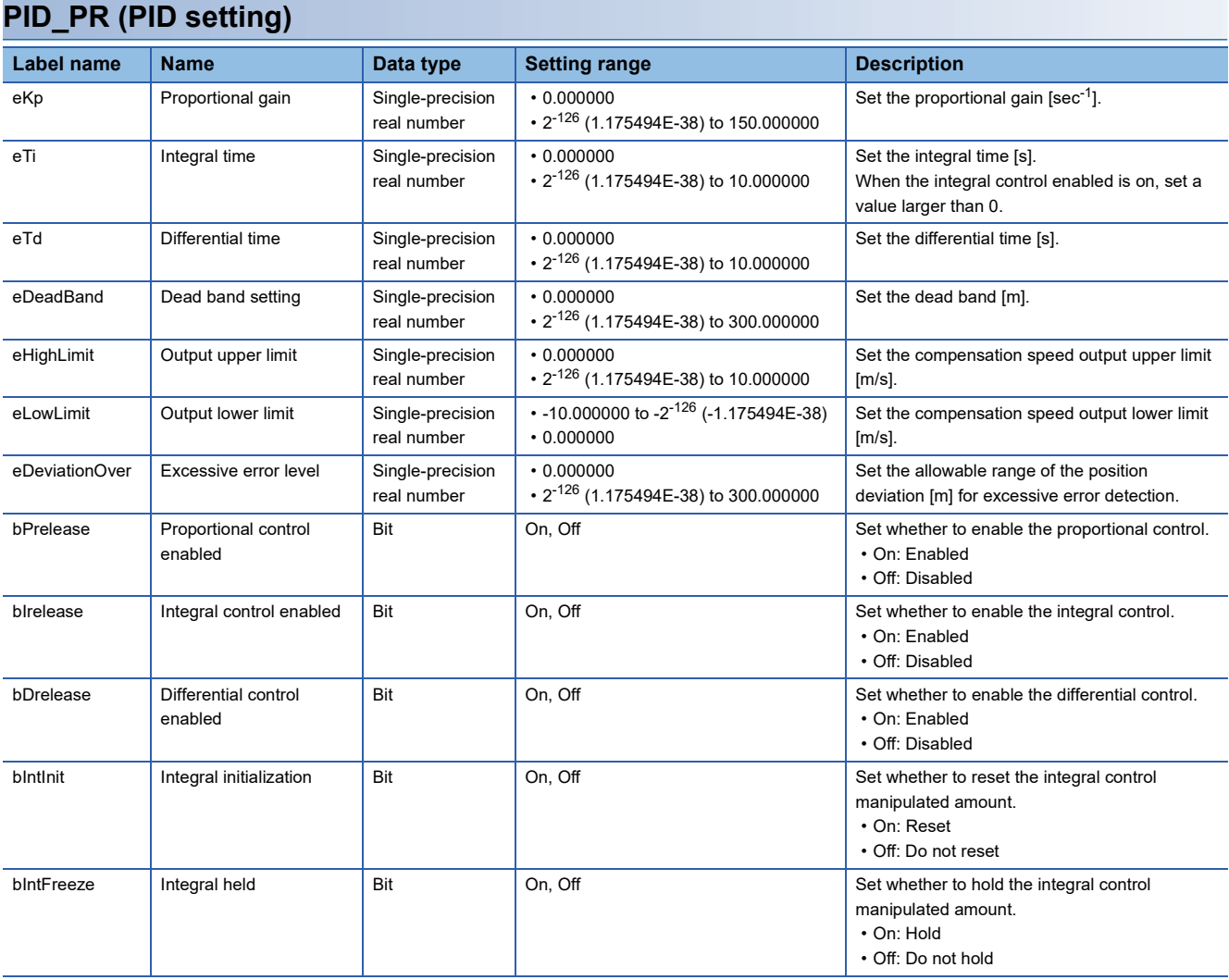

# <span id="page-20-0"></span>**2.6 Link Devices**

The following tables list the link devices accessed using the FB libraries.

The letter "n" in a device number represents a value determined by the station number.

 $Point<sup>0</sup>$ 

The tables show the link devices for using the FR-E800 series.

When using the FR-A800 series, refer to the following.

Fage 109 When the FR-A800 Series Is Used

#### **RYn/RXn mapping**

 $\bigcirc$ : Can be changed,  $\times$ : Cannot be changed

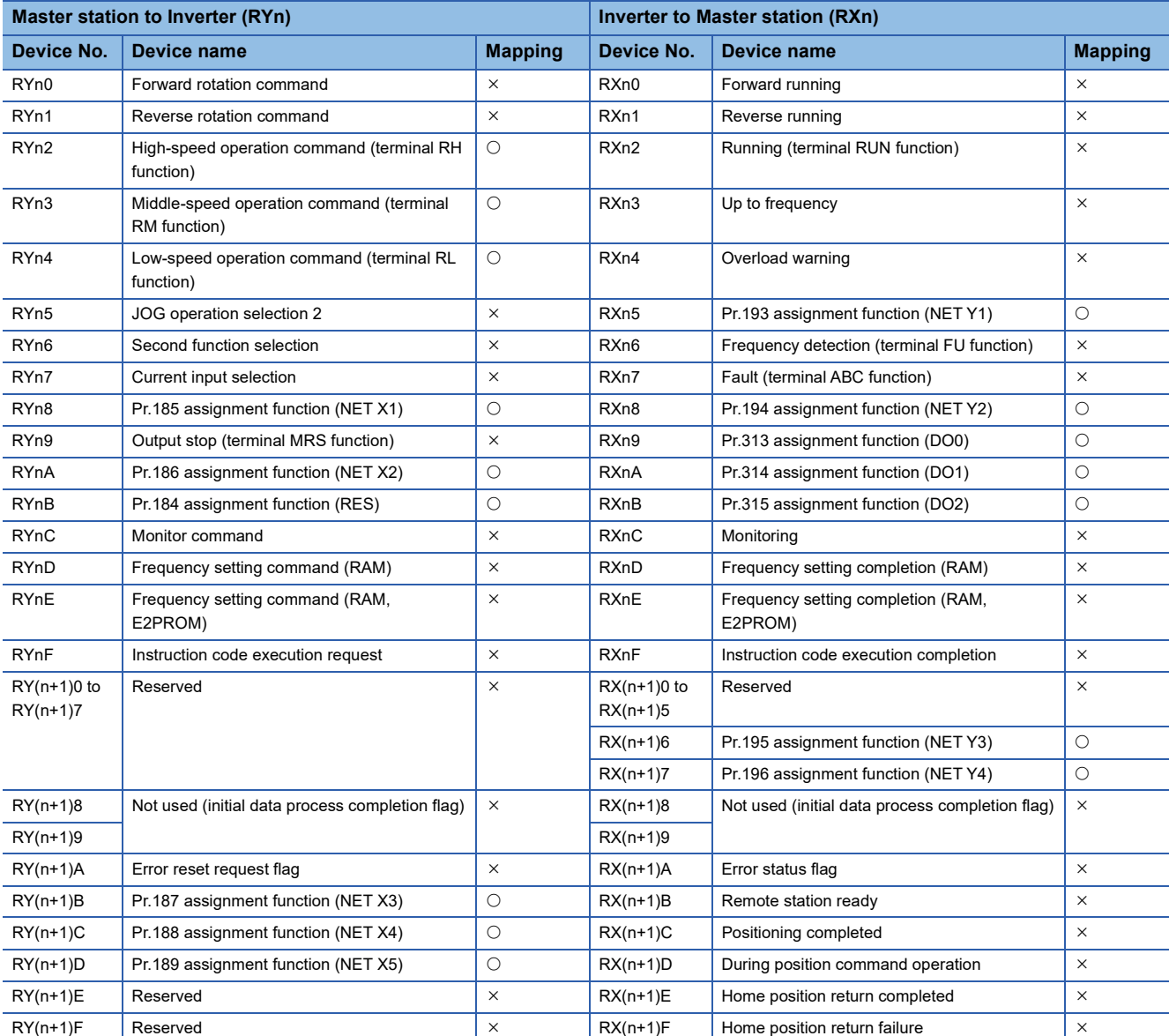

### **RWw/RWr mapping**

 $\bigcirc$ : Can be changed,  $\times$ : Cannot be changed

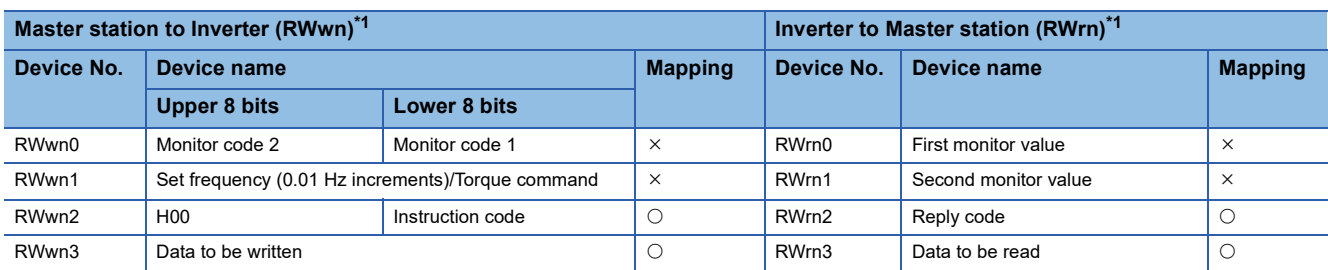

<span id="page-21-0"></span>\*1 The list shows the devices when Pr.544 is set to "0" (compatible with CC-Link Ver.1). For link devices when Pr.544 is not set to "0", refer to the manuals for the inverters used.

# <span id="page-22-2"></span><span id="page-22-0"></span>**2.7 Parameter Settings**

The following describes the parameter settings for using these FB libraries.

### <span id="page-22-1"></span>**CC-Link IE Field Network Basic settings**

Use GX Works3 to configure settings to connect the FX5 CPU module and inverters via CC-Link IE Field Network Basic. The following example shows a system configuration where the FX5U CPU module and two FR-E800-E inverters (station No.1 and station No.2) are connected.

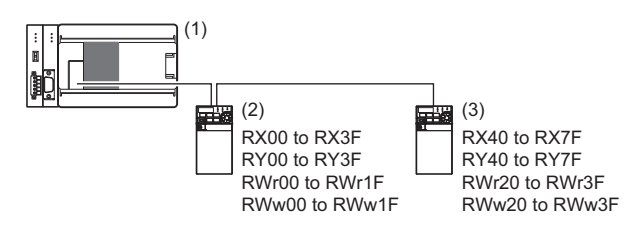

(1) Serial communication adapter + FX5U CPU module (station number 0, master station)

(2) FR-E800-E (station number 1, axis 1 (travel axis))

(3) FR-E800-E (station number 2, axis 2 (lift axis))

• Link device and global label (M+AWH\_INV\_IF) assignment examples

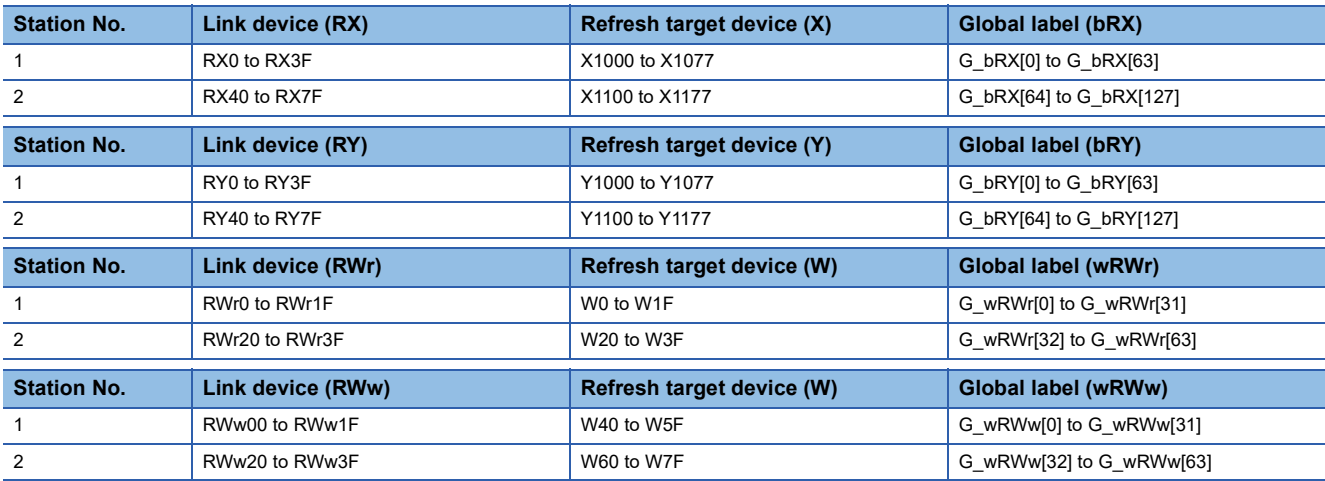

#### **Network configuration settings**

- *1.* Open the Ethernet port setting window.
- [Navigation window] [Parameter] CPU module [Module Parameter] [Ethernet port]
- *2.* Set the IP address and subnet mask of the programmable controller.
- [Basic Setting] [Own Node Settings] [IP Address]

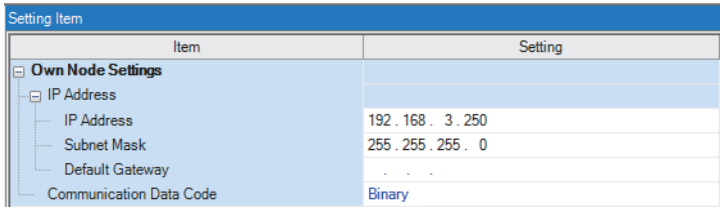

*3.* Set [To Use or Not to Use CC-Link IEF Basic Setting] to "Enable".

 $\mathcal{L}$  [Basic Settings]  $\Rightarrow$  [CC-Link IEF Basic Setting]  $\Rightarrow$  [To Use or Not to Use CC-Link IEF Basic Setting]

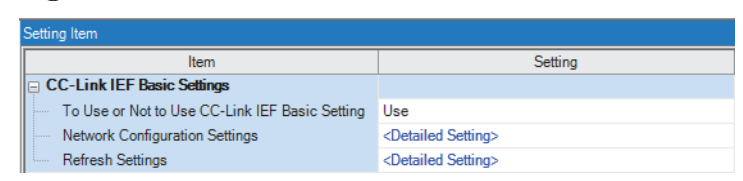

**4.** Open the network configuration window.

**[CC-Link IEF Basic Setting]**  $\Rightarrow$  **[Network Configuration Settings]**  $\Rightarrow$  **<Detailed Settings>** 

#### *5.* Add FR-E800-E inverters.

Select FR-E800-E inverters in "Module List", and drag and drop them to the network map or the list of stations.

#### *6.* Set the IP address of each station.

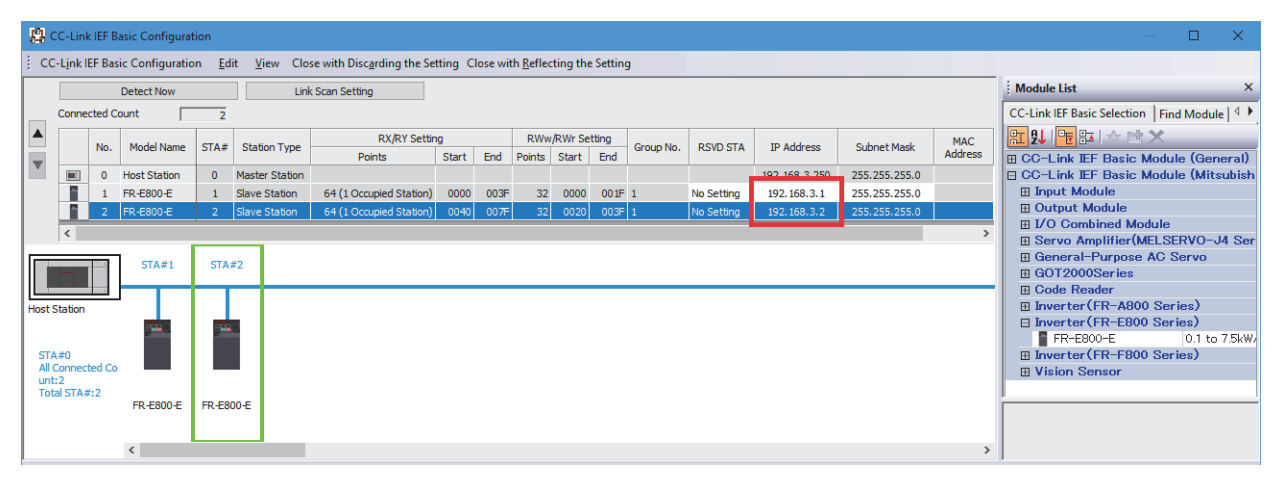

Restriction<sup>(17</sup>

Set the target stations (inverters) to be controlled by this FB library left-aligned. If the target stations are set with another station put in between, FB cannot access link devices correctly and fails to operate correctly.

#### <span id="page-24-1"></span>**Refresh parameter settings**

- *1.* Open the Ethernet port setting window.
- [Navigation window] [Parameter] CPU module [Module Parameter] [Ethernet port]
- *2.* Open the refresh setting window.
- \*ত্ূা [Basic Settings]  $\Leftrightarrow$  [CC-Link IEF Basic Setting]  $\Leftrightarrow$  [Refresh Settings]  $\Leftrightarrow$  <Detailed Settings>

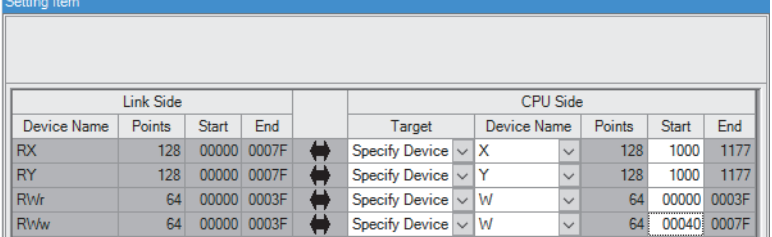

**3.** Specify the devices to be assigned to RX/RY and RWw/RWr. The following shows a setting example.

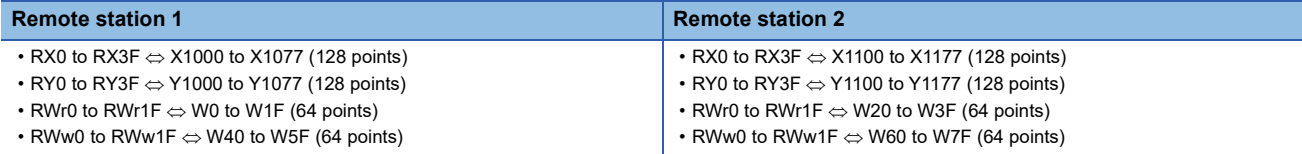

#### <span id="page-24-0"></span>**Global label settings**

To enable the FB of M+AWH\_FREQROL\_CCLinkIEFBasic\_F, add the index register Z9 to devices assigned in the refresh settings and set the devices to the global labels (M+AWH\_INV\_IF).

• Setting example: (G\_bRX: X1000Z9, G\_bRY: Y1000Z9, G\_wRWr: W0Z9, G\_wRWw: W40Z9)

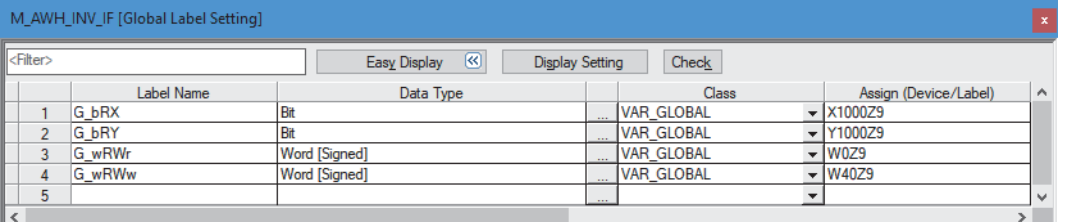

 $Point$ <sup> $\circ$ </sup>

- To change the assignment (devices/labels) with the global labels, users need to copy them and change them. ( $\sqrt{P}$  [Page 101 FB library registration and duplication](#page-102-1))
- To input data by users, the users need to enter the label name, data type, class, and assignment (device/ label) for each item. ( $\sqrt{p}$  [Page 17 List of Global Labels\)](#page-18-0)

### <span id="page-25-0"></span>**Setting for communication with distance meters**

Use GX Works3 to configure settings for the FX5 CPU module to communicate with distance meters. Separately, set the distance meters according to the configuration.

#### **Global label settings (common to Ethernet communication and serial communication)**

Set the following global labels and assign the file register to enable the FBs of M+AWH\_ScaleIF\_SerialComm\_F and M+AWH\_ScaleIF\_EN\_F.

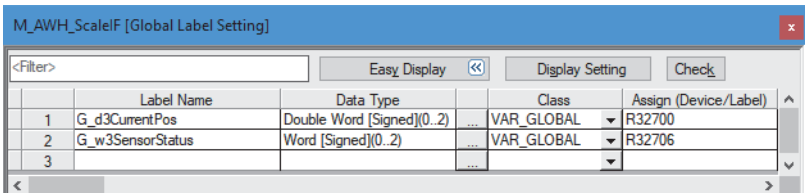

 $\mathsf{Point} \, \mathsf{P}$ 

- To change the assignment (devices/labels) with the global labels, users need to copy them and change them. ( $\sqrt{P}$  [Page 101 FB library registration and duplication](#page-102-1))
- To input data by users, the users need to enter the label name, data type, class, and assignment (device/ label) for each item.  $(\Box \Box \Box)$  [Page 17 List of Global Labels\)](#page-18-0)

#### <span id="page-25-1"></span>**Serial communication (built-in RS-485 port)**

CPU module: FX5U/FX5UC CPU module

- *1.* Open the 485 serial port settings.
- $\mathcal{L}$  [Navigation window]  $\Leftrightarrow$  [Parameter]  $\Leftrightarrow$  CPU module  $\Leftrightarrow$  [Module Parameter]  $\Leftrightarrow$  [485 Serial Port]
- *2.* Set "Communication Protocol Type" to "Predefined Protocol Support Function".
- **T** [Basic Setting]  $\Rightarrow$  [Communication Protocol Type]

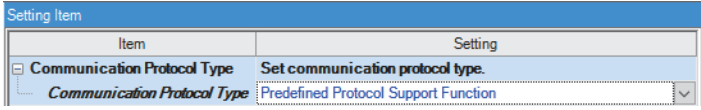

- *3.* Set Data Length, Parity, Stop Bit, and Baud Rate according to the distance meter to be used. The following shows a setting example.
- $\textcircled{}$  [Basic Setting]  $\Rightarrow$  [Detailed Setting]

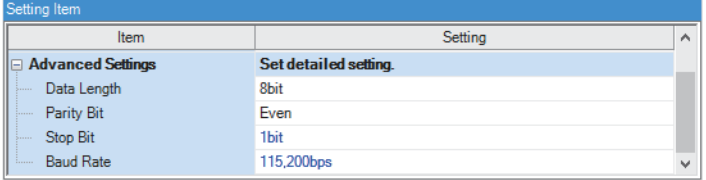

#### <span id="page-26-0"></span>**Serial communication (FX5-485-BD or FX5-485ADP)**

CPU module: FX5S/FX5UJ/FX5U/FX5UC CPU module\*1

- \*1 The FX5UC CPU module does not support FX5-485-BD.
- *1.* Open the "Module Configuration" window.

 $\mathcal{L}$  [Navigation window]  $\Rightarrow$  [Module Configuration]

- *2.* Mount the communication adapter on the CPU module. (Drag and drop the communication adapter to be used to the side of the CPU module.)
- **T** [Element Selection window]  $\Rightarrow$  [Communication Adapter]

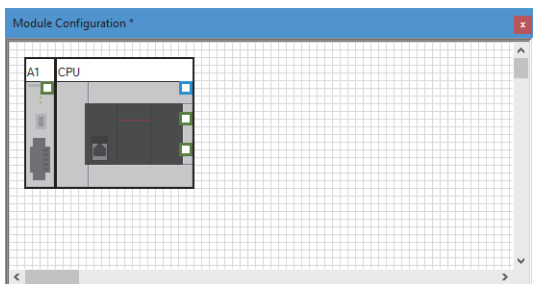

- *3.* Set the parameters.
- $\mathcal{L}$  [Edit]  $\Rightarrow$  [Parameter]  $\Rightarrow$  [Fix]
- *4.* Check the parameters.
- $\mathcal{F}$  [Tool]  $\Rightarrow$  [Check Parameter]
- *5.* Open the module parameter setting window of the added module.
- $\mathcal{L}$  [Navigation window]  $\Leftrightarrow$  [Parameter]  $\Leftrightarrow$  [Module Information]  $\Leftrightarrow$  [FX5-485ADP]
- *6.* Set "Communication Protocol Type" to "Predefined Protocol Support Function".
- **T** [Basic Setting]  $\Rightarrow$  [Communication Protocol Type]

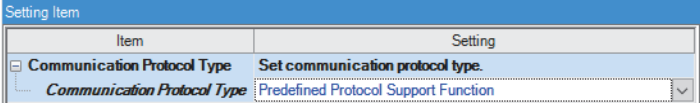

*7.* Set Data Length, Parity, Stop Bit, and Baud Rate according to the distance meter to be used. The following shows a setting example.

**T** [Basic Setting]  $\Rightarrow$  [Detailed Setting]

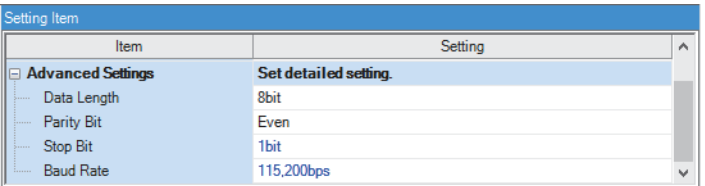

**2**

#### <span id="page-27-0"></span>**Ethernet communication**

- *1.* Open the External Device Configuration of the Ethernet port.
- $\textcircled{r}$  [Navigation window]  $\Leftrightarrow$  [Parameter]  $\Leftrightarrow$  CPU module  $\Leftrightarrow$  [Module Parameter]  $\Leftrightarrow$  [Ethernet Port]  $\Leftrightarrow$  [Basic Settings]  $\Leftrightarrow$ [External Device Configuration] <Detailed Setting>
- *2.* Select the external device in "Module List", and drag and drop it to the network map or the list of connected devices to add the distance meter.
- *3.* Set "Communication Method" to "Predefined Protocol" and set the IP address and port number according to the distance meter to be used. The following shows a setting example.

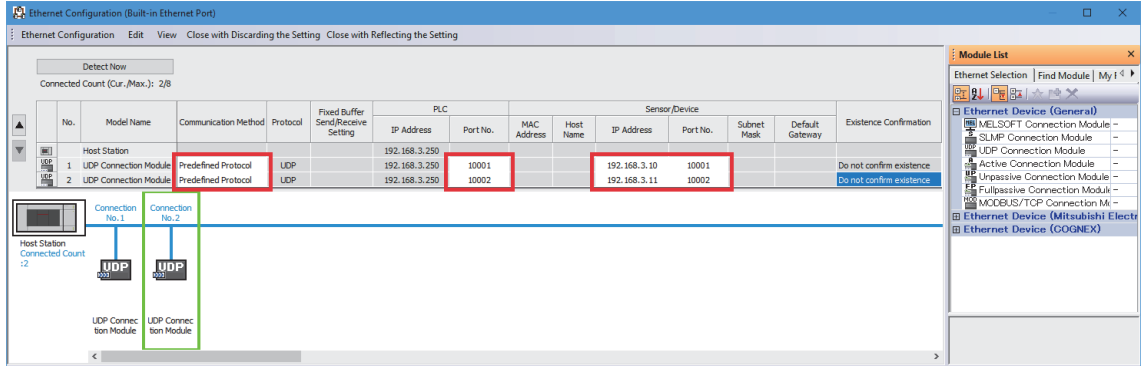

#### $Point$

Port numbers 1 to 1023 are typically reserved port numbers (WELL KNOWN PORT NUMBERS) and 61440 to 65534 are used by other communication functions, so it is recommended to use 1024 to 5548 or 5570 to 61439 for the own station port numbers.

### <span id="page-28-0"></span>**Predefined protocol support function setting**

Use GX Works3 to set predefined protocols to establish communication with distance meters.

For details on the setting method, refer to any of the following according to the distance meter communication method.

MELSEC iQ-F FX5 User's Manual (Serial Communication)

MELSEC iQ-F FX5 User's Manual (Ethernet Communication)

The following section describes how to use the protocol setting data provided with the FB libraries and their precautions.

#### **Serial communication**

Use the protocol setting data "fb-awhfreqrol\_SerialComm.rpx". This protocol setting data enables serial communication with DL100 Pro (SICK AG) distance meters.

**1.** Register the protocol setting data "fb-awhfreqrol SerialComm.rpx" to the CPU module.

For details on the protocol setting data registration method, refer to the following.

- MELSEC iQ-F FX5 User's Manual (Serial Communication)
- *2.* The protocol setting data is registered.

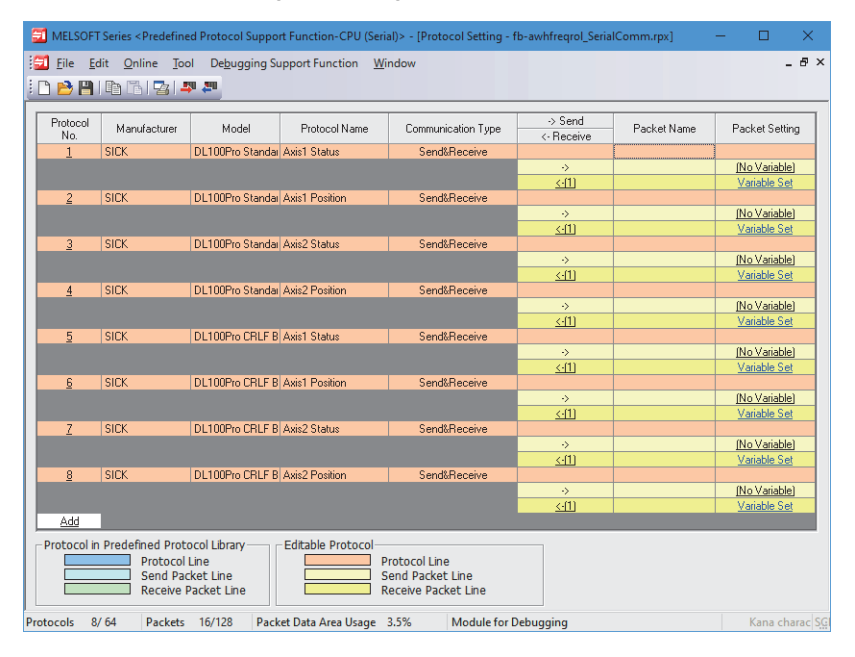

#### $Point<sup>°</sup>$

- If an additional protocol for communications with another device needs to be registered with this protocol setting data, add the protocol to the top or bottom of the existing protocol settings. (For protocol settings that are configured with existing protocol numbers 1 to 8, ensure that their protocol numbers appear consecutively.)
- This protocol setting data uses file register areas R32700 to R32708 to enable various communications with distance meters through the predefined protocol support function.

#### **Ethernet communication**

Use the protocol setting data "fb-awhfreqrol\_EN.tpx". This protocol setting data enables Ethernet communication with AMS308i (Leuze) distance meters.

**1.** Register the protocol setting data "fb-awhfreqrol EN.tpx" to the CPU module.

For details on the protocol setting data registration method, refer to the following.

MELSEC iQ-F FX5 User's Manual (Ethernet Communication)

*2.* The protocol setting data is registered.

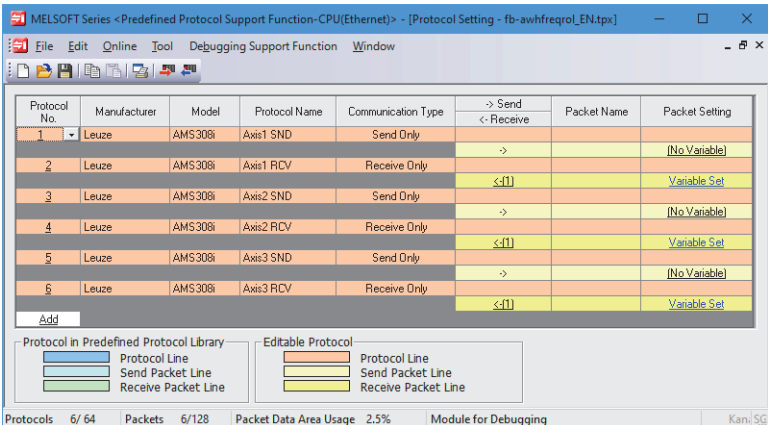

 $Point$ 

- If an additional protocol for communications with another device needs to be registered with this protocol setting data, add the protocol to the top or bottom of the existing protocol settings. (For protocol settings that are configured with existing protocol numbers 1 to 6, ensure that their protocol numbers appear consecutively.)
- This protocol setting data uses file register areas R32700 to R32708 to enable various communications with distance meters through the predefined protocol support function.

### <span id="page-30-0"></span>**Inverter parameter setting**

Use FR Configurator2 to set the inverter parameters (FR-E800 series).

For the parameter settings for the FR-A800 series, refer to the following.

Fage 109 When the FR-A800 Series Is Used

The setting value is an example for use with a sample program.

### $Point$

For details on parameters, refer to the manuals for the inverters used. For details on how to use FR Configurator2, refer to the following. **ELIFR Configurator2 Instruction Manual** 

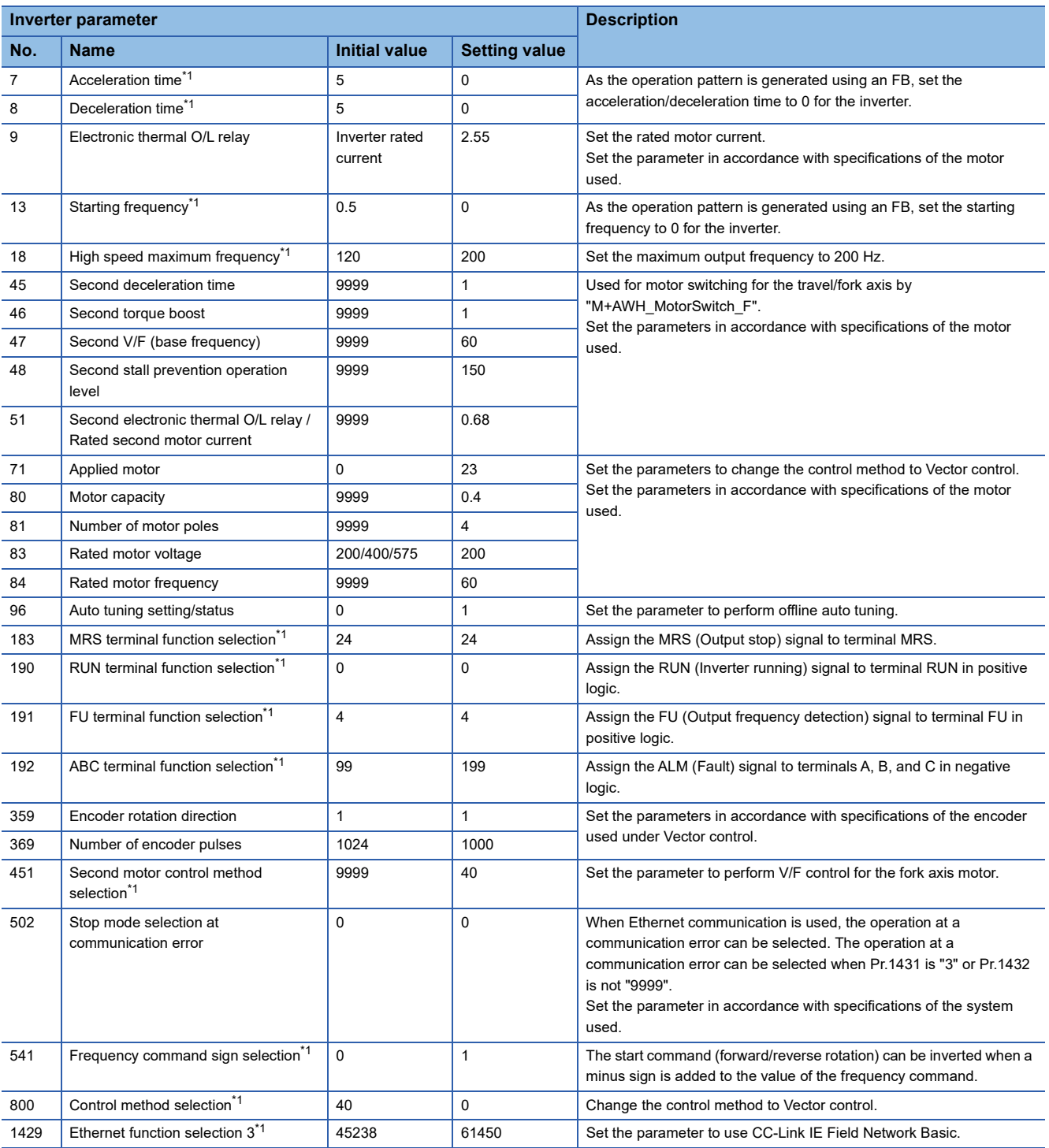

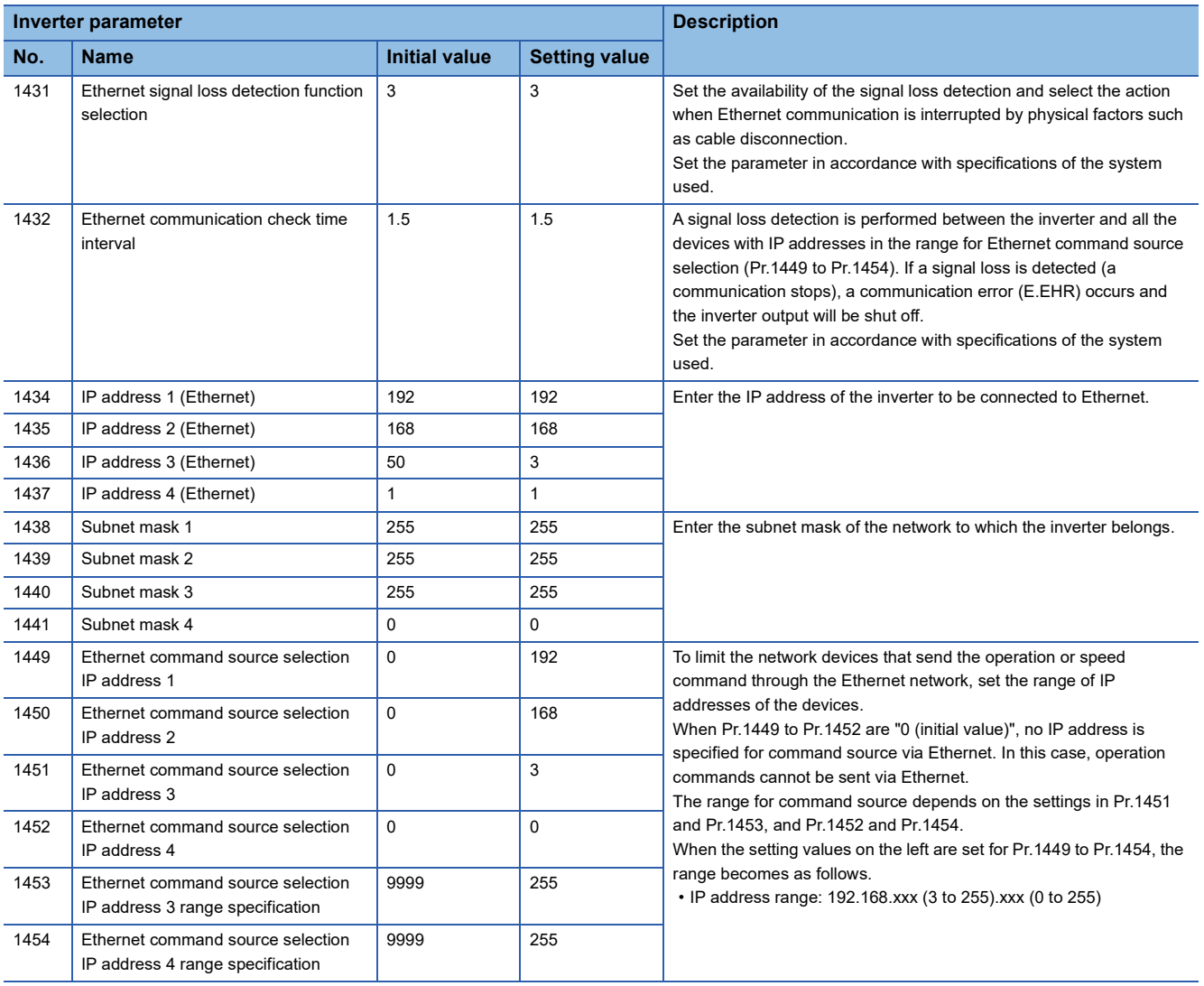

<span id="page-31-0"></span>\*1 For this parameter, set the setting value shown in the list.

 $Point$ 

The project files of FR Configurator2 included in the FB libraries contain parameter setting examples. For parameter setting examples, refer to the project files corresponding to the inverter used.

- Project file for the FR-E800: fb-awhfreqrol\_E800.frc2
- Project file for the FR-A800: fb-awhfreqrol\_A800.frc2

### <span id="page-32-0"></span>**Distance meter setting**

Set distance meters as described in the following setting examples according to the CPU module setting. The examples show the settings that can work with the sample program.

For details on the setting method, refer to the manuals for the distance meters to be used.

#### **AMS308i**

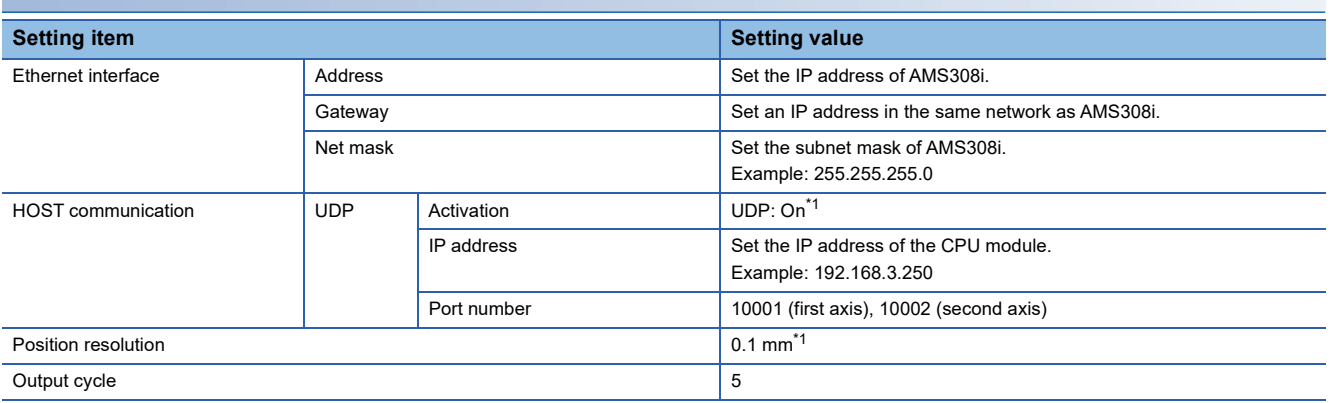

<span id="page-32-1"></span>\*1 The setting value must be set as specified.

#### **DL100 Pro (Standard mode)**

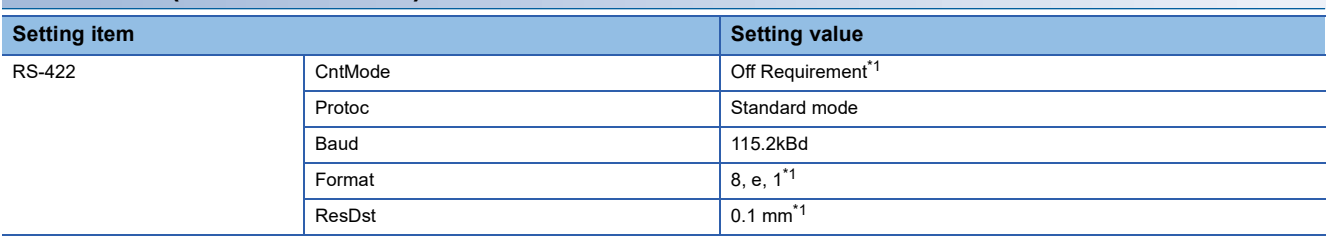

<span id="page-32-2"></span>\*1 The setting value must be set as specified.

#### **DL100 Pro (CRLF code)**

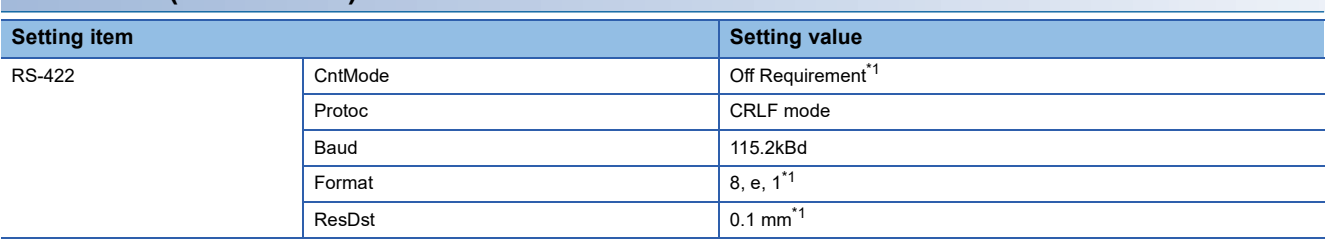

<span id="page-32-3"></span>\*1 The setting value must be set as specified.

# <span id="page-33-0"></span>**2.8 Precautions**

Before using the FB libraries in this reference manual, check the following precautions.

For precautions specific to each FB, refer to "Precautions" in DETAILS of FB LIBRARIES.

#### **Description**

The FBs in this reference manual do not include the error recovery processing. Prepare the error recovery processing separately to suit the user's system and the expected operation.

Note that an error that occurs during FB operation will be cleared when recovery from the error is completed.

The FBs in this reference manual do not detect an alarm or fault output that occurs in inverters. Separately create the alarm and fault output monitoring processing for the inverters used. For alarms and fault output that occurred in the inverters, refer to the manuals for the inverters used.

The FBs cannot be used in an interrupt program.

Do not use the FBs in programs that are executed only once, such as a subroutine program or FOR-NEXT loop, because i\_bEN (execution command) cannot be turned off and the normal operation cannot be acquired. Always use the FBs in programs that can turn off the execution command.

The FBs require the configuration of a ladder block for every input label.

To use more than one FB, care must be taken to avoid duplication of the target axis to prevent more than one program for the target axis from starting at the same time.

If an FB terminates with an error, turn off the execution condition of the FB that terminated with an error before executing a new FB. If the execution condition of the FB that terminated with an error remains on, the termination processing will not be performed and the newly executed FB will not operate normally.

While an FB is being executed, do not perform the online change.

The FB libraries use file register (R) areas R32700 to R32708.

Commands to the inverter depend on the scan time.

# <span id="page-34-0"></span>**3 DETAILS of FB LIBRARIES**

### <span id="page-34-1"></span>**3.1 M+AWH\_PosVelGen\_F (Positioning Operation Command Generation)**

### <span id="page-34-2"></span>**Overview**

This FB generates speed and position commands for positioning to the target position.

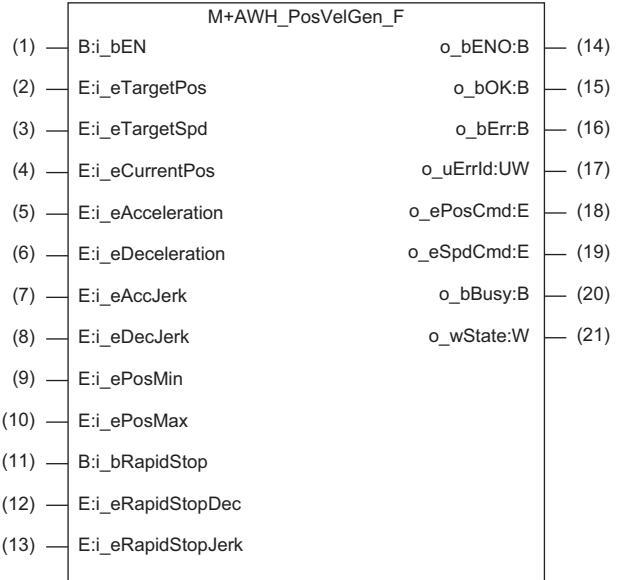

### <span id="page-34-3"></span>**Labels**

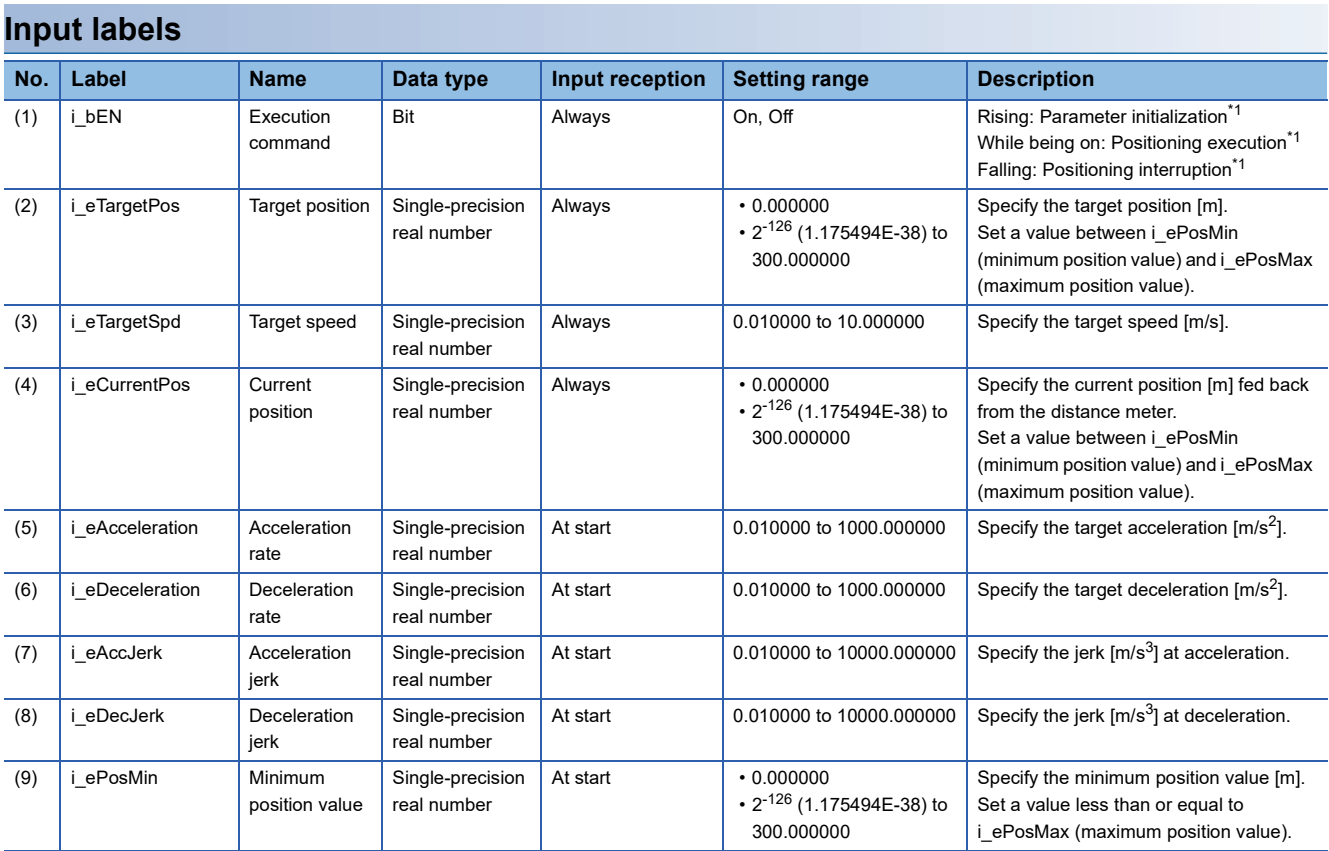

**3**

3 DETAILS of FB LIBRARIES

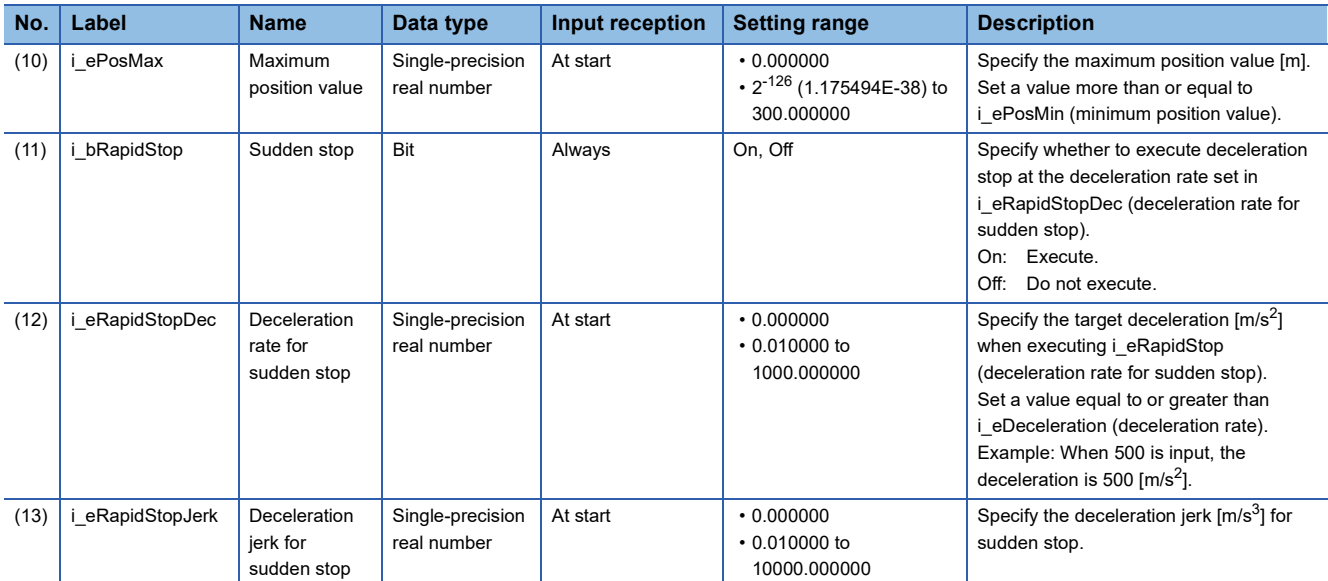

<span id="page-35-0"></span>\*1 The processing varies depending on o\_wState (status output). For details, refer to the following.

**[Page 35 Function details](#page-36-0)** 

#### **Output labels**

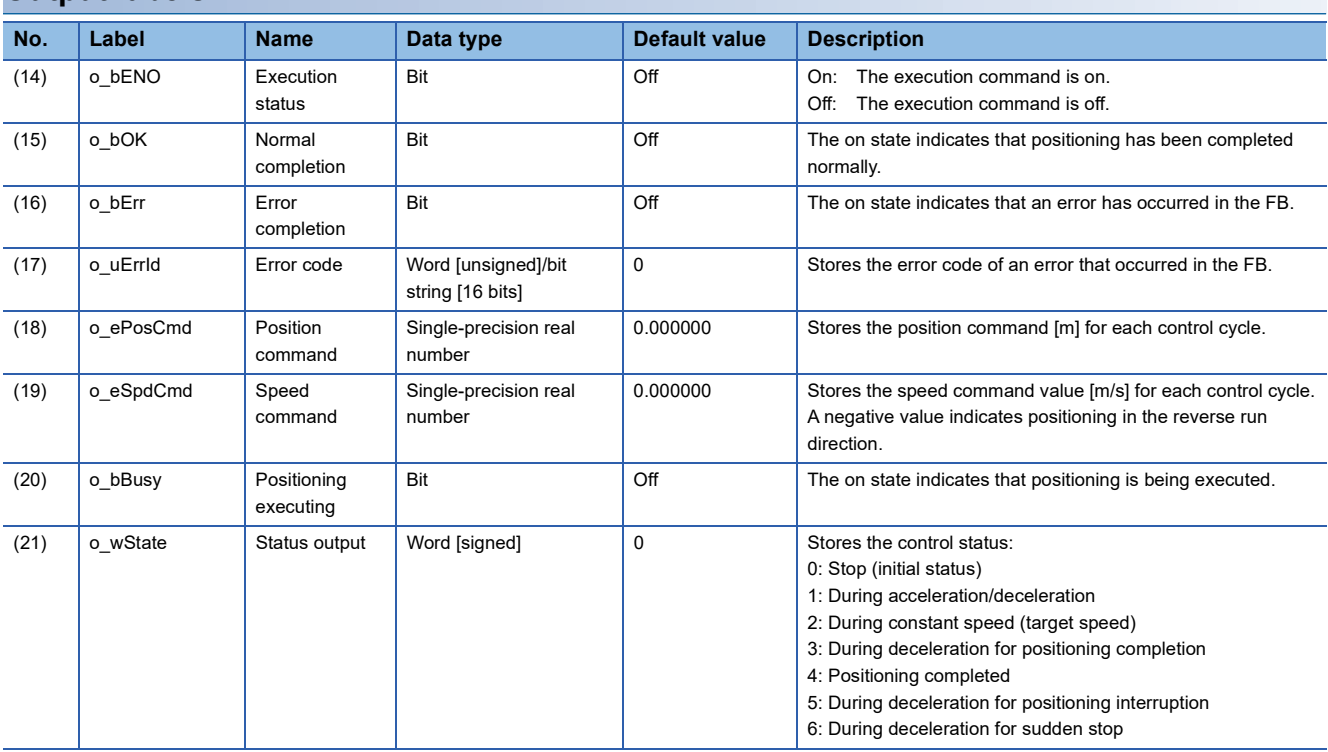
#### **Applicable hardware and software**

#### ■**FB for control of the inverter for automated warehouse**

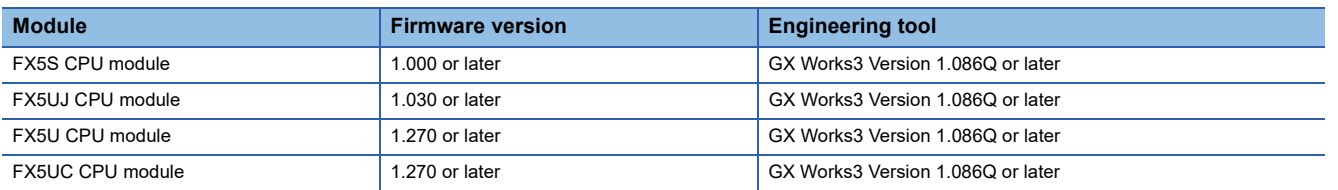

#### **Basic specifications**

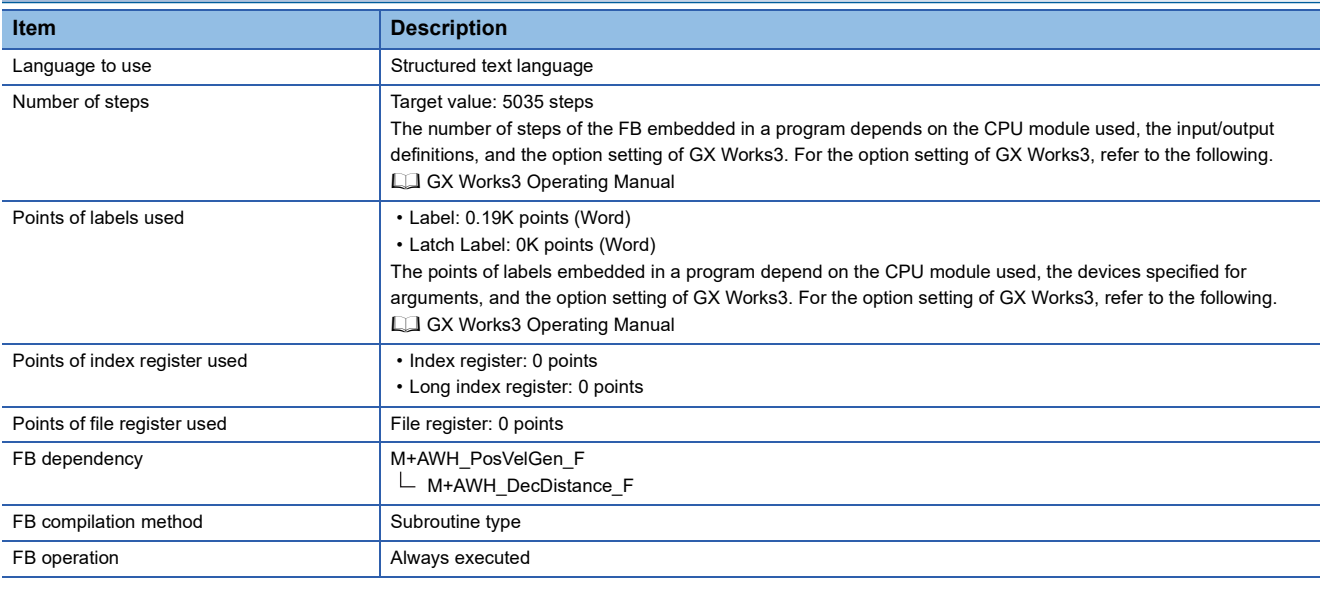

#### **Function description**

- When i\_bEN (execution command) is rising and o\_wState (status output) is 0: Stop (initial status), this FB outputs speed and position commands for positioning to the target position in the direction of i\_eTargetPos (target position), starting from i\_eCurrentPos (current position).
- Positioning is executed while i\_bEN (execution command) is on. While positioning is being executed, o\_bBusy (positioning executing) is on.

 • For position and speed commands, the current scan time is obtained for each control cycle, and the results calculated from the maximum speed, acceleration rate, deceleration rate, acceleration jerk, and deceleration jerk values and the elapsed time are output. The speed shows an S-shaped waveform.

The acceleration and deceleration processing (positive direction) based on the acceleration/deceleration rate and jerk settings in this FB is shown below.

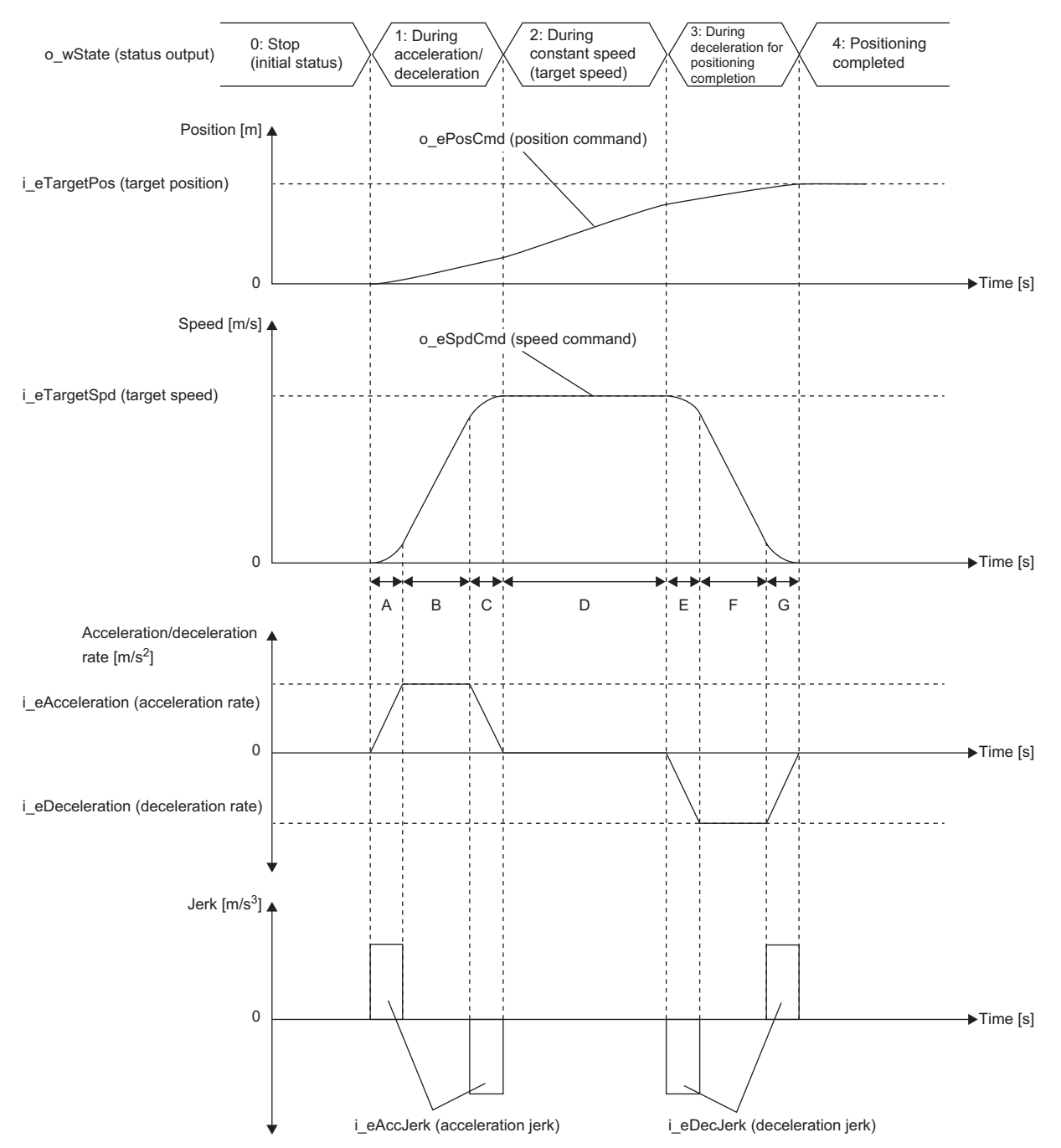

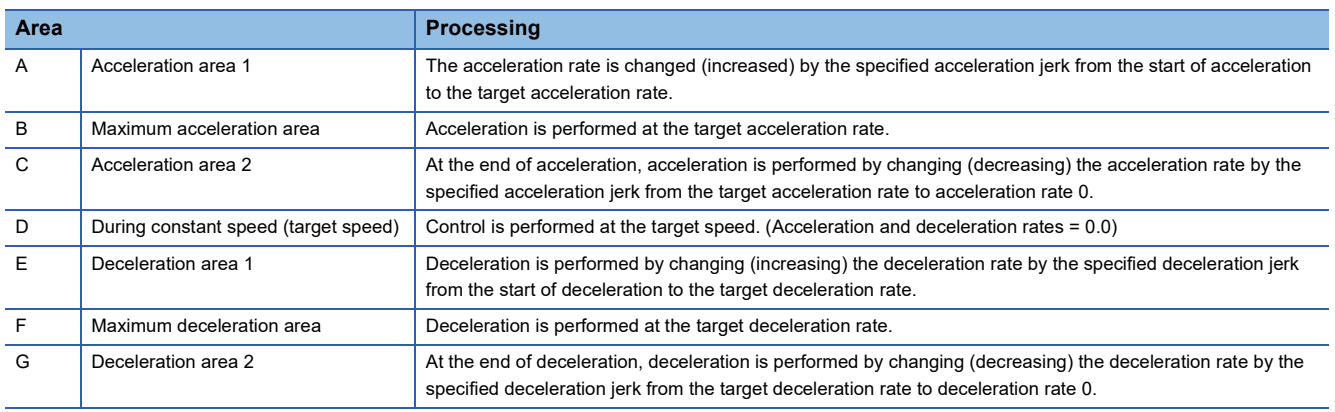

3 DETAILS of FB LIBRARIES<br>**3 September 1** 3.1 M+AWH\_PosVelGen\_F (Positioning Operation Command Generation)

• To stop a control target at the specified target position, this FB starts deceleration when the following condition is met, and

o\_wState (status output) transitions to 3: During deceleration for positioning completion.

Deceleration distance  $+$  Accumulated travel distance  $\geq$  Total travel distance

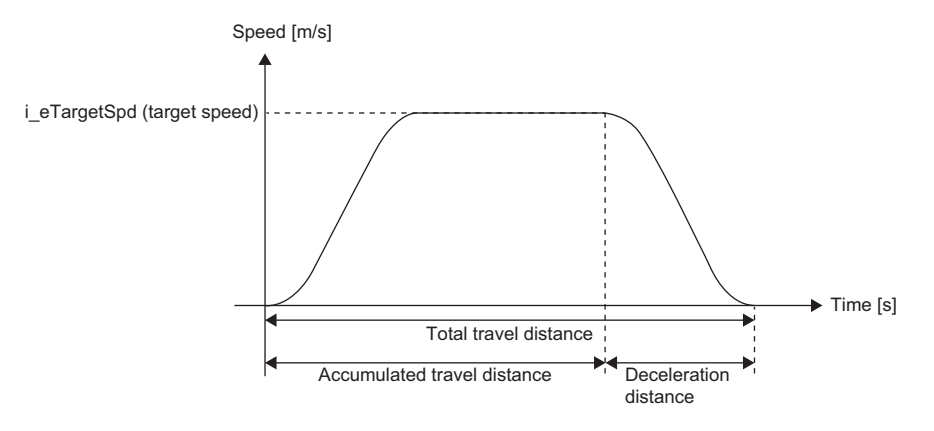

To calculate the deceleration distance, call M+AWH\_DecDistance\_F (deceleration distance calculation) from this FB.

- i\_eTargetPos (target position) can be changed while the FB is operating. Changes can be made when o\_wState (status output) is 1: During acceleration/deceleration or 2: During constant speed (target speed), and there is a distance required for deceleration stop. However, it is not allowed to change to the target position in the reverse run direction with respect to i\_eCurrentPos (current position).
- i\_eTargetSpd (target speed) can be changed while the FB is operating. Changes can be made when o\_wState (status output) is 2: During constant speed (target speed).
- If o wState (status output) is 1: During acceleration/deceleration or 2: During constant speed (target speed), positioning is interrupted at the falling edge of i\_bEN (execution command). During positioning interruption, o\_wState (status output) is set to 5: During deceleration for positioning interruption, and deceleration stop is performed at the values set for i eDeceleration (deceleration rate) and i eDecJerk (deceleration jerk). After the interruption processing has been completed, the output value of o\_ePosCmd (position command) is held, and the output other than o\_ePosCmd (position command) becomes off or 0.
- If i\_bEN (execution command) is on and o\_wState (status output) is 1: During acceleration/deceleration or 2: During constant speed (target speed), positioning is interrupted when i bRapidStop (sudden stop) becomes on. During positioning interruption, o wState (status output) is set to 6: During deceleration for sudden stop, and deceleration stop is performed at the values set for i\_eRapidStopDec (deceleration rate for sudden stop) and i\_eRapidStopJerk (deceleration jerk for sudden stop).

However, if i\_eRapidStopDec (deceleration rate for sudden stop) or i\_eRapidStopJerk (deceleration jerk for sudden stop) is set to 0, deceleration stop is performed at the values set for i eDeceleration (deceleration rate) and i eDecJerk (deceleration jerk).

After the interruption processing has been completed, o bBusy (positioning executing) becomes off.

- When i\_bEN (execution command) changes from off to on, and o wState (status output) is 3: During deceleration for positioning completion, 5: During deceleration for positioning interruption, or 6: During deceleration for sudden stop, the on state of the execution command is not accepted because the previous deceleration is being processed. Change i\_bEN (execution command) from off to on when o\_wState (status output) is 0: Stop (initial status).
- If the input labels listed in the table below are out of range while i\_bEN (execution command) is rising, o\_bErr (error completion) turns on and processing of the FB does not start. In addition, a corresponding error code is stored in o uErrId (error code). ( $\sqrt{2}$  [Page 44 Error code\)](#page-45-0)

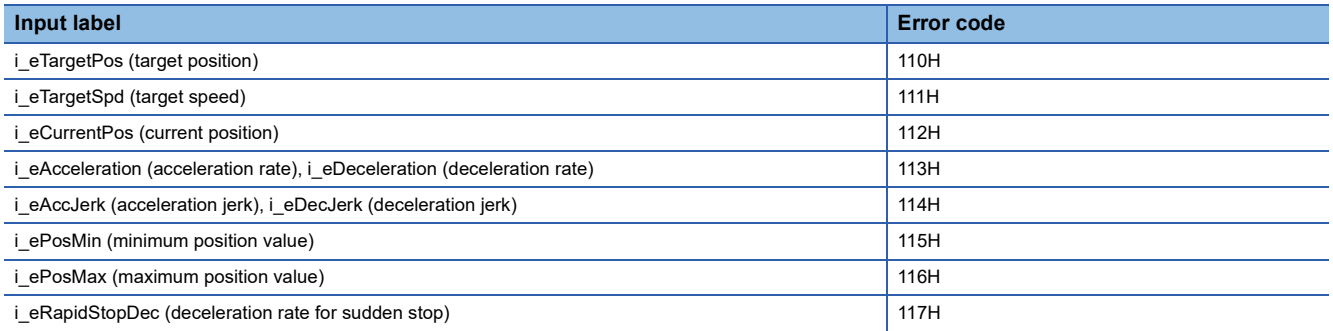

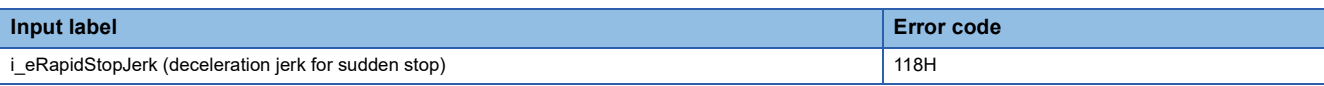

• If the input labels listed in the table below are changed to out of range while the FB is operating, o bErr (error completion) will turn on. (The FB will continue to operate.) In addition, a corresponding error code is stored in o\_uErrId (error code). (Fig. [Page 44 Error code\)](#page-45-0)

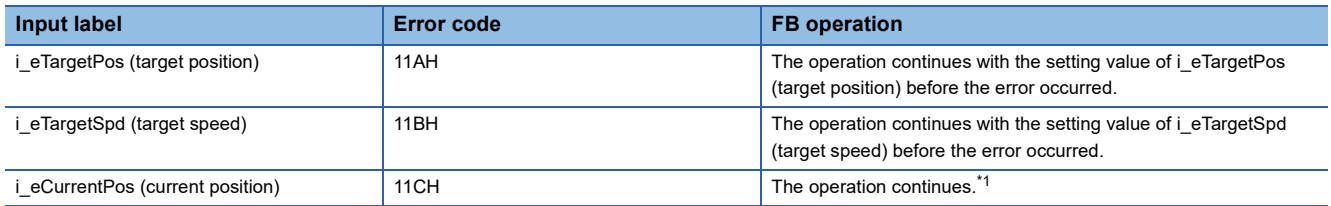

<span id="page-39-0"></span>\*1 i\_eCurrentPos (current position) is used when changing i\_eTargetPos (target position). If the current position is an abnormal value, i\_eTargetPos (target position) cannot be changed.

#### **Timing chart of I/O signals**

#### ■**Completed successfully**

Positioning completed

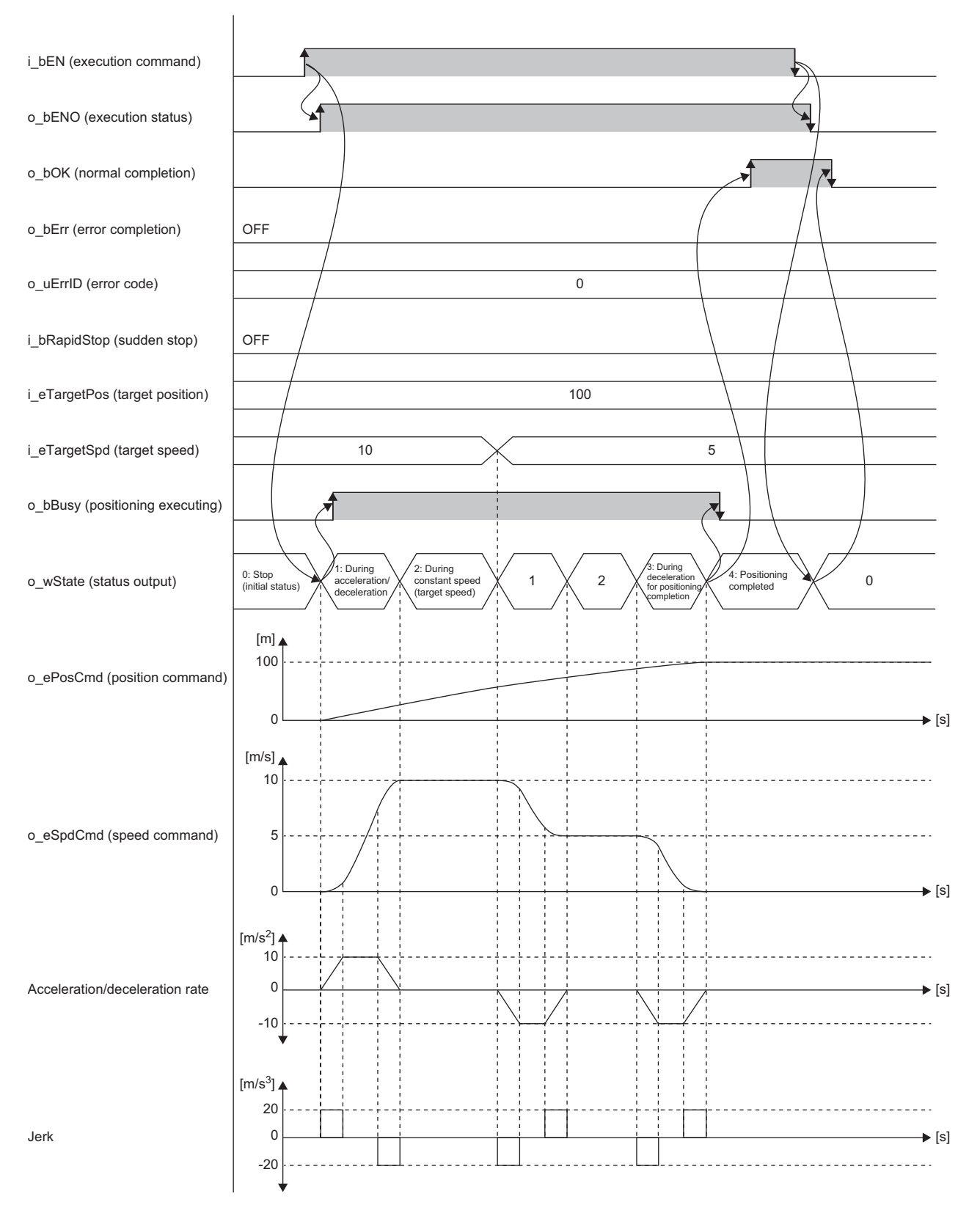

#### Positioning interruption (i\_bEN (execution command) changes from on to off.)

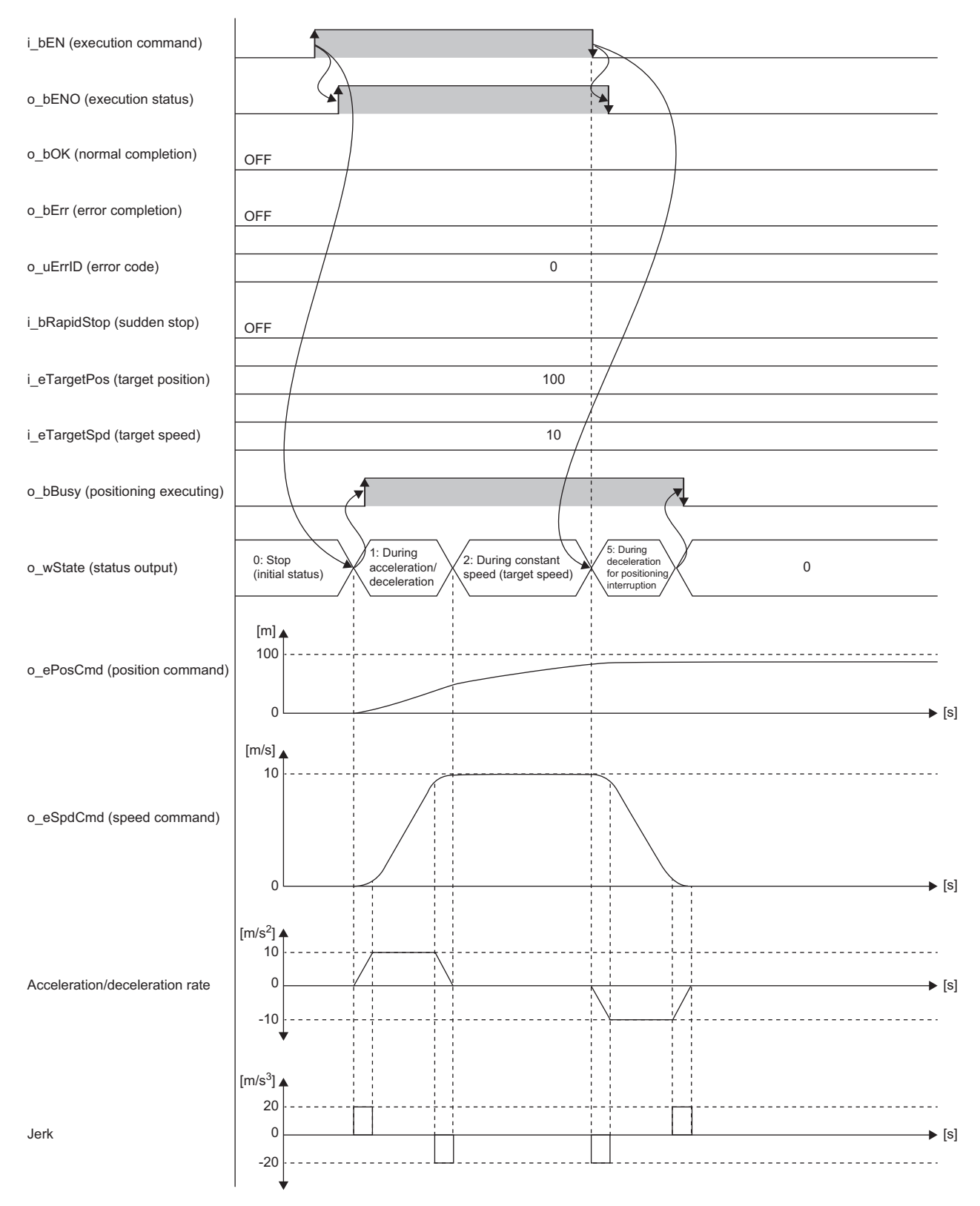

#### Positioning interruption (i\_bRapidStop (sudden stop) turns on while i\_bEN (execution command) is on.)

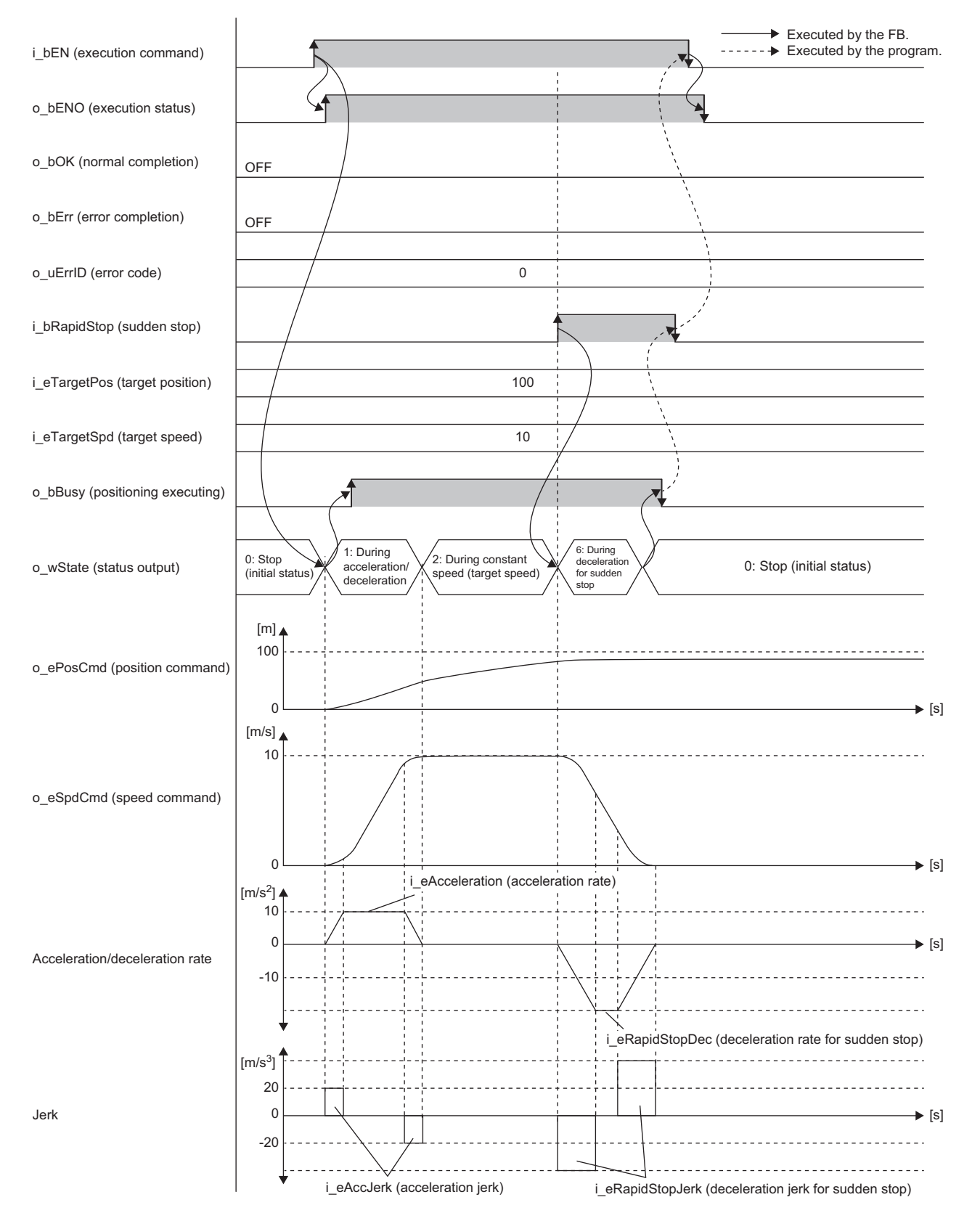

#### ■**Error completion**

When an error occurs at start of the FB

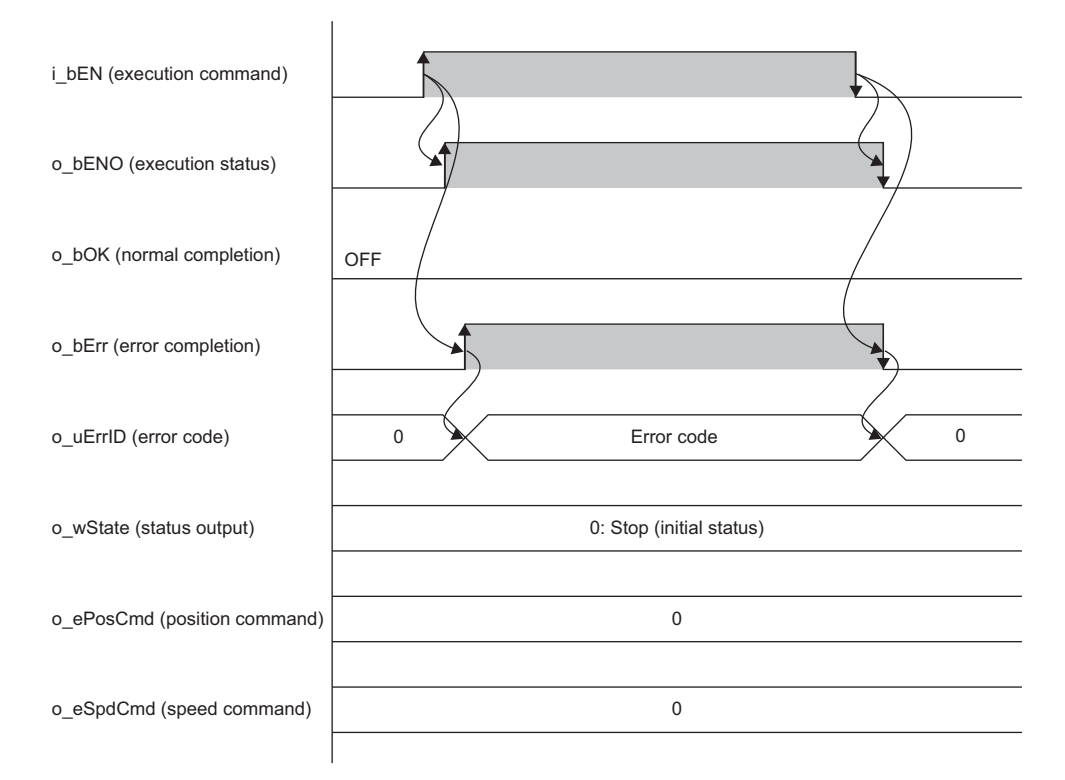

#### When an error occurs while the FB is operating (when the target position is out of range)

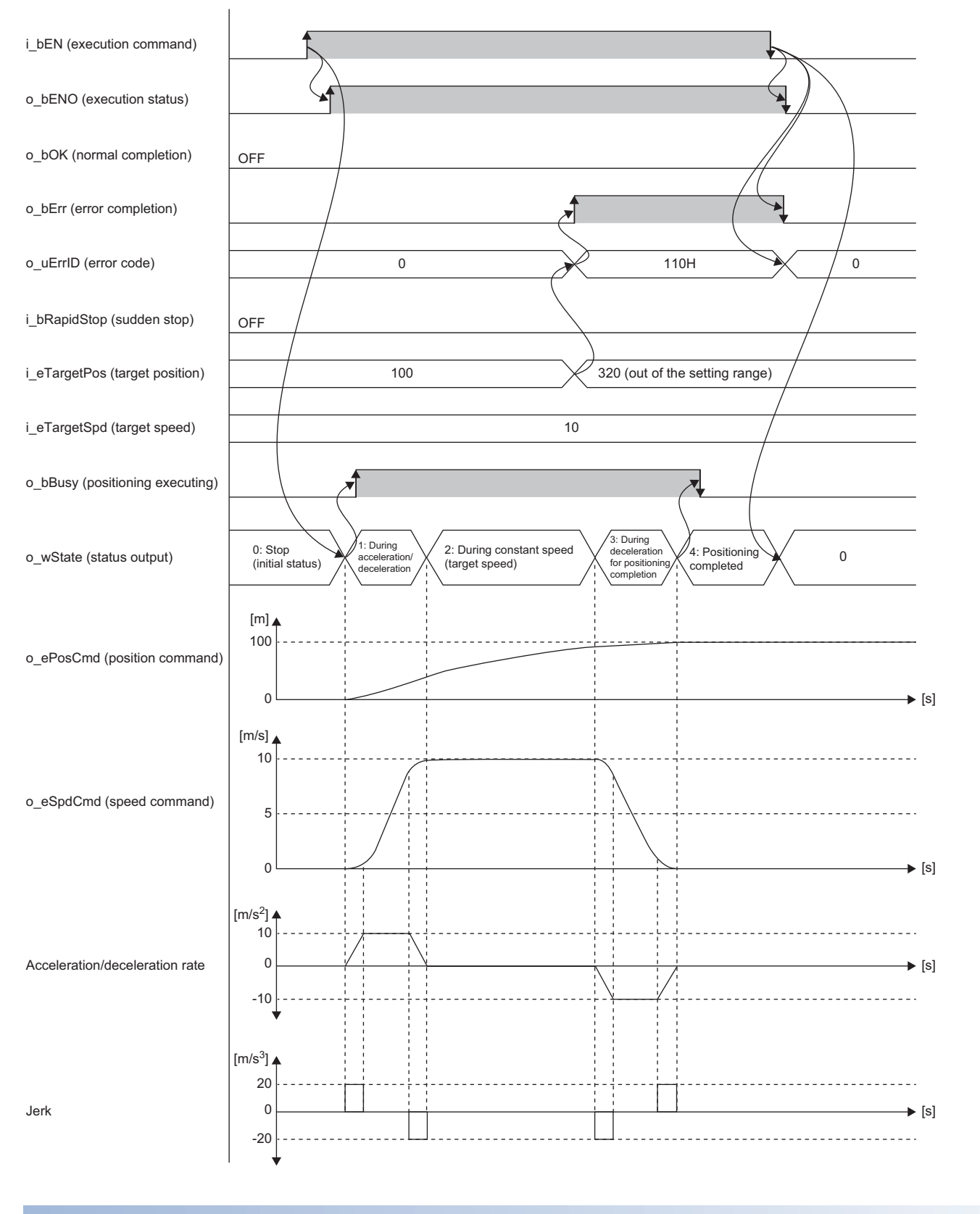

#### **Precautions**

o\_eSpdCmd (speed command) is calculated with single-precision real numbers, so a rounding error may occur.

### **Parameter settings**

There are no parameter settings specific to this FB. For details on the common parameter settings, refer to the following. **F** [Page 21 Parameter Settings](#page-22-0)

### **Performance values**

The performance values of this FB are as follows. These performance values show the performance combined with M+AWH\_DecDistance\_F (deceleration distance calculation).

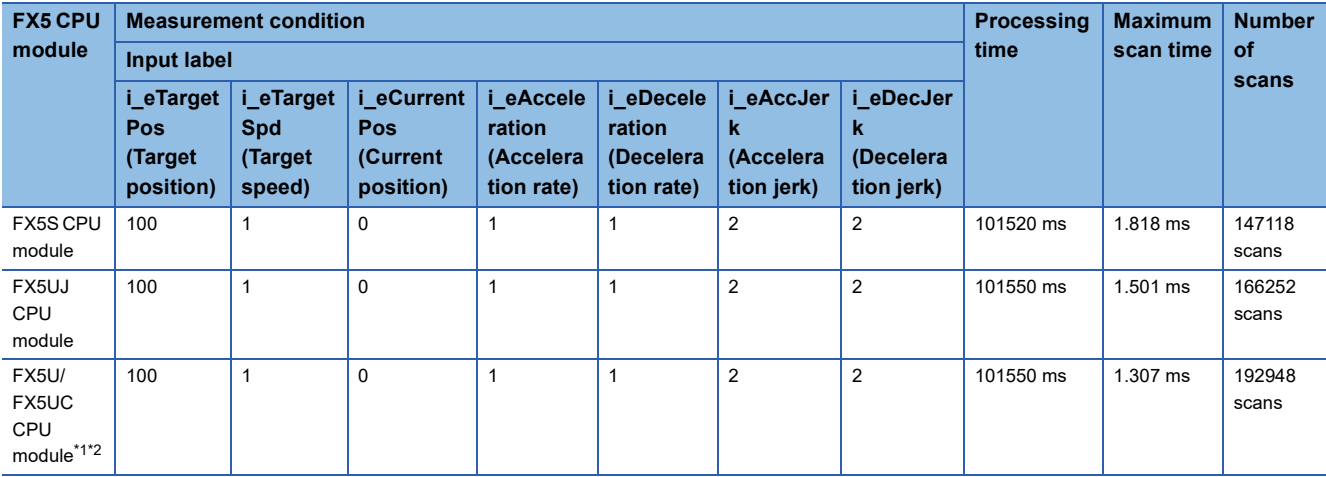

<span id="page-45-1"></span>\*1 When the program capacity is set to 128K steps, the processing speed may become slow.

<span id="page-45-2"></span>\*2 The standard area is used for labels.

### <span id="page-45-0"></span>**Error code**

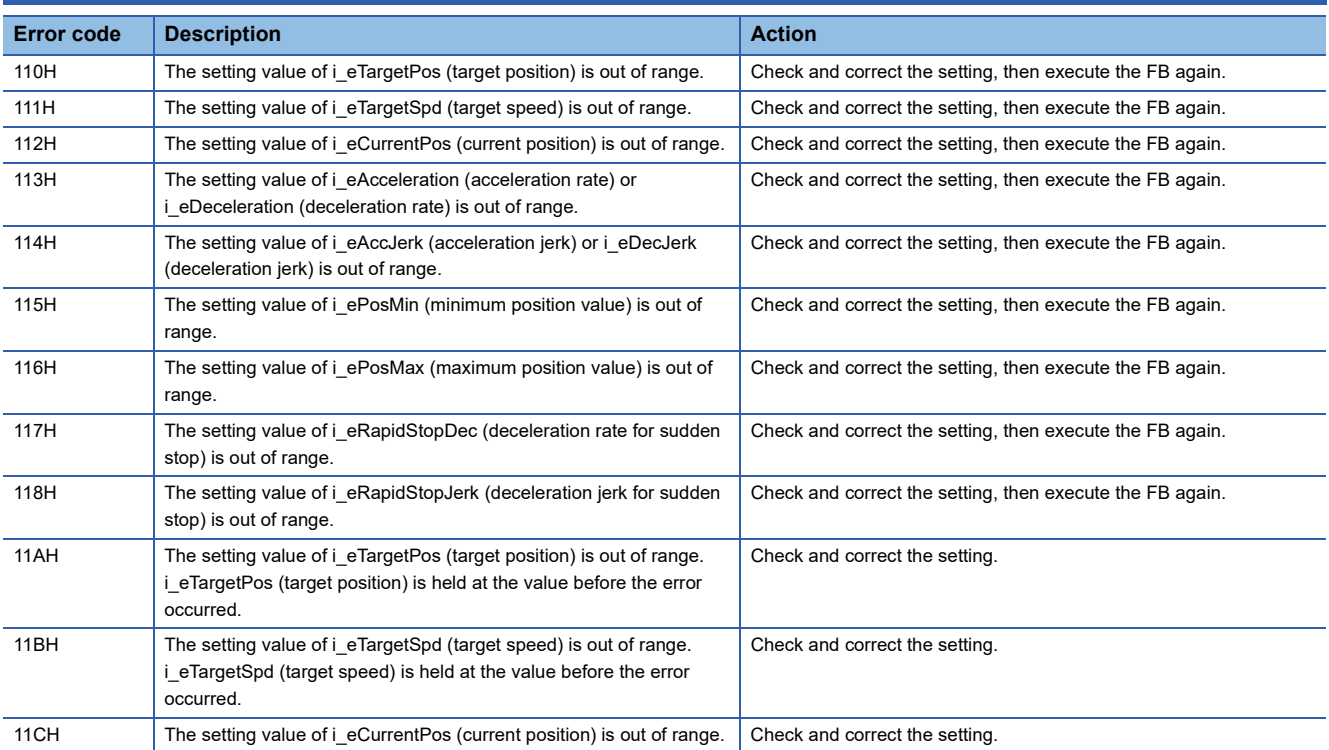

## **3.2 M+AWH\_PIDControl\_F (PID Control)**

### **Overview**

This FB performs position deviation correction (PID control) during positioning control.

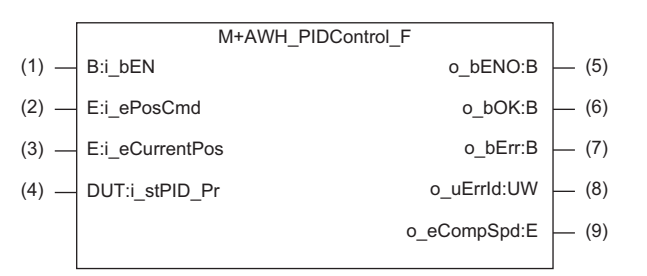

### **Labels**

#### **Input labels**

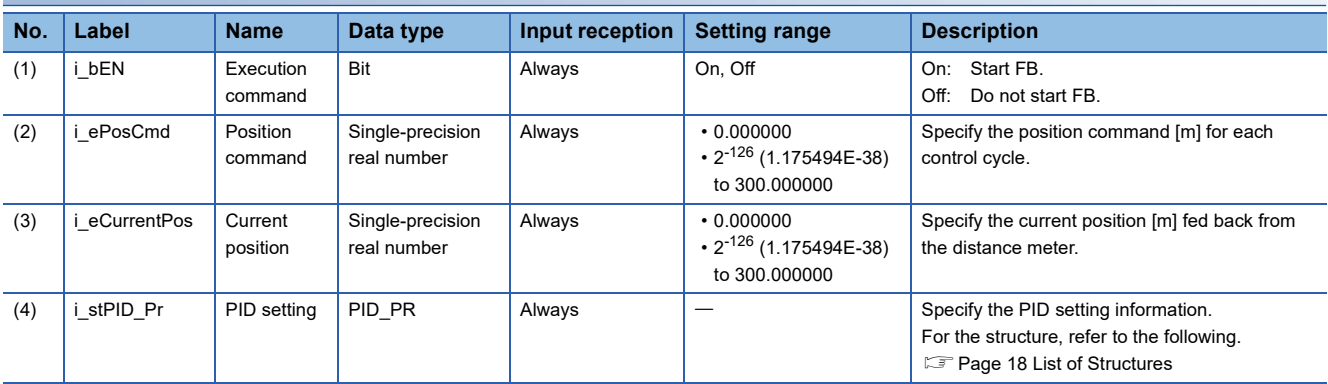

### **Output labels**

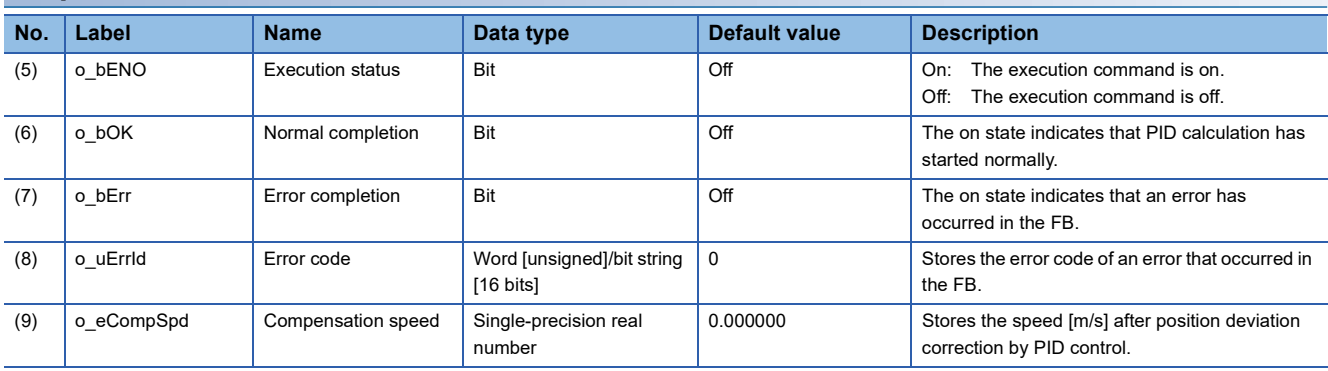

### **Function details**

#### **Applicable hardware and software**

#### ■**FB for control of the inverter for automated warehouse**

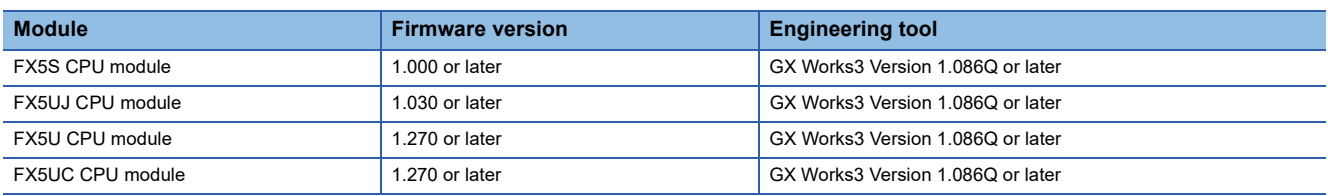

#### **Basic specifications**

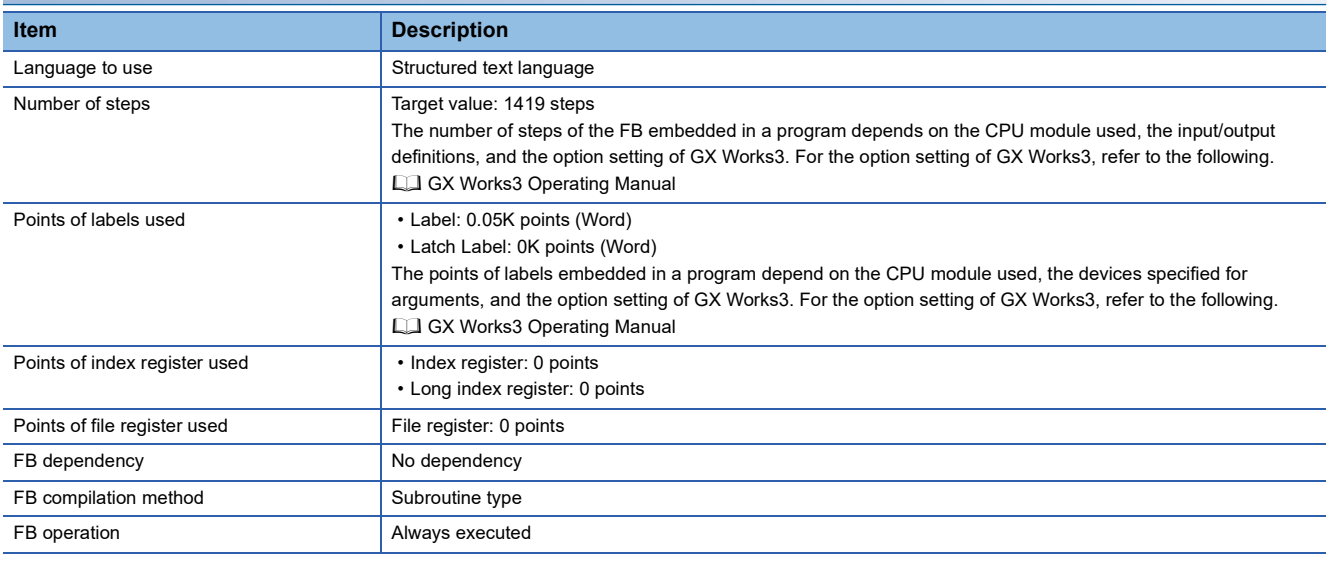

#### **Function description**

- Turning on i\_bEN (execution command) performs position deviation correction (PID control) during positioning control.
- Position deviation correction is performed by PID control as shown in the block diagram below.

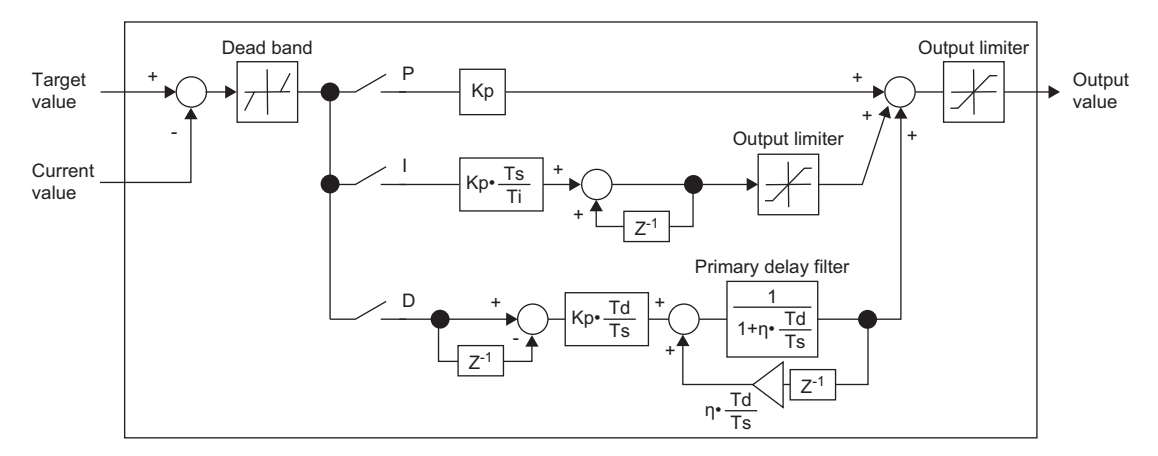

P: Proportional operation, I: Integral operation, D: Differential operation

Kp: Proportional gain, Ts: Sampling time, Ti: Integral time, Td: Differential time, Z-1: Previous value, n: Derivative gain coefficient (0.2 fixed)

- When i bEN (execution command) is off, all outputs become off or 0.
- If i\_ePosCmd (position command) is out of range, o\_bErr (error completion) turns on and the processing of this FB is interrupted. In addition, the error code 130H is stored, and the output value of o\_eCompSpd (compensation speed) is 0.  $(E^{\equiv})$  [Page 48 Error code\)](#page-49-0)
- If i\_eCurrentPos (current position) is out of range, o\_bErr (error completion) turns on and the processing of this FB is interrupted. In addition, the error code 131H is stored, and the output value of o\_eCompSpd (compensation speed) is 0.  $(E = P)$  [Page 48 Error code\)](#page-49-0)
- If i stPID Pr (PID setting) is out of range, o bErr (error completion) turns on and the processing of this FB is interrupted. In addition, the error code 132H is stored, and the output value of o eCompSpd (compensation speed) is 0. ( $\sqrt{P}$  Page 48 [Error code\)](#page-49-0)
- If the absolute value of the position deviation (i\_ePosCmd (position command) i\_eCurrentPos (current position)) exceeds the setting value of i\_stPID\_Pr.eDeviationOver (excessive error level of PID setting), o\_bErr (error completion) turns on and the processing of this FB is interrupted. In addition, the error code 230H is stored in o\_uErrId (error code), and the output value of o\_eCompSpd (compensation speed) is 0. (CF [Page 48 Error code\)](#page-49-0)
- If i\_stPID\_Pr.eDeviationOver (excessive error level of PID setting) is 0, no judgment is made.

#### **Timing chart of I/O signals**

#### ■**Completed successfully**

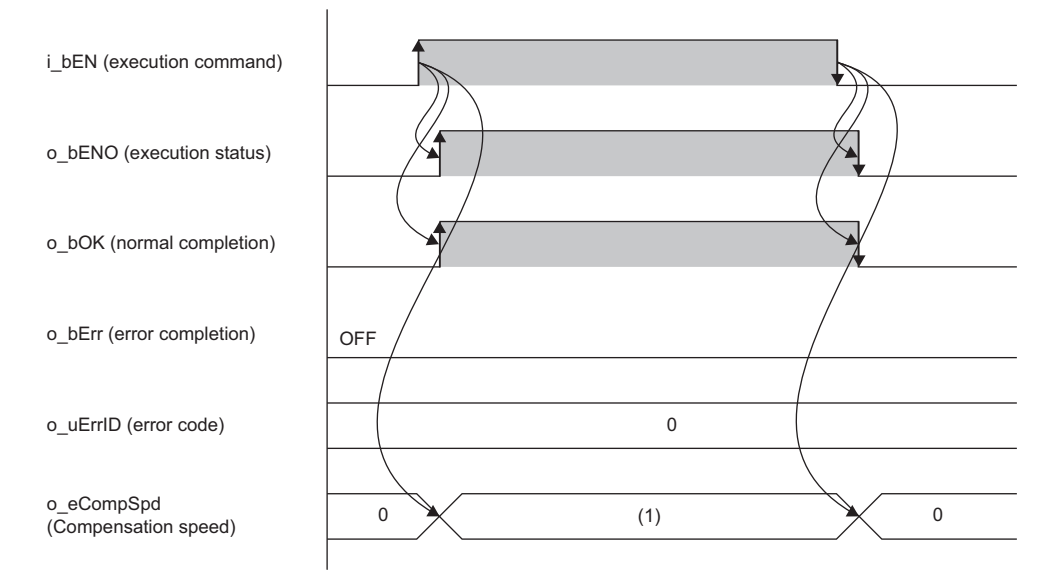

(1) Compensation speed [m/s]: While the FB is being executed, a calculated value is output every scan.

#### ■**Error completion**

When an error occurs at start of the FB

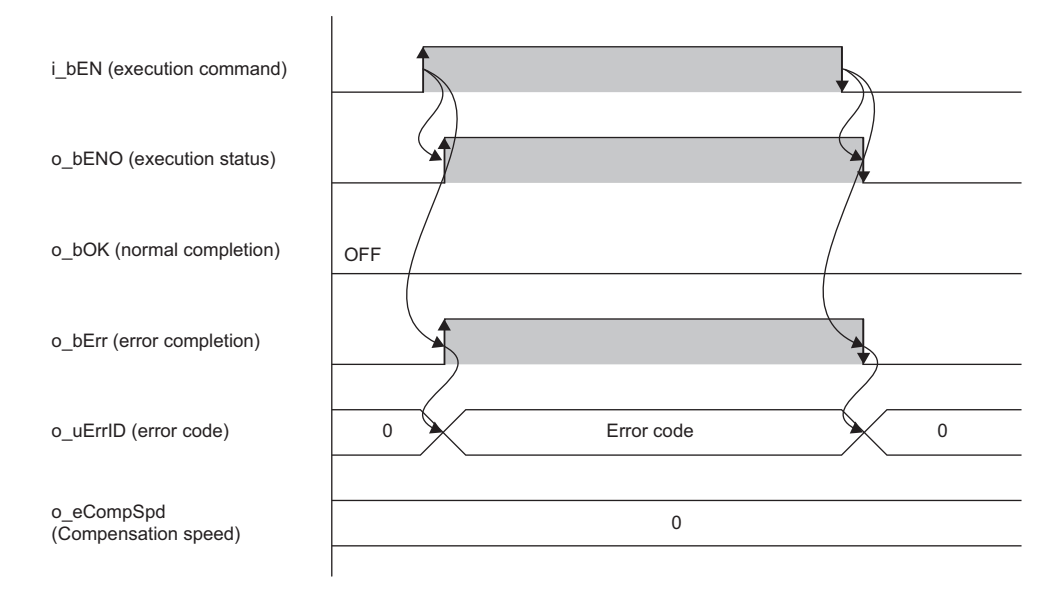

**3**

#### When an error occurs while the FB is operating (when the position command is out of range)

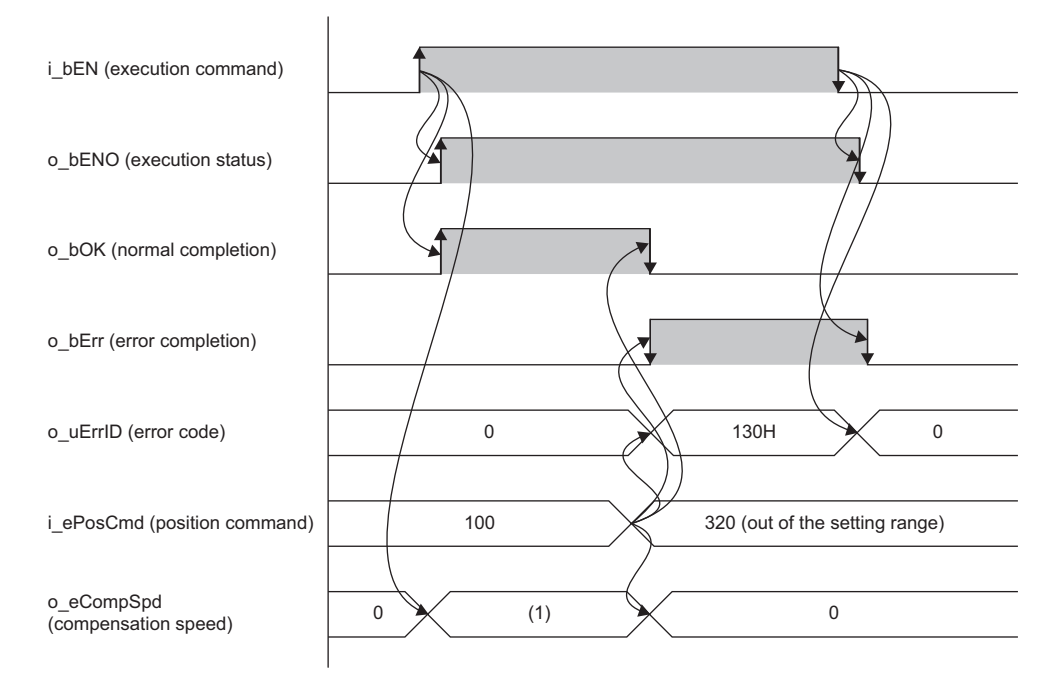

(1) Compensation speed [m/s]: While the FB is being executed, a calculated value is output every scan.

### **Parameter settings**

There are no parameter settings specific to this FB. For details on the common parameter settings, refer to the following. **F** [Page 21 Parameter Settings](#page-22-0)

### **Performance values**

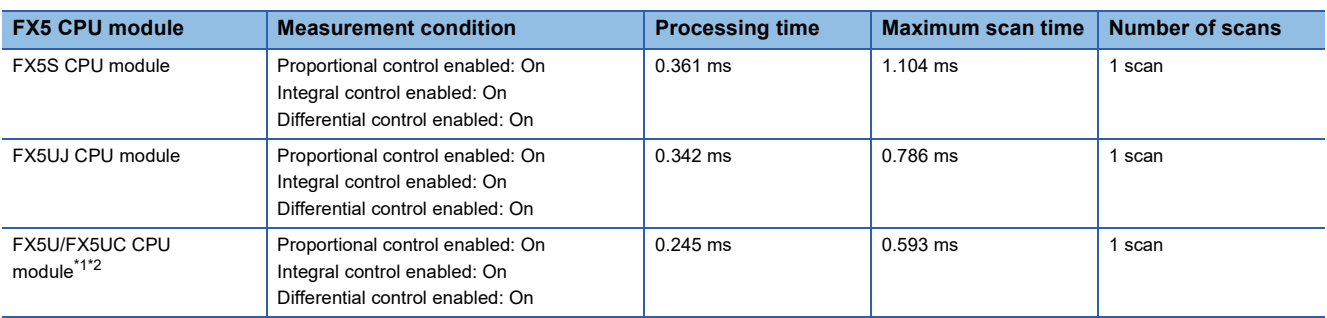

<span id="page-49-1"></span>\*1 When the program capacity is set to 128K steps, the processing speed may become slow.

<span id="page-49-2"></span>\*2 The standard area is used for labels.

### <span id="page-49-0"></span>**Error code**

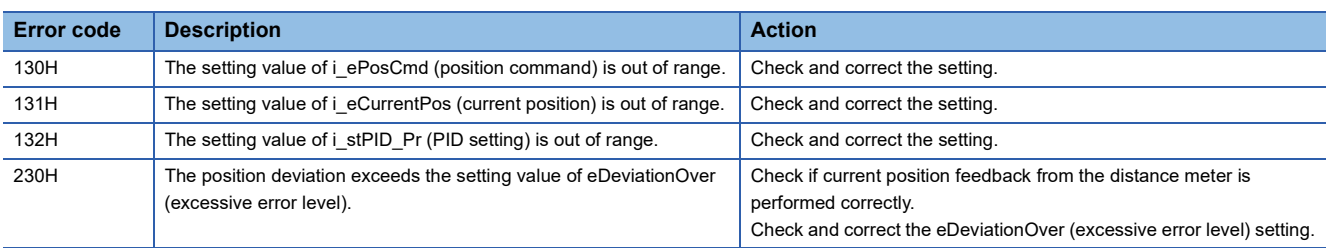

## **3.3 M+AWH\_VelConv\_F (Frequency Conversion)**

### **Overview**

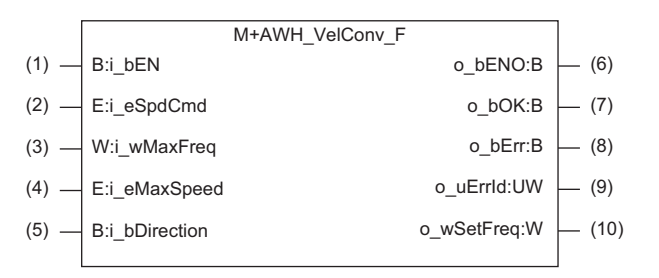

### **Labels**

#### **Input labels**

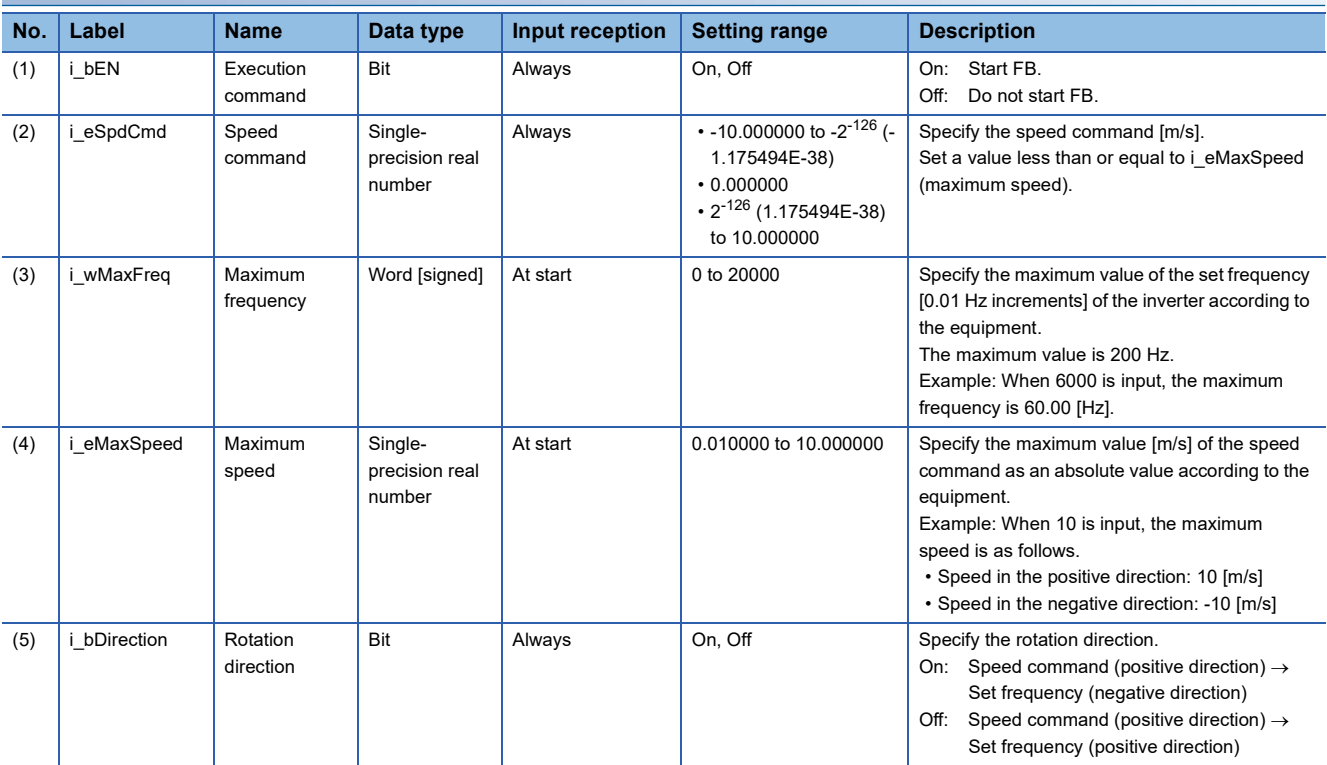

#### **Output labels**

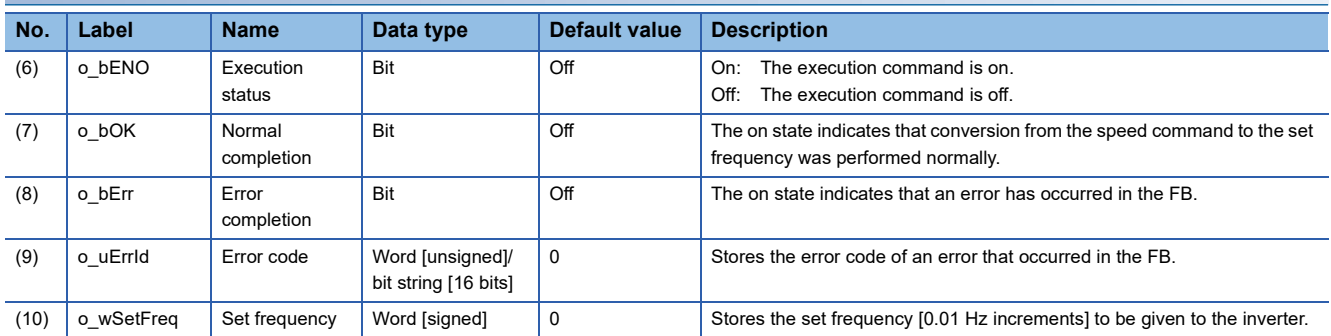

### **Function details**

#### **Applicable hardware and software**

#### ■**FB for control of the inverter for automated warehouse**

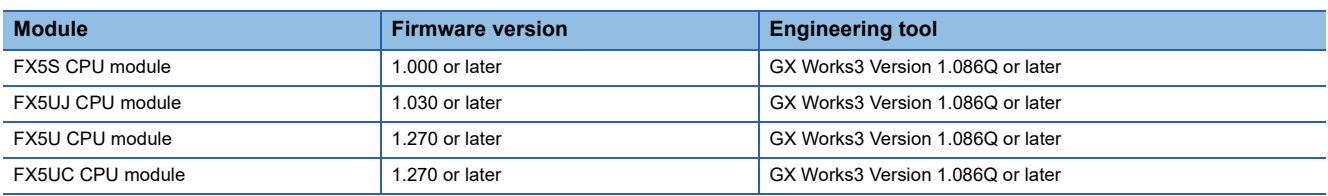

#### **Basic specifications**

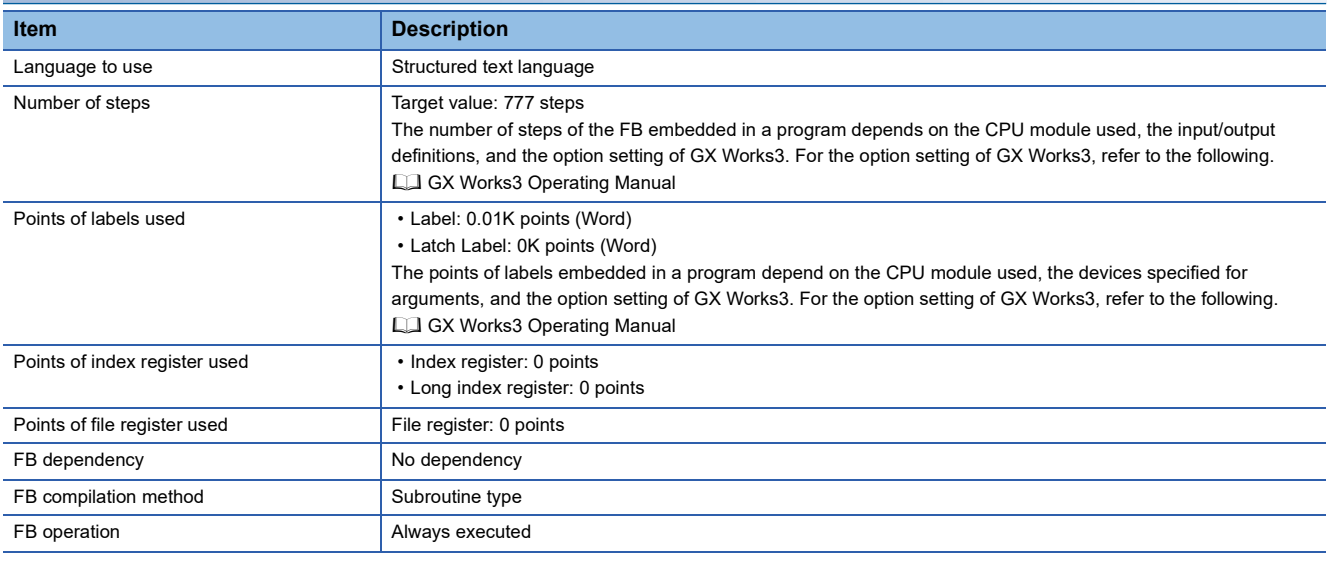

#### **Function description**

- Turning on i\_bEN (execution command) converts the speed command [m/s] to the set frequency [Hz] according to the machine specifications (maximum frequency and maximum speed) and outputs it.
- When i bEN (execution command) is off, all outputs become off or 0.
- If i\_wMaxFreq (maximum frequency) is out of range while i\_bEN (execution command) is rising, o\_bErr (error completion) turns on and processing of the FB does not start. In addition, the error code 140H is stored in o\_uErrId (error code). ( [Page 52 Error code\)](#page-53-0)
- If i\_eMaxSpeed (maximum speed) is out of range while i\_bEN (execution command) is rising, o\_bErr (error completion) turns on and processing of the FB does not start. In addition, the error code 141H is stored in o\_uErrId (error code). ( $\square$ [Page 52 Error code\)](#page-53-0)
- If the absolute value of i eSpdCmd (speed command) exceeds i eMaxSpeed (maximum speed) while the FB is operating, o bErr (error completion) will turn on. (The FB will continue to operate.) In addition, the error code 142H is stored, and o\_wSetFreq (set frequency) is held at the setting value of i\_wMaxFreq (maximum frequency). ( $\mathbb{F}$  [Page 52 Error code\)](#page-53-0)

#### **Timing chart of I/O signals**

#### ■**Completed successfully**

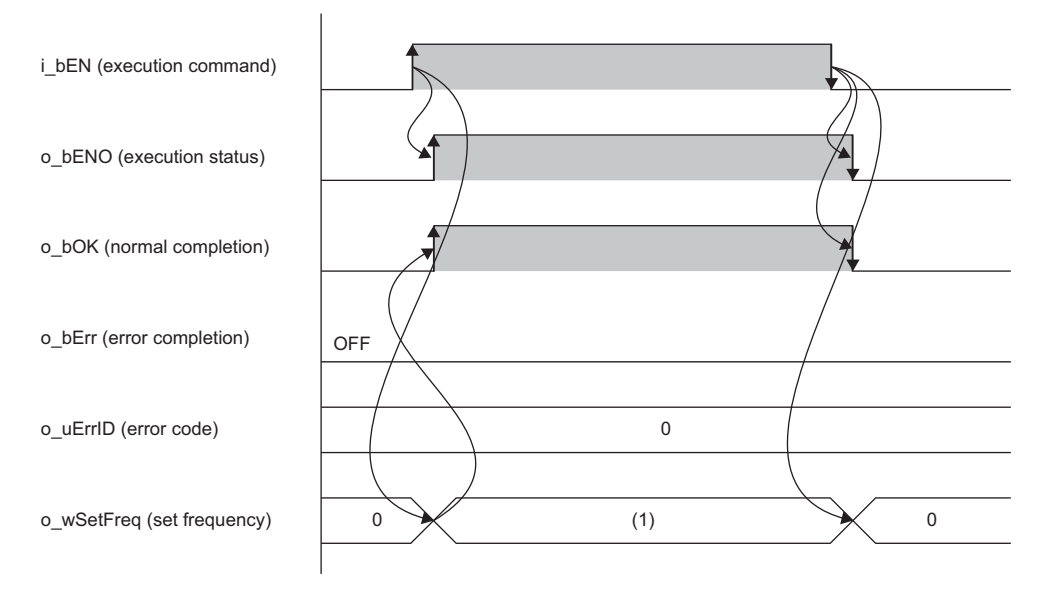

(1) Set frequency [0.01 Hz increments]: While the FB is being executed, a calculated value is output every scan.

#### ■**Error completion**

When an error occurs at start of the FB

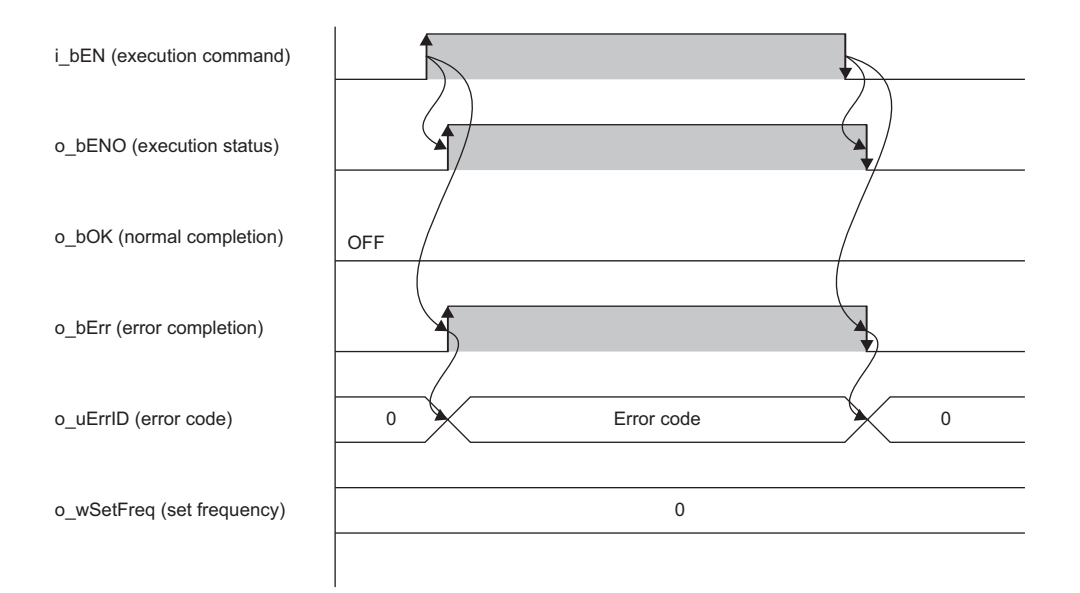

When an error occurs while the FB is operating (when the absolute value of the speed command exceeds the maximum speed)

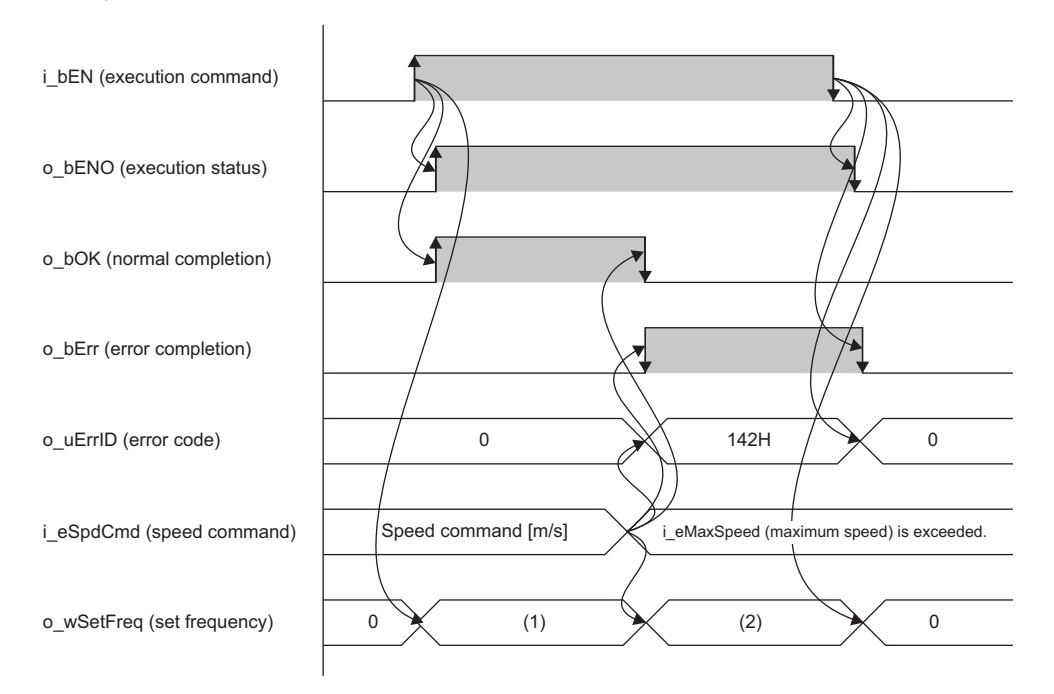

(1) Set frequency [0.01 Hz increments]: While the FB is being executed, a calculated value is output every scan.

(2) Maximum frequency [0.01 Hz increments]: o\_wSetFreq (set frequency) is held at the setting value of i\_wMaxFreq (maximum frequency).

#### **Precautions**

In a program using this FB library, turning off the execution command of this FB while the inverter is running may cause sudden stop as the output frequency to the inverter becomes 0. Turn off the execution command in a program that can safely stop the inverter.

### **Parameter settings**

There are no parameter settings specific to this FB. For details on the common parameter settings, refer to the following. **F** [Page 21 Parameter Settings](#page-22-0)

### **Performance values**

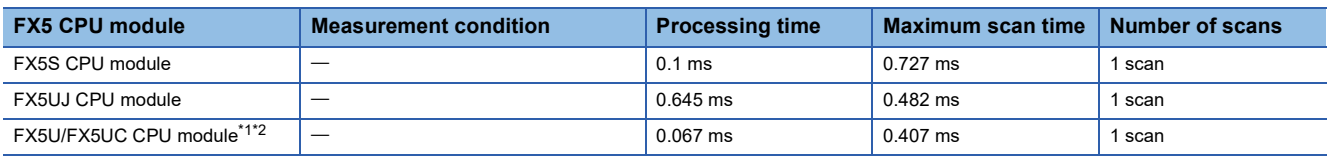

<span id="page-53-1"></span>\*1 When the program capacity is set to 128K steps, the processing speed may become slow.

<span id="page-53-2"></span>\*2 The standard area is used for labels.

### <span id="page-53-0"></span>**Error code**

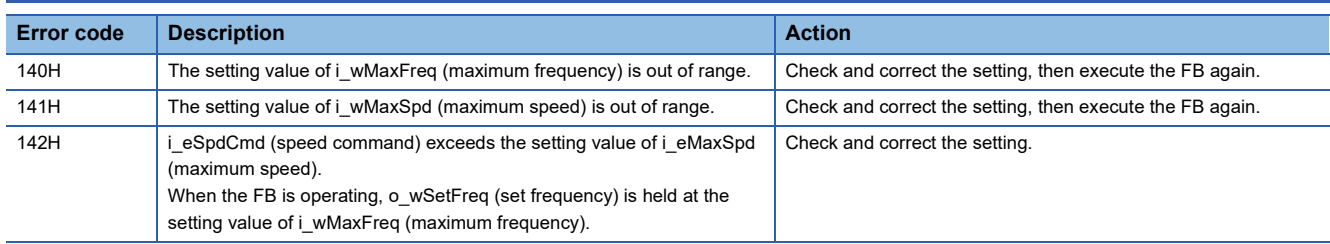

# **3.4 M+AWH\_MotorSwitch\_F (Motor Switching Control)**

### **Overview**

This FB switches commands to the inverter when one inverter operates two motors by selecting and switching a motor to be operated.

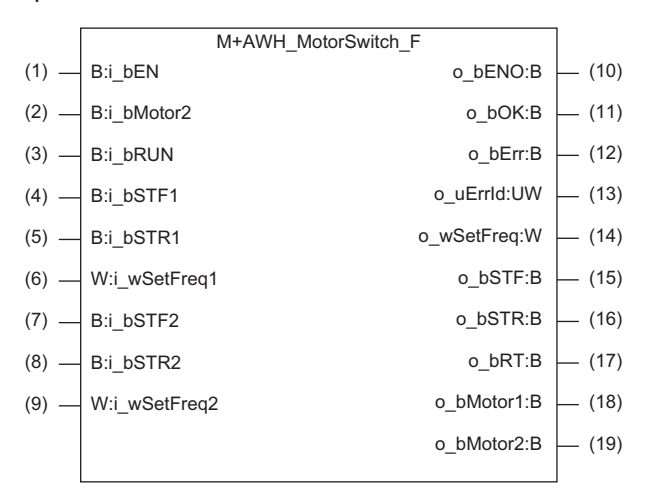

### **Labels**

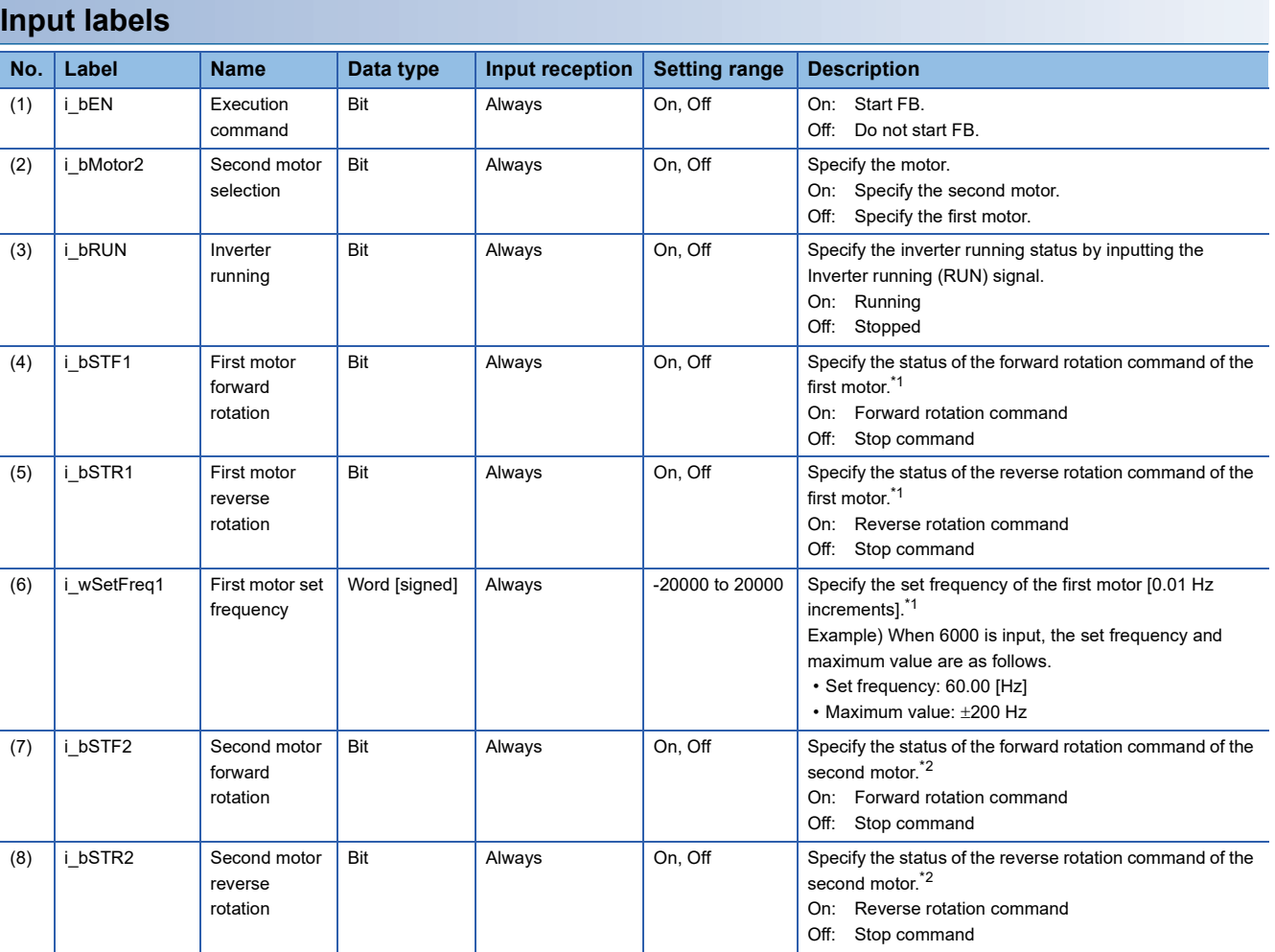

**3**

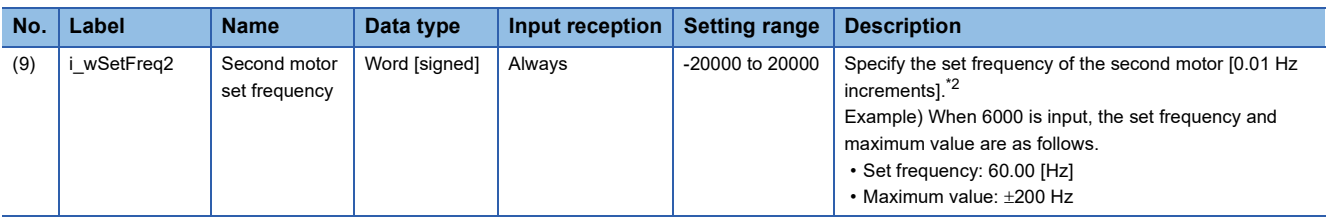

<span id="page-55-0"></span>\*1 This is valid when i\_bMotor2 (second motor selection) is off.

<span id="page-55-1"></span>\*2 This is valid when i\_bMotor2 (second motor selection) is on.

#### **Output labels**

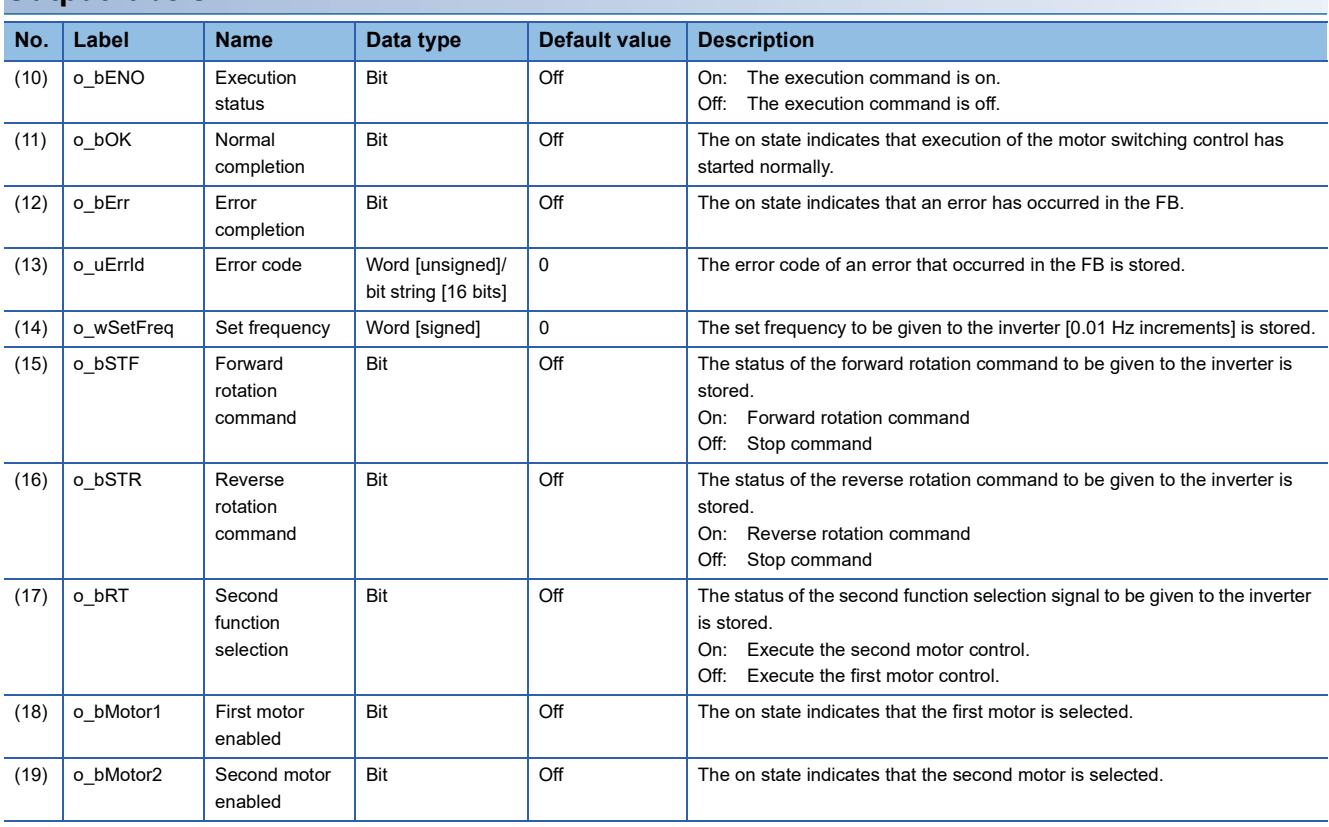

#### **Applicable hardware and software**

#### ■**FB for control of the inverter for automated warehouse**

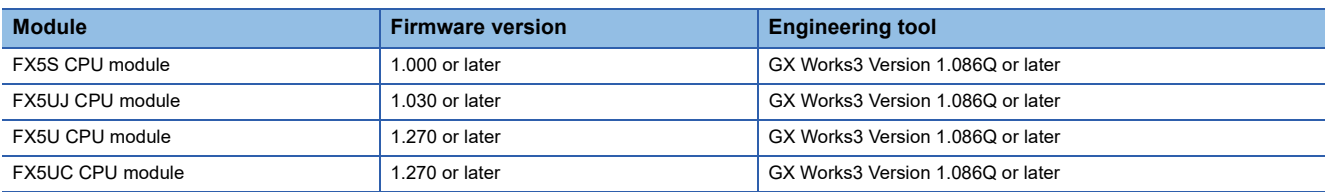

#### **Basic specifications**

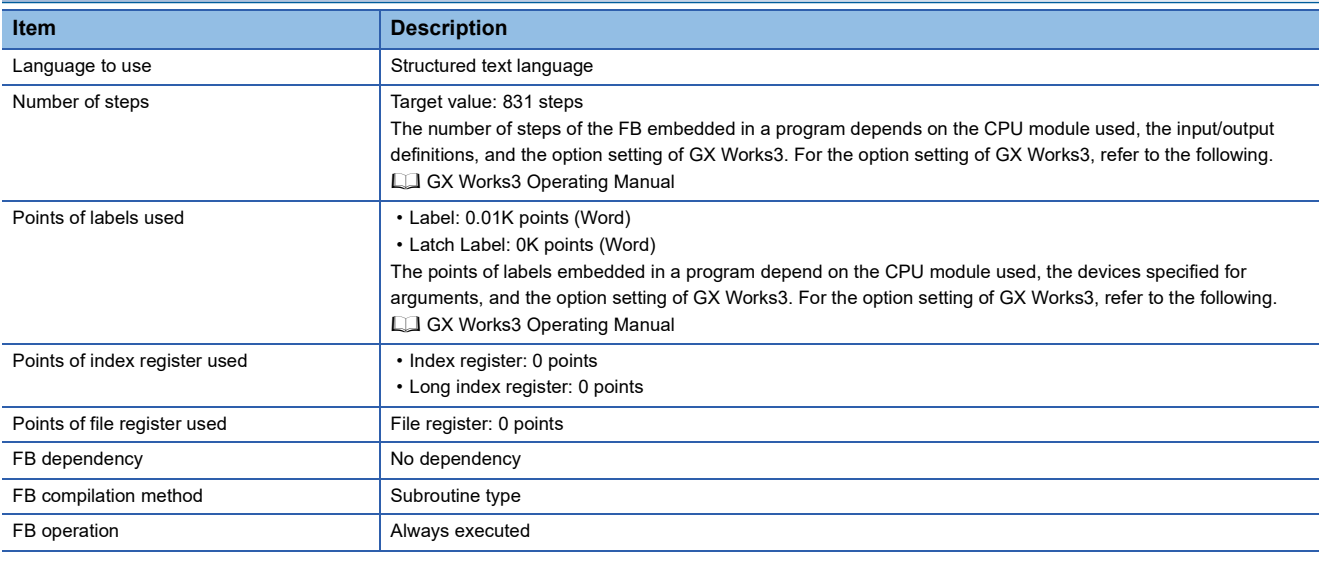

#### **Function description**

- Turning on i\_bEN (execution command) outputs commands for the first motor when the second motor selection (i\_bMotor2) is off, or commands for the second motor when i bMotor2 is on.
- Motor switching is enabled when the inverter running (i\_bRUN) is off.
- When i bEN (execution command) is off, all outputs become off or 0.
- If i\_wSetFreq1 (first motor set frequency) is out of range, o\_bErr (error completion) will turn on. (The FB will continue to operate.) In addition, the error code 150H is stored in o\_uErrId (error code). ( $\sqrt{p}$  [Page 58 Error code](#page-59-0)) If the first motor is controlled and the setting value of i\_wSetFreq1 (first motor set frequency) exceeds  $\pm 200$  Hz, the frequency is limited to  $\pm$ 200 Hz. However, if i wSetFreq1 (first motor set frequency) is out of range while i bEN (execution command) is rising, processing of the FB does not start.
- If i wSetFreq2 (second motor set frequency) is out of range, o bErr (error completion) will turn on. (The FB will continue to operate.) In addition, the error code 151H is stored in o uErrId (error code). ( Fage 58 Error code) If the second motor is controlled and the setting value of i wSetFreq2 (second motor set frequency) exceeds  $\pm 200$  Hz, the frequency is limited to  $\pm 200$  Hz. However, if i\_wSetFreq2 (second motor set frequency) is out of range while i\_bEN (execution command) is rising, processing of the FB does not start.

#### **Timing chart of I/O signals**

#### ■**Completed successfully**

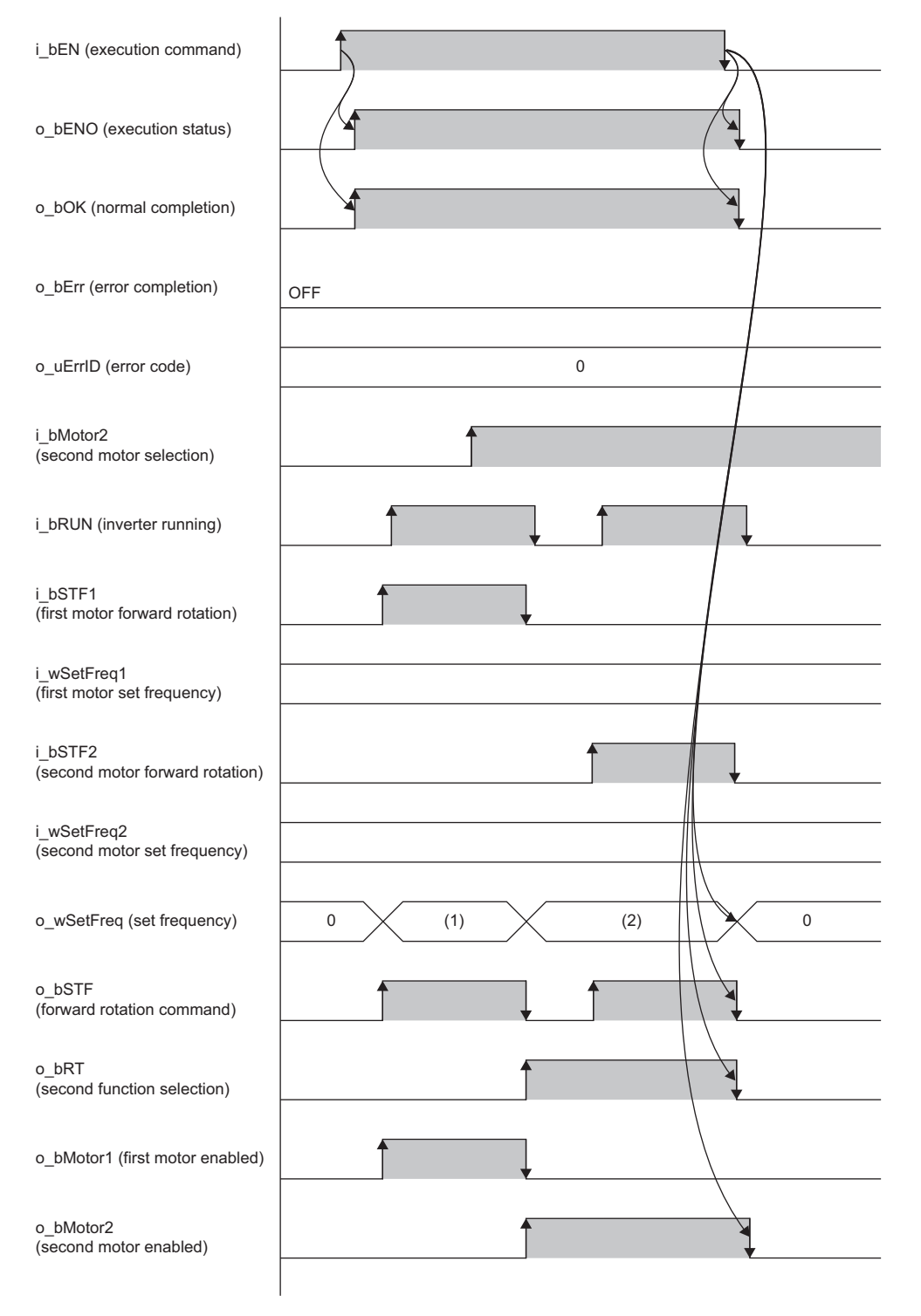

(1) First motor set frequency: While the FB is being executed, the calculated value is output every scan.

(2) Second motor set frequency: While the FB is being executed, the calculated value is output every scan.

#### ■**Error completion**

When an error occurs at start of the FB

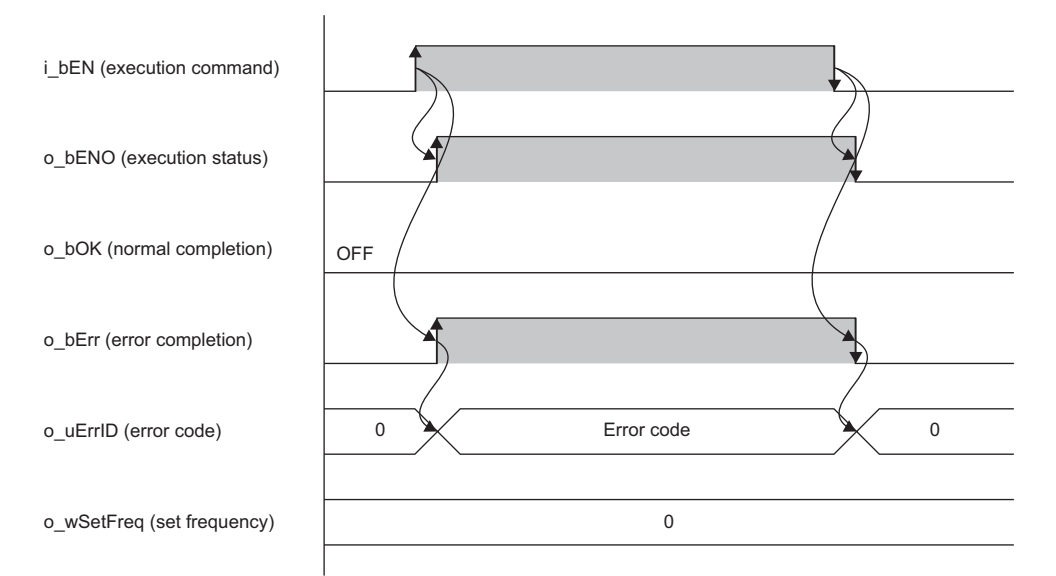

When an error occurs while the FB is operating (when the first motor is controlled and the setting value of the first motor set frequency is out of the setting range)

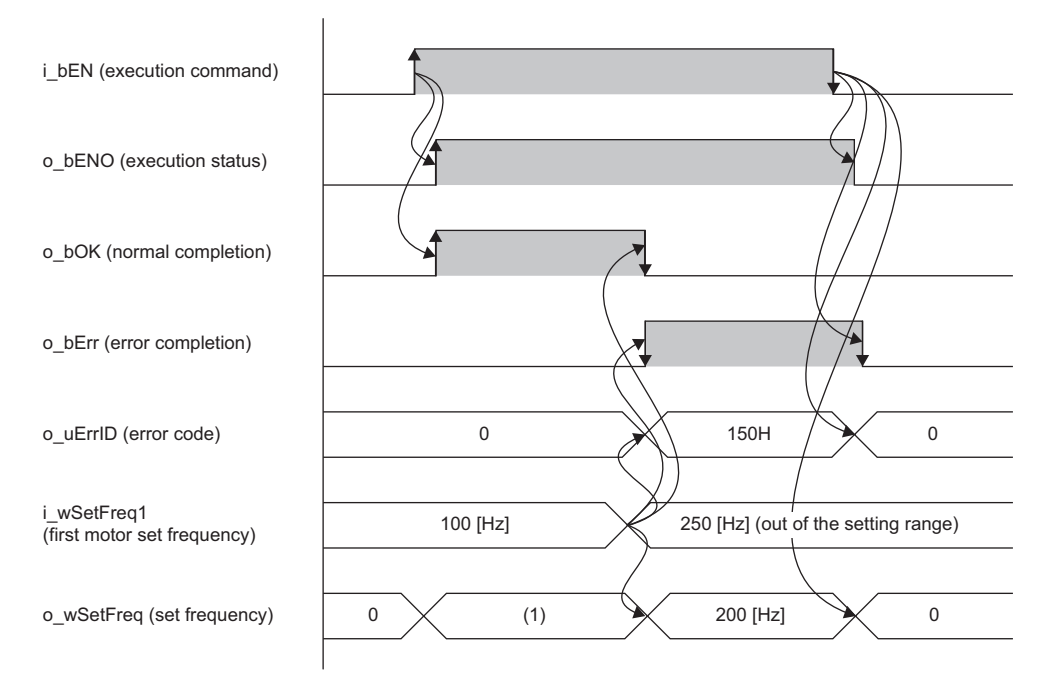

(1) First motor set frequency: While the FB is being executed, the calculated value is output every scan.

#### **Precautions**

In a program using this FB library, turning off the execution command of this FB while the inverter is running may cause sudden stop as the output frequency to the inverter becomes 0. Turn off the execution command in a program that can safely stop the inverter.

### **Parameter settings**

There are no parameter settings specific to this FB. For details on the common parameter settings, refer to the following. **F** [Page 21 Parameter Settings](#page-22-0)

### **Performance values**

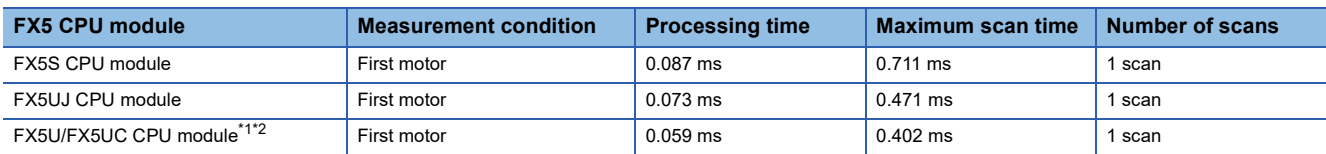

<span id="page-59-1"></span>\*1 When the program capacity is set to 128K steps, the processing speed may become slow.

<span id="page-59-2"></span>\*2 The standard area is used for labels.

### <span id="page-59-0"></span>**Error code**

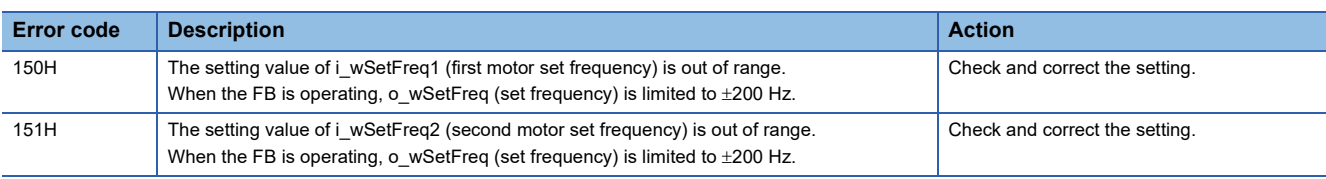

# **3.5 M+AWH\_AntiSwayControl\_F (Anti-sway Control)**

### **Overview**

This FB applies the notch filter to the position command to suppress swinging at positioning stop.

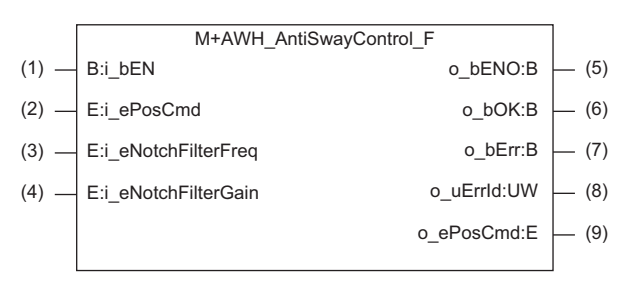

### **Labels**

#### **Input labels**

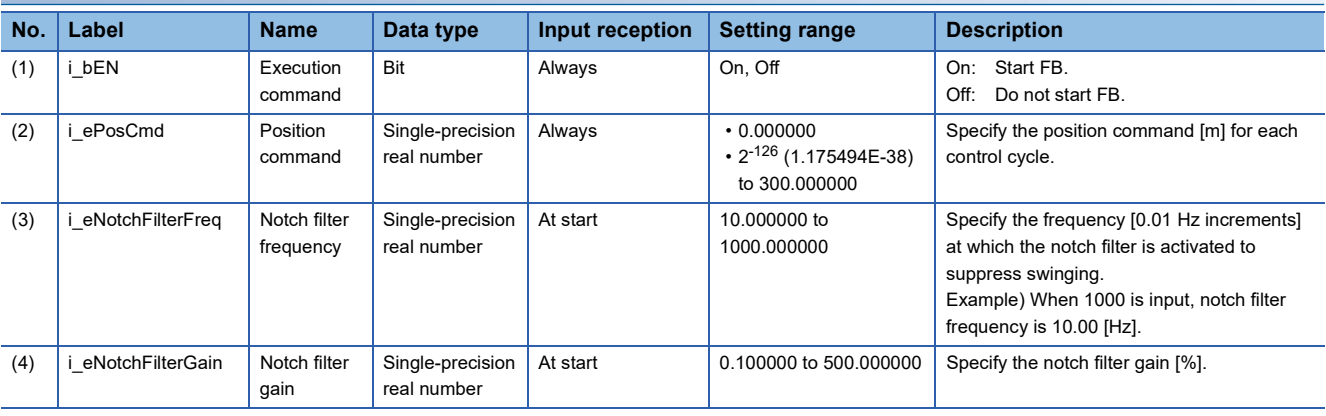

#### **Output labels**

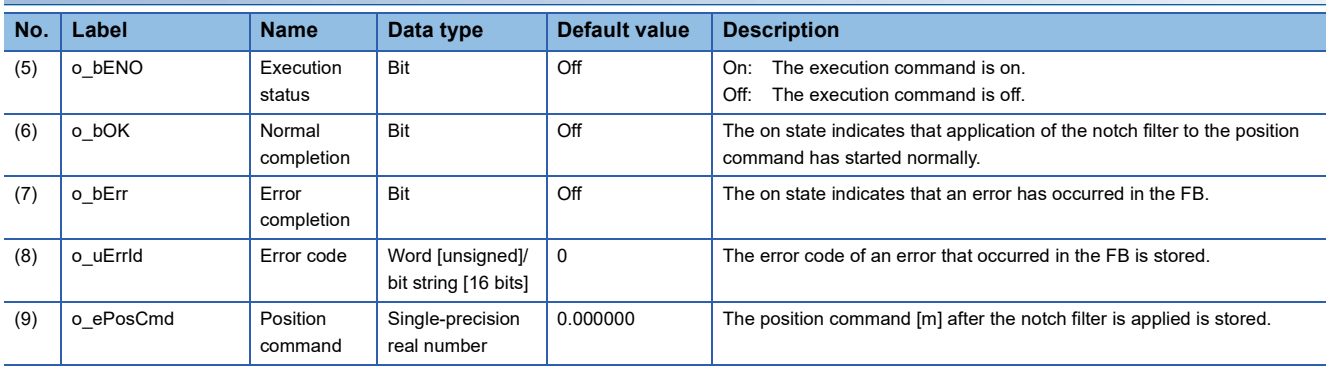

### **Function details**

#### **Applicable hardware and software**

#### ■**FB for control of the inverter for automated warehouse**

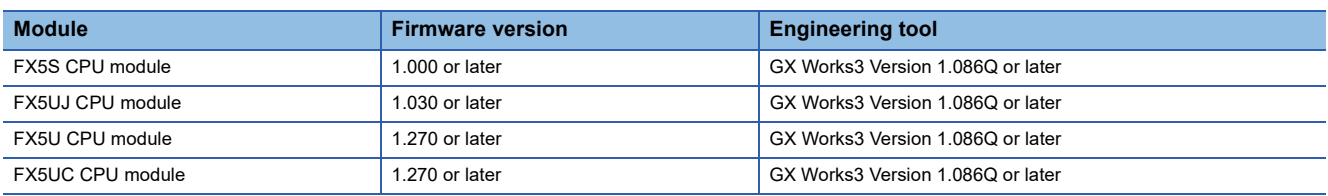

#### **Basic specifications**

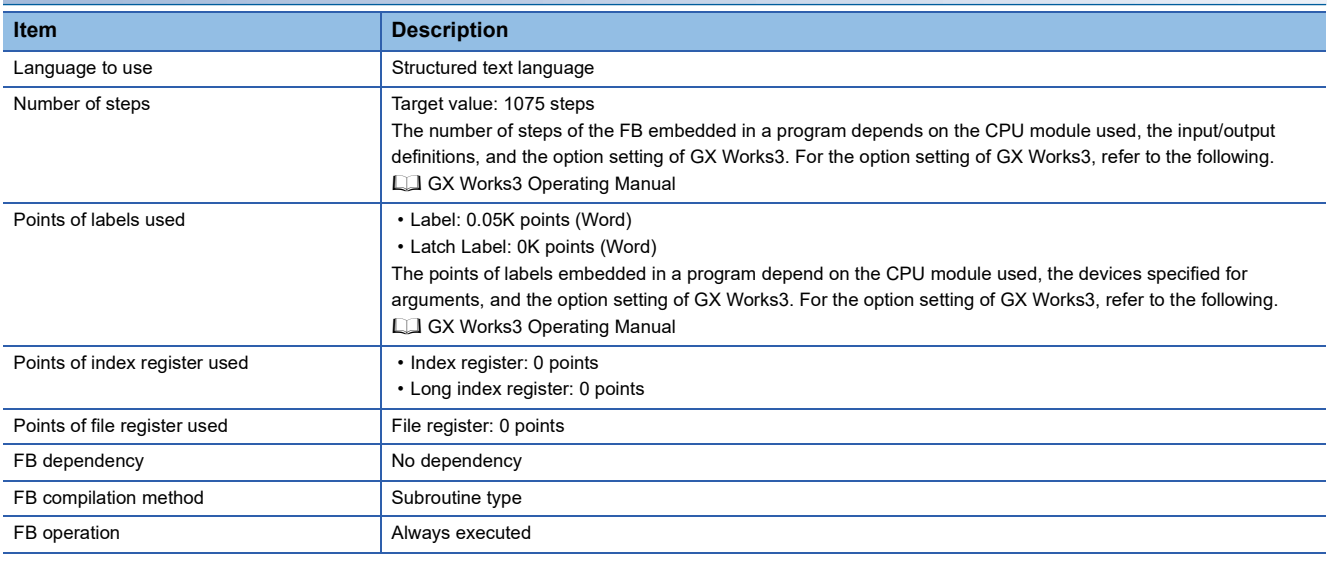

#### **Function description**

- When i\_bEN (execution command) is turned on, the notch filter is activated according to the input label settings, and the position command during positioning control is compensated.
- When i bEN (execution command) is off, all outputs become off or 0.
- If i ePosCmd (position command) is out of range, o bErr (error completion) turns on and the processing of this FB is interrupted. In addition, the error code 130H is stored in o\_uErrId (error code). The output value of o\_ePosCmd (position command) becomes the same as the value of i\_ePosCmd (position command). ( $\mathbb{F}$  [Page 62 Error code](#page-63-0))
- If i eNotchFilterFreq (notch filter frequency) is out of range while i bEN (execution command) is rising, o bErr (error completion) turns on and processing of the FB does not start. In addition, the error code 160H is stored in o uErrId (error code). The output value of o\_ePosCmd (position command) becomes the same as the value of i\_ePosCmd (position command). ( [Page 62 Error code](#page-63-0))
- If i eNotchFilterGain (notch filter gain) is out of range while i bEN (execution command) is rising, o bErr (error completion) turns on and processing of the FB does not start. In addition, the error code 161H is stored in o uErrId (error code). The output value of o\_ePosCmd (position command) becomes the same as the value of i\_ePosCmd (position command). ( $\square$ [Page 62 Error code\)](#page-63-0)

#### **Timing chart of I/O signals**

#### ■**Completed successfully**

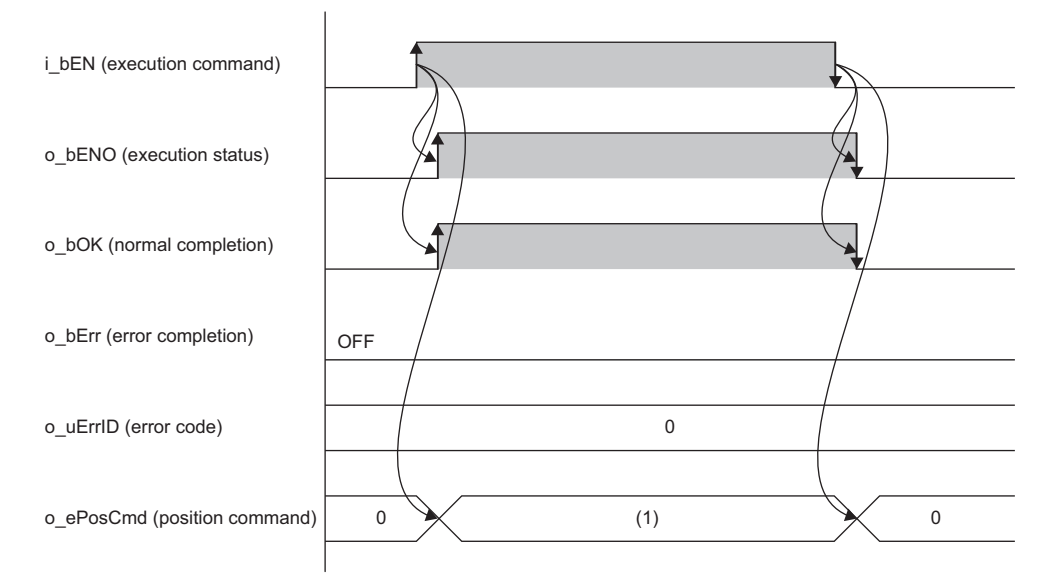

(1) Position command [m] after anti-sway control calculation: While the FB is being executed, the calculated value is output every scan.

#### ■**Error completion**

When an error occurs at start of the FB

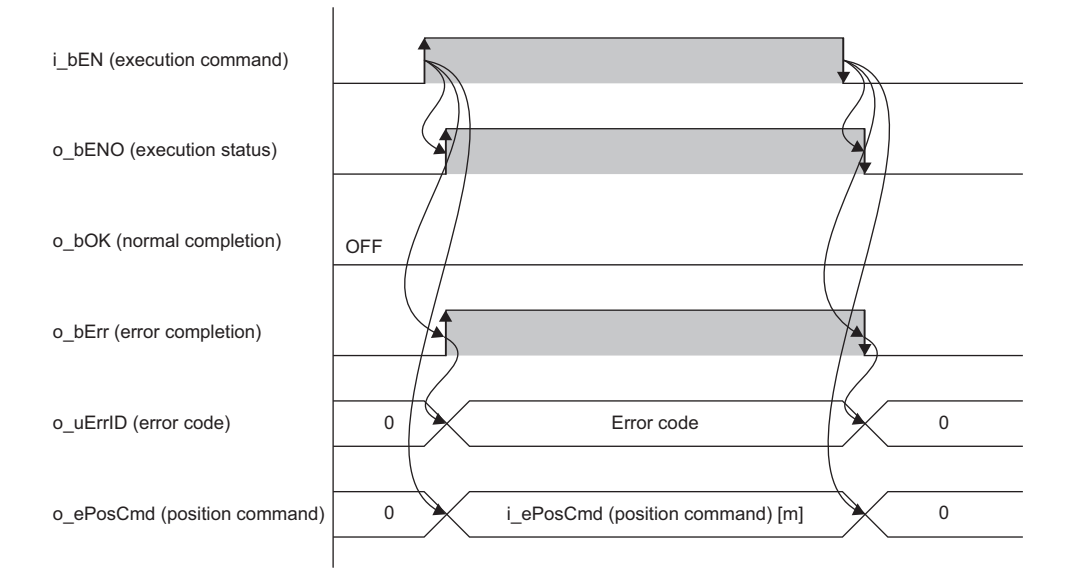

#### When an error occurs while the FB is operating (when the position command is out of range)

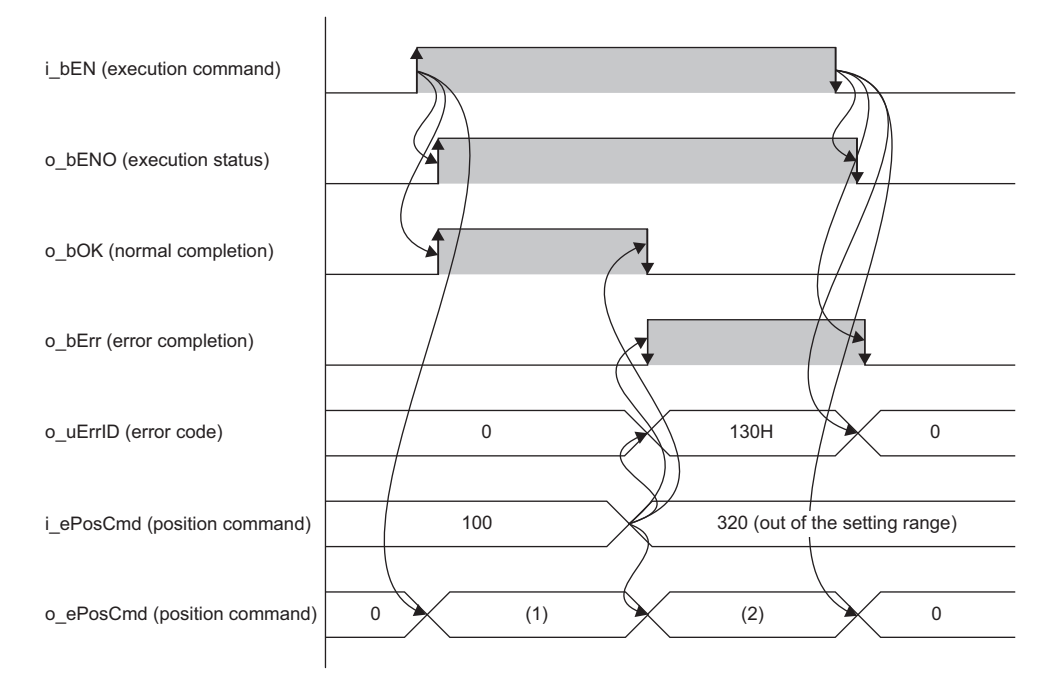

(1) Position command [m] after anti-sway control calculation: While the FB is being executed, the calculated value is output every scan. (2) i\_ePosCmd (position command) [m]

### **Parameter settings**

There are no parameter settings specific to this FB. For details on the common parameter settings, refer to the following. **F** [Page 21 Parameter Settings](#page-22-0)

### **Performance values**

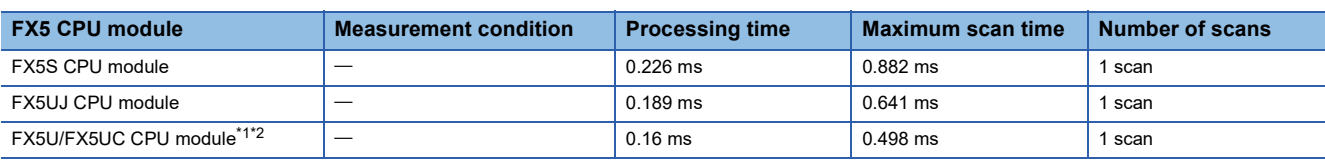

<span id="page-63-1"></span>\*1 When the program capacity is set to 128K steps, the processing speed may become slow.

<span id="page-63-2"></span>\*2 The standard area is used for labels.

### <span id="page-63-0"></span>**Error code**

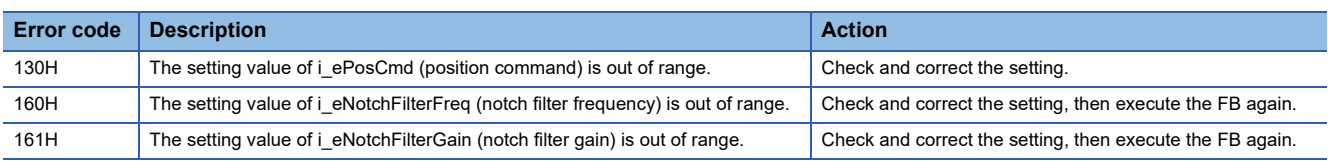

## **3.6 M+AWH\_FREQROL\_CCLinkIEFBasic\_F (Inverter Communication)**

### **Overview**

This FB controls and monitors the inverters connected to CC-Link IE Field Network Basic.

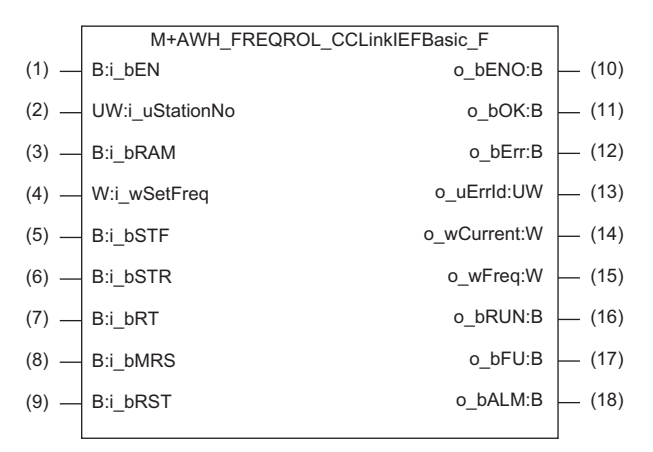

## **Labels**

#### **Input labels**

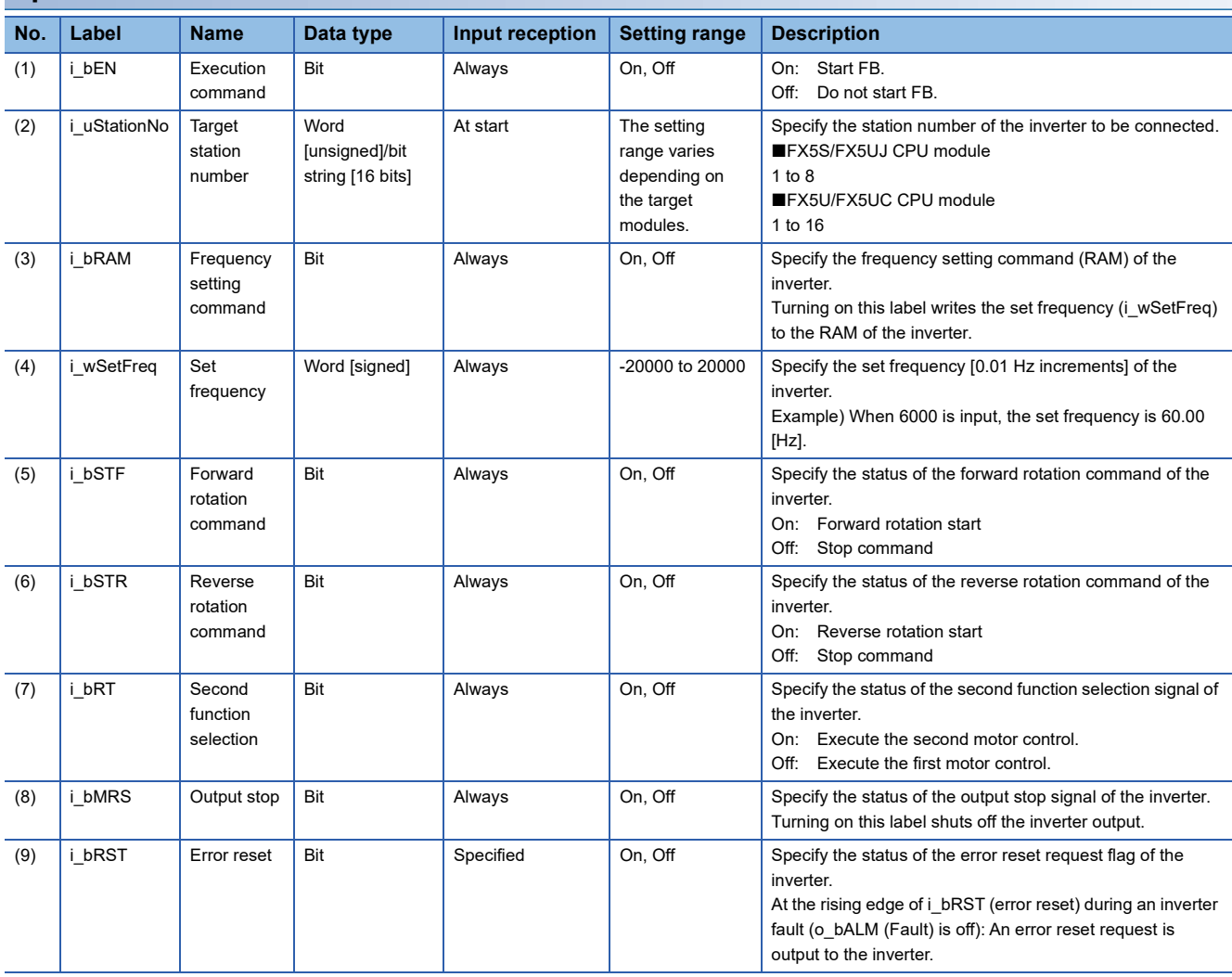

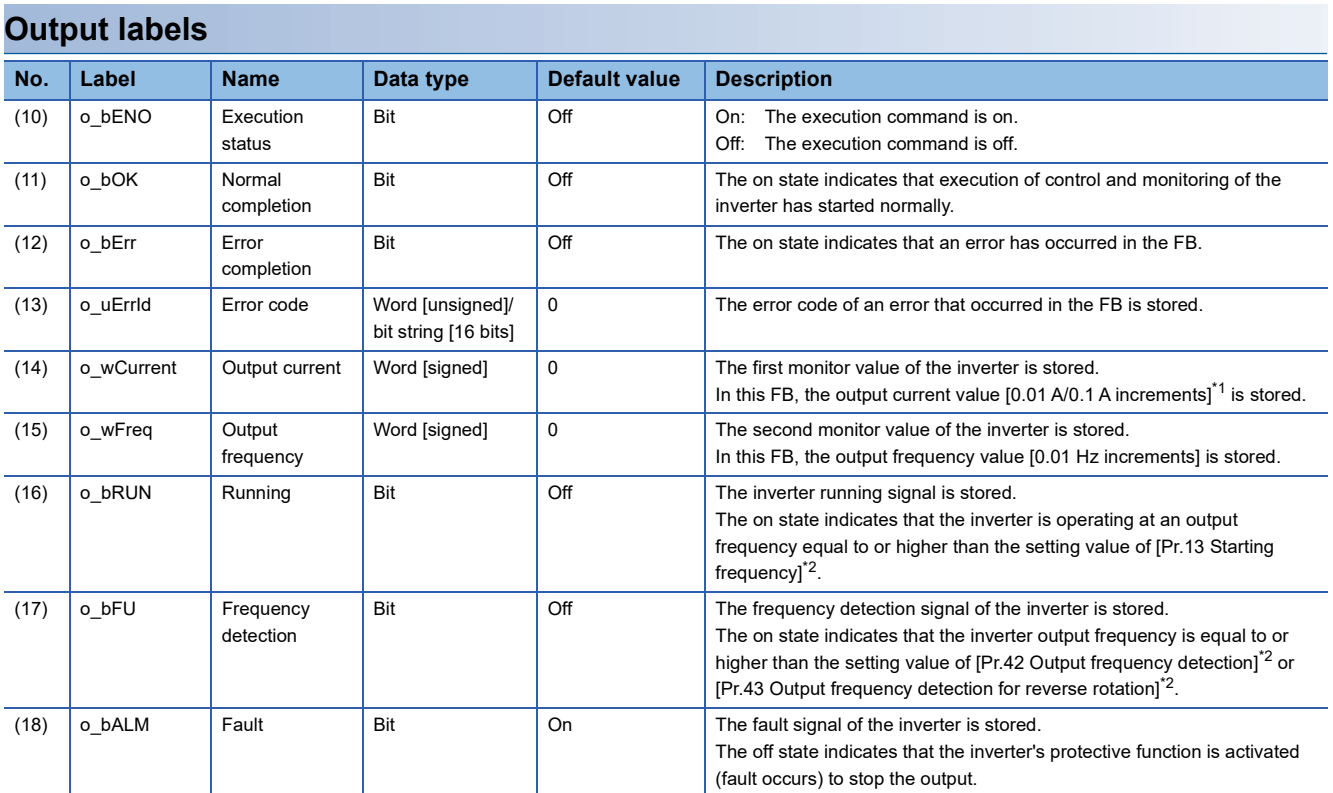

<span id="page-65-0"></span>\*1 The unit of the output current differs depending on the inverter model used. For details, refer to the manuals for the inverters used.

<span id="page-65-1"></span>\*2 For details on Pr, which is parameter numbers (numbers assigned to functions of the inverter), refer to the manuals for the inverters used.

#### **Global labels**

Refer to the following.

**[Page 17 List of Global Labels](#page-18-0)** 

### **Applicable hardware and software**

#### ■**FB for control of the inverter for automated warehouse**

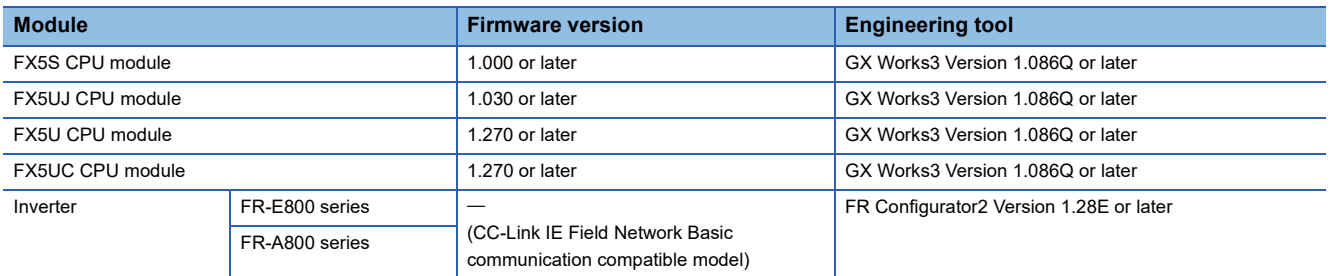

### **Basic specifications**

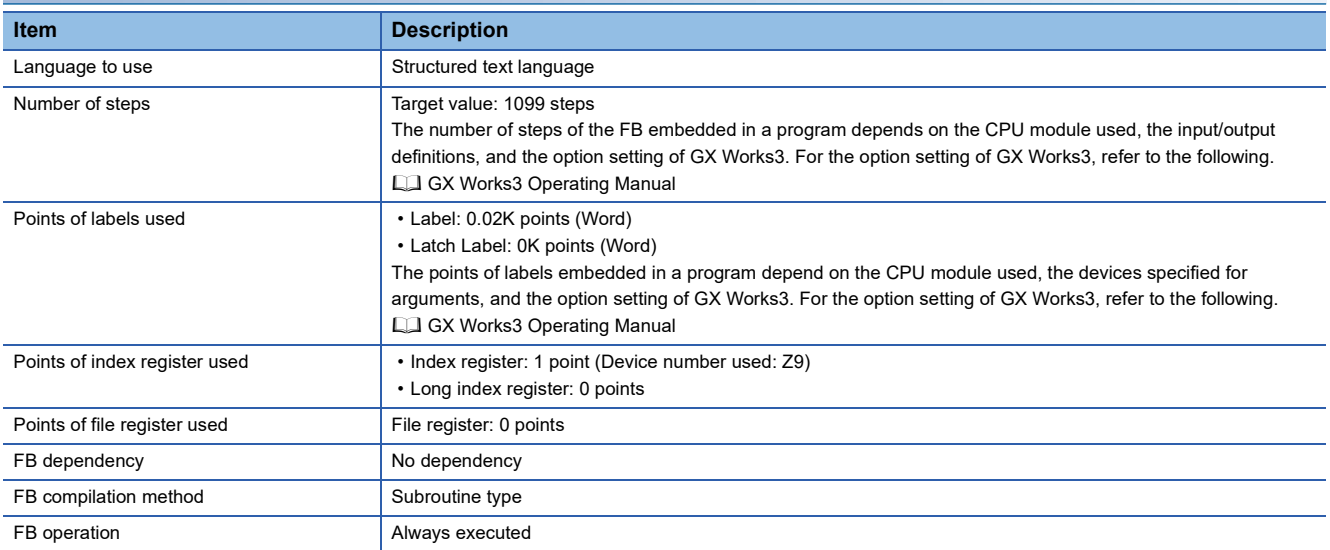

#### **Function description**

- When i bEN (execution command) is turned on, input commands are sent to the inverter connected to CC-Link IE Field Network Basic communication, and the monitor values from the inverter are received and output.
- If both i\_bSTF (forward rotation command) and i\_bSTR (reverse rotation command) are on, the inverter will receive the commands as the stop command.
- During an inverter fault (o bALM (Fault) is off), turning on i\_bRST (error reset) outputs an error reset request to the inverter.
- When i bEN (execution command) is off, all outputs become off or 0, and the stop command is output to the inverter. However, if the Ethernet cable is disconnected, the stop command will not be output to the inverter.
- If i uStationNo (target station number) is out of range while i bEN (execution command) is rising, o bErr (error completion) turns on and processing of the FB does not start. In addition, the error code 170H is stored in o uErrId (error code). When a value out of the setting range is specified for the FX5UJ CPU module and the FX5S CPU module, the error code 270H is stored. ( $\sqrt{F}$  [Page 69 Error code\)](#page-70-0)

The following table shows the setting values for i uStationNo (target station number) and the corresponding error codes for each CPU module.

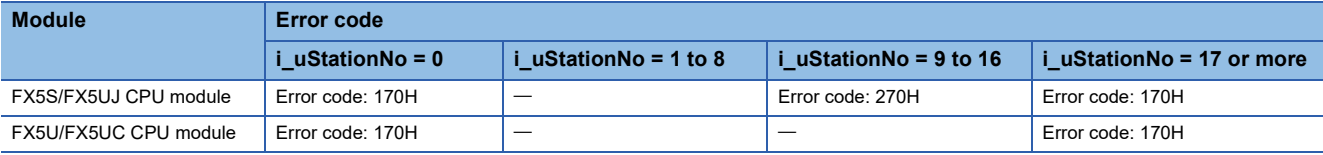

- If i wSetFreq (set frequency) is out of range, o bErr (error completion) will turn on. (The FB will continue to operate.) In addition, the error code 171H is stored in o\_uErrId (error code). ( For [Page 69 Error code\)](#page-70-0) If the setting value of i\_wSetFreq (set frequency) exceeds  $\pm 200$  Hz, the frequency is limited to  $\pm 200$  Hz. However, if i\_wSetFreq (set frequency) is out of range while i bEN (execution command) is rising, processing of the FB does not start.
- This FB uses SD1536 to check the cyclic transmission status of the station number specified in i\_uStationNo (target station number). If the bit of the target station number is not on (cyclic transmission is not performed), o bErr (error completion) will turn on. (The FB will continue to operate.) In addition, the error code 270H is stored in o uErrId (error code). ( $\Box$  Page 69 [Error code\)](#page-70-0)

#### **Timing chart of I/O signals**

#### ■**Completed successfully**

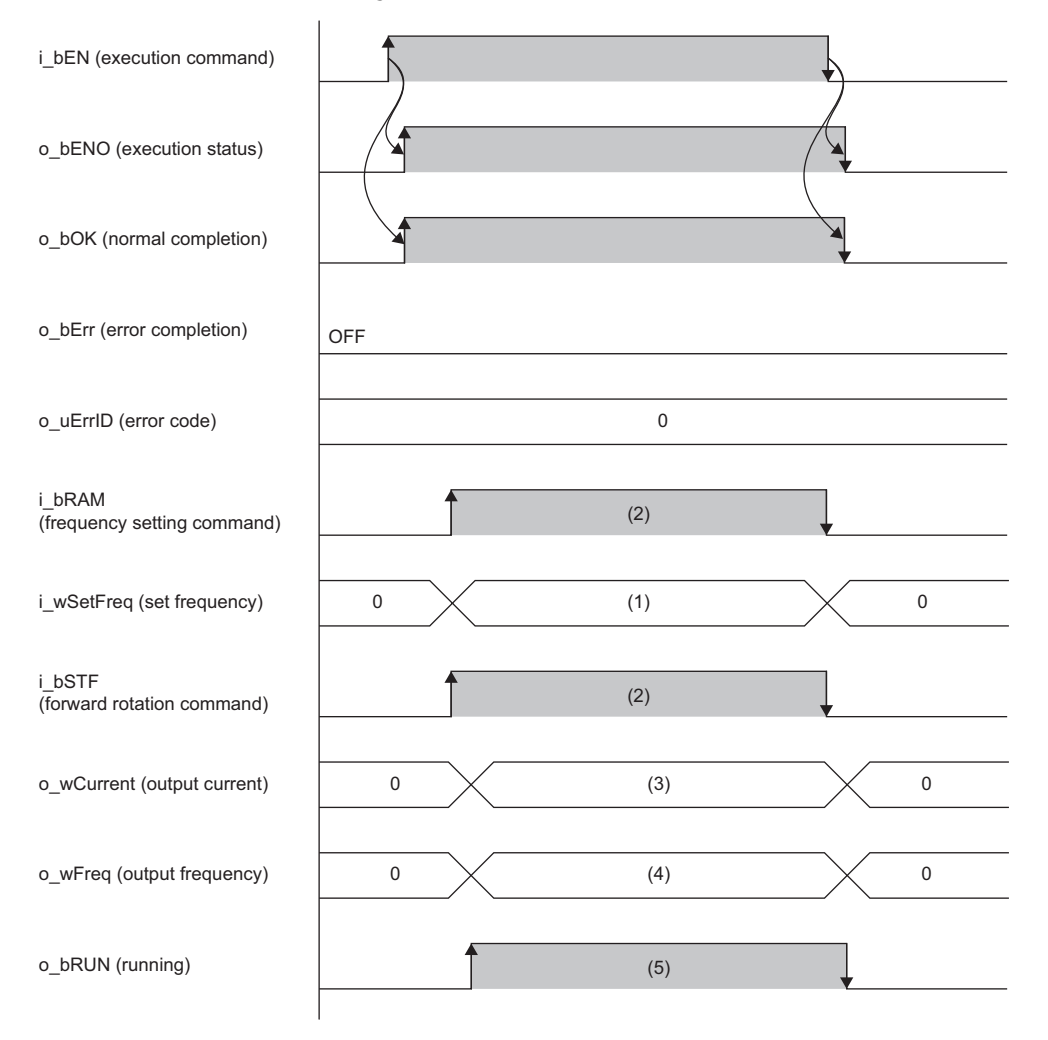

(1) Set frequency [0.01 Hz increments]: While the FB is being executed, the value is written to the inverter every scan.

(2) While the FB is being executed, the value is written from the inverter every scan.

(3) Output current [0.01 A/0.1 A increments]: While the FB is being executed, the value is read from the inverter every scan.

(4) Output frequency [0.01 Hz increments]: While the FB is being executed, the value is read from the inverter every scan. (5) While the FB is being executed, the value is read from the inverter every scan.

#### ■**Error completion**

When an error occurs at start of the FB

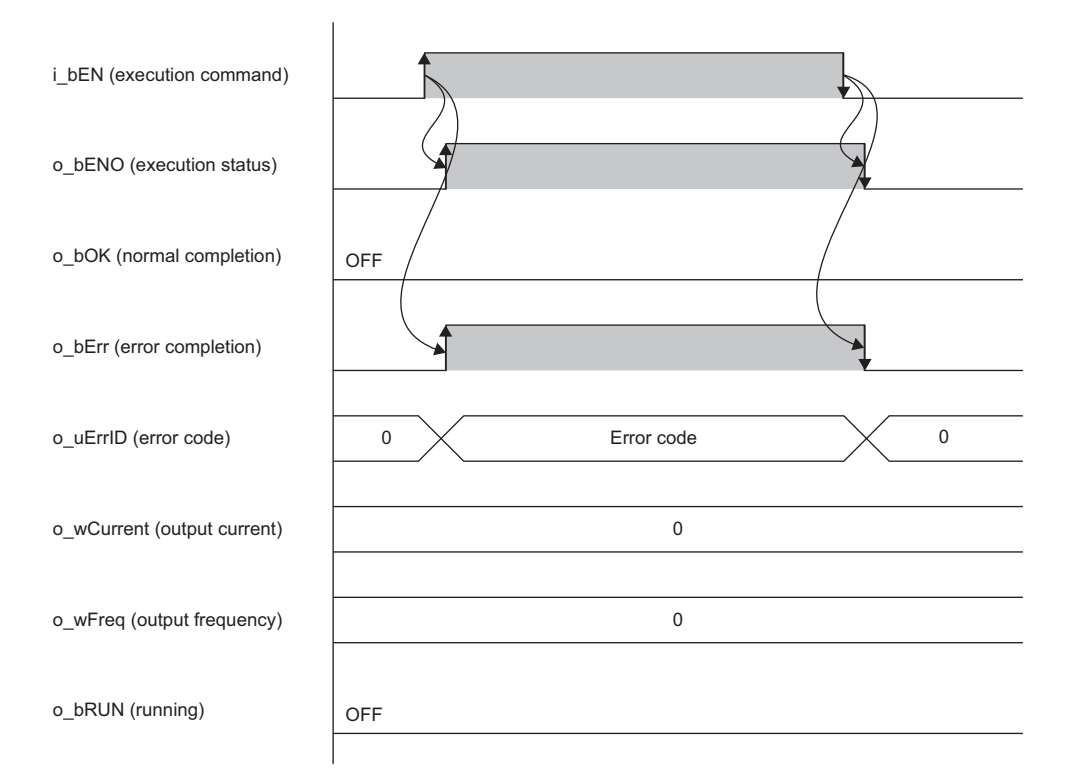

When an error occurs while the FB is operating (when the setting value of the set frequency is out of the setting range)

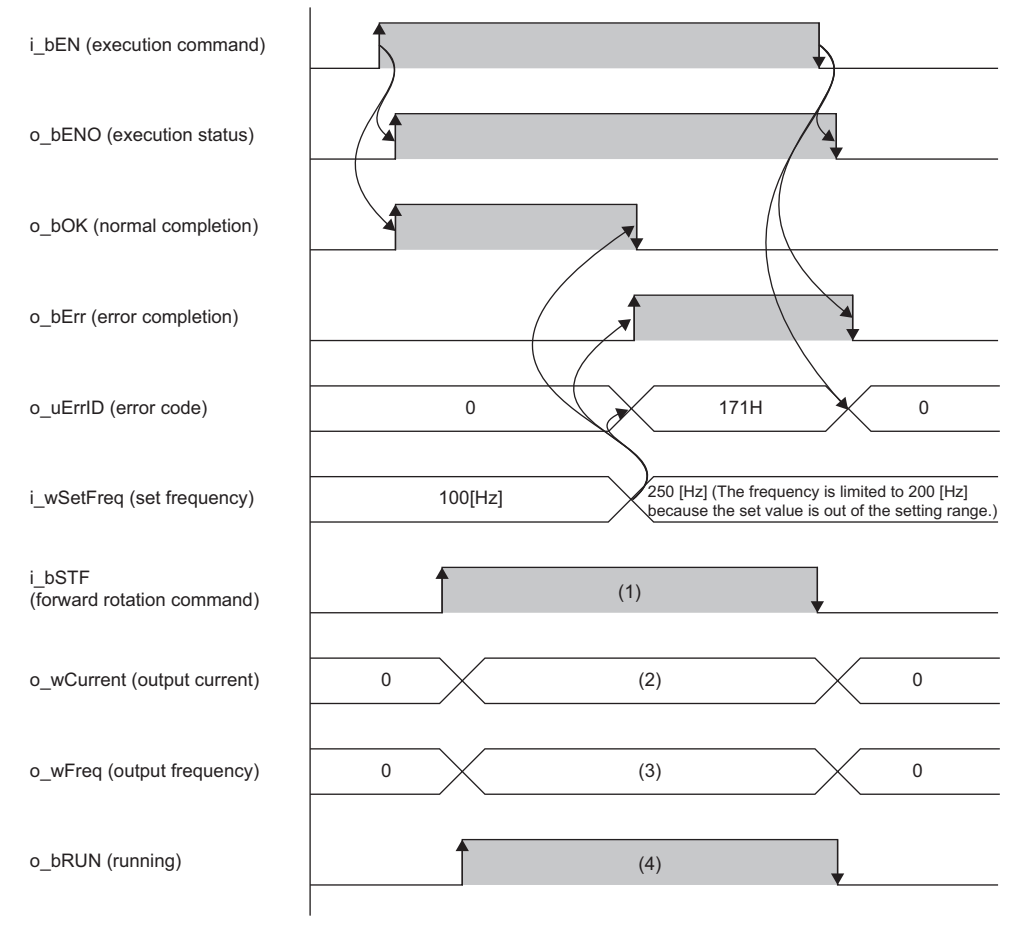

(1) While the FB is being executed, the value is written to the inverter every scan.

(2) Output current [0.01 A/0.1 A increments]: While the FB is being executed, the value is read from the inverter every scan. (3) Output frequency [0.01 Hz increments]: While the FB is being executed, the value is read from the inverter every scan. (4) While the FB is being executed, the value is read from the inverter every scan.

#### **Precautions**

- This FB uses the index register Z9. When using an interrupt program, do not use this index register.
- Although a double coil warning may occur during compilation, it does not cause any problem when using the FB.
- In a program using this FB library, turning off the execution command of this FB while the inverter is running may cause sudden stop as the stop command is output to the inverter. Turn off the execution command in a program that can safely stop the inverter.
- If the Ethernet cable is disconnected while the inverter is running, this FB cannot control the inverter. Consider the system configuration where a failsafe is enabled. ( $\sqrt{p}$  [Page 21 Parameter Settings](#page-22-0))
- For this FB, the setting values for function assignment to some I/O terminals of the inverter are fixed. ( $\sqrt{2}$  Page 21 [Parameter Settings\)](#page-22-0)

### **Parameter settings**

To execute this FB, configure the CC-Link IE Field Network Basic settings. For details on the parameter setting method, refer to the following.

**F** [Page 21 Parameter Settings](#page-22-0)

### **Performance values**

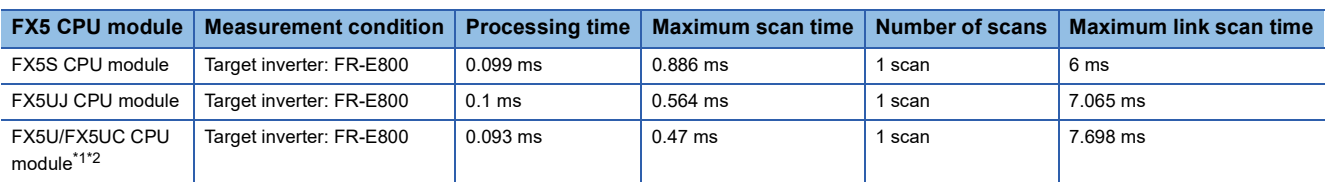

<span id="page-70-1"></span>\*1 When the program capacity is set to 128K steps, the processing speed may become slow.

<span id="page-70-2"></span>\*2 The standard area is used for labels.

### <span id="page-70-0"></span>**Error code**

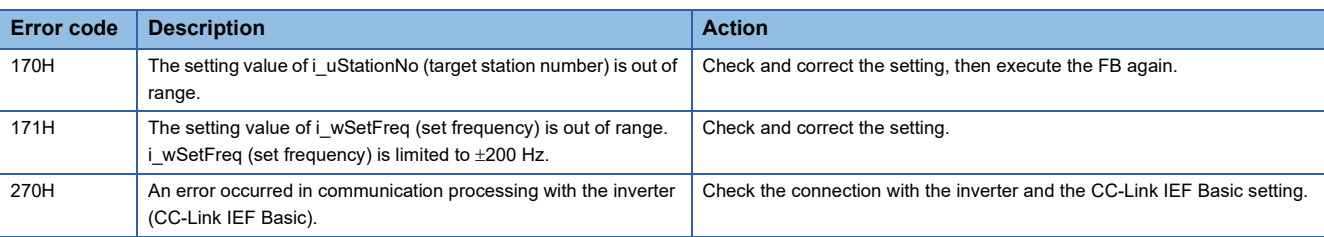

## **3.7 M+AWH\_ScaleIF\_SerialComm\_F (Distance Measurement: Serial)**

### **Overview**

This FB performs serial communication with distance meters and gives feedback about distance measurement values.

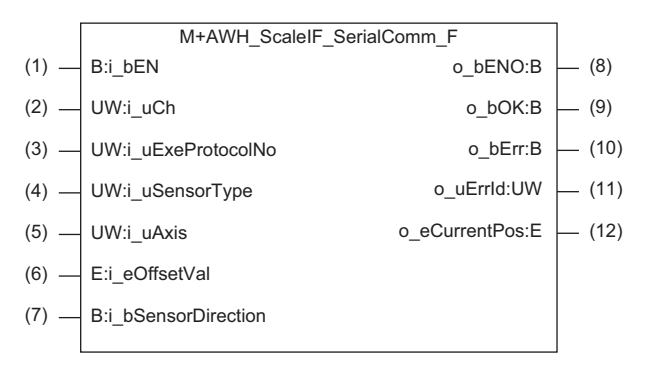

### **Labels**

#### **Input labels**

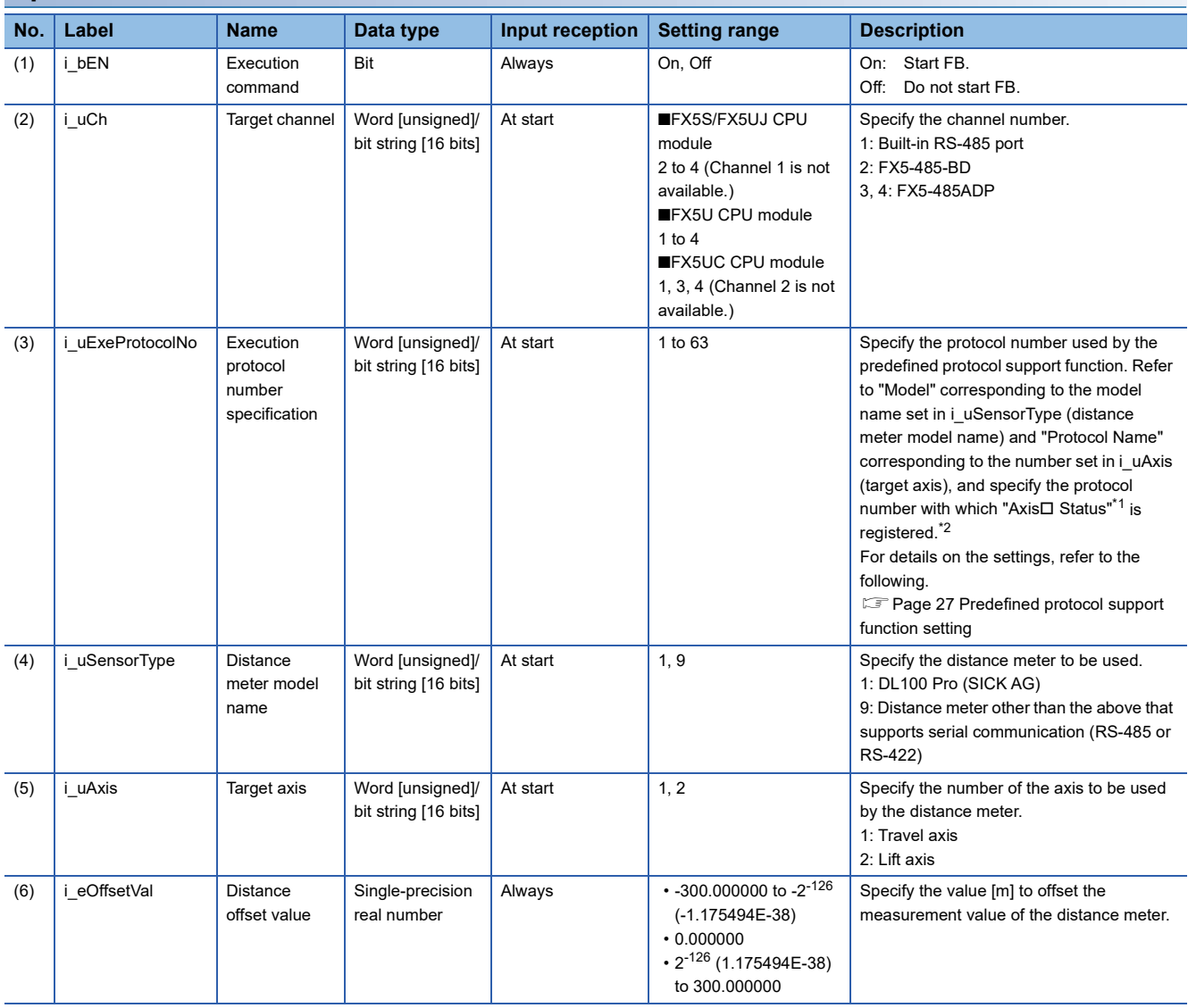
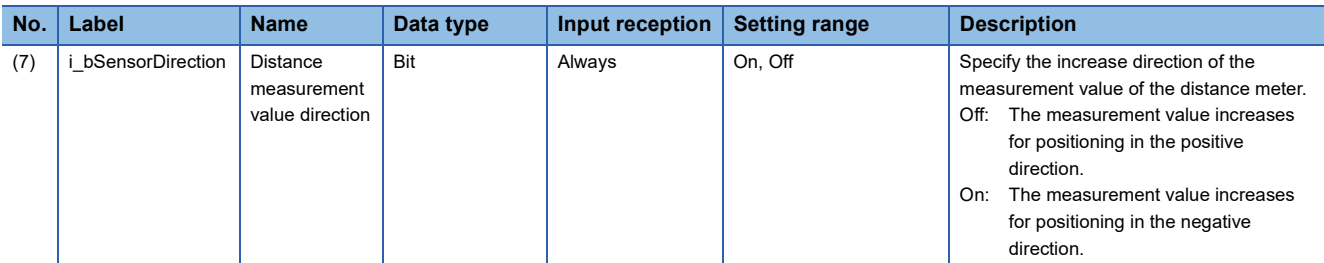

<span id="page-72-0"></span> $*1$  The symbol  $\square$  indicates the number of the target axis.

<span id="page-72-1"></span>\*2 A protocol with a protocol name of "Axis<sup>I</sup> Position" is executed at the same time as the "AxisI Status" protocol, so there is no need to specify the protocol number.

#### **Output labels**

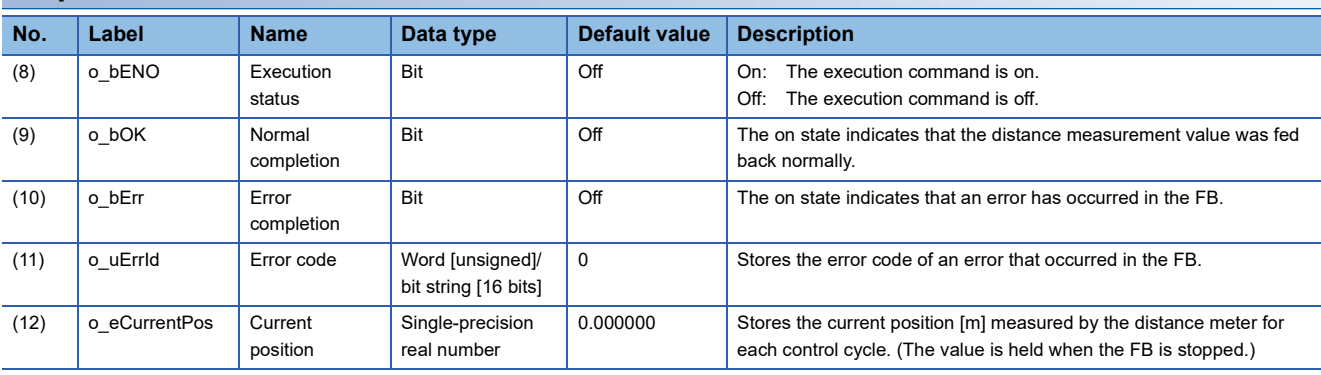

### **Global labels**

Refer to the following.

**[Page 17 List of Global Labels](#page-18-0)** 

# **Function details**

### **Applicable hardware and software**

#### ■**FB for control of the inverter for automated warehouse**

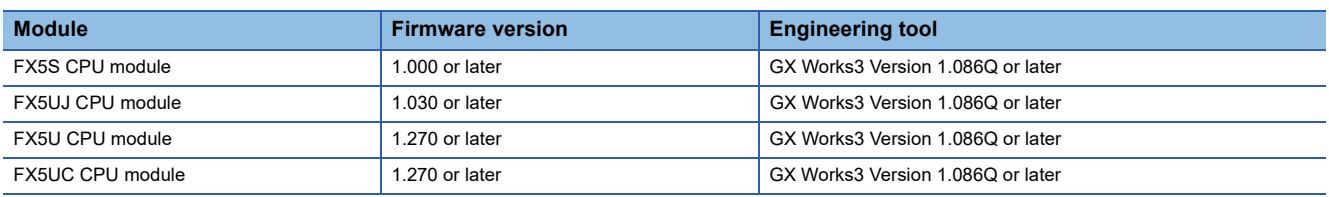

### **Device whose operation is verified**

#### ■**Distance meter**

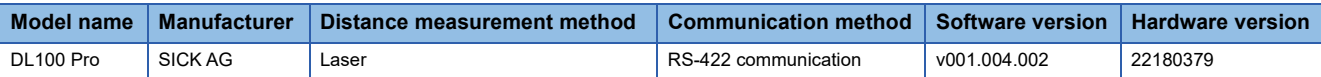

### **Basic specifications**

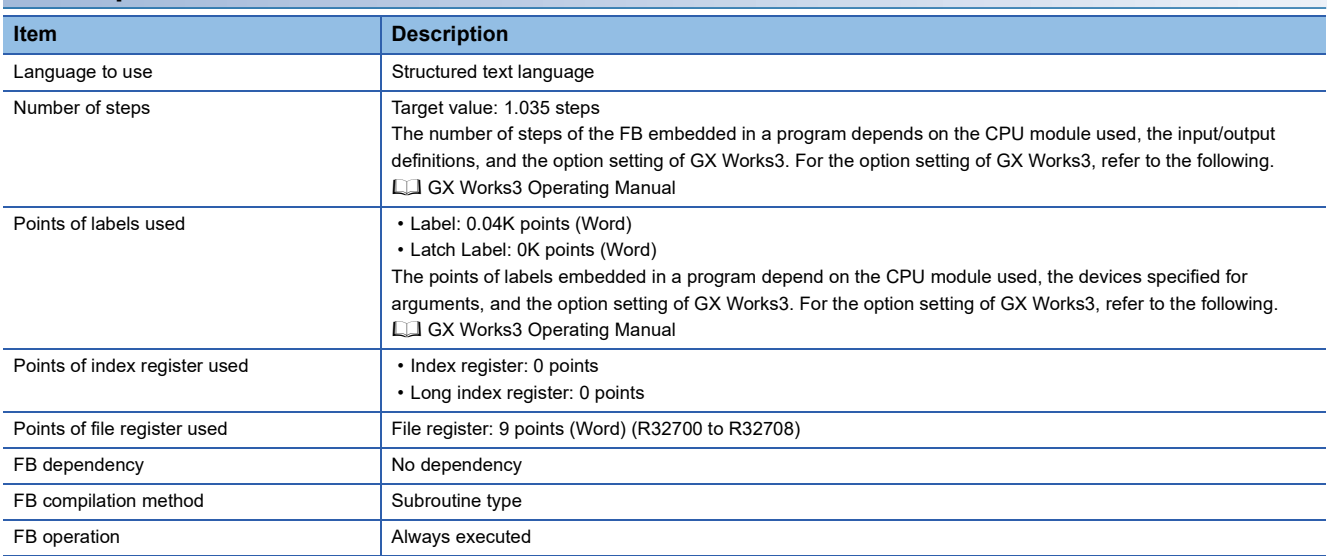

### **3**

#### **Function description**

- Turning on i bEN (execution command) causes the predefined protocol support instruction (S.CPRTCL) to execute the protocol registered with the predefined protocol support function of GX Works3. After execution of the protocol specified by i\_uExeProtocolNo (execution protocol number specification), o\_bOK (normal completion) turns on.
- The execution of the protocol enables communication with a distance meter capable of serial communication (RS-485 or RS-422) to feed back the current position.
- When i bEN (execution command) is off, the output value of o eCurrentPos (current position) is held, and the output of other than o eCurrentPos (current position) becomes off or 0. However, during communication by the predefined protocol support instruction (S.CPRTCL), the operation continues until the communication is completed.
- If i uCh (target channel) is out of range while i bEN (execution command) is rising, o bErr (error completion) turns on and processing of the FB does not start. In addition, the error code 180H is stored in o\_uErrId (error code). ( $\sqrt{p}$  Page 76 Error [code](#page-77-0))
- If i uExeProtocolNo (execution protocol number specification) is out of range while i bEN (execution command) is rising, o\_bErr (error completion) turns on and processing of the FB does not start. In addition, the error code 181H is stored in o\_uErrId (error code). ( $\sqrt{p}$  [Page 76 Error code\)](#page-77-0)
- If i uSensorType (distance meter model name) is out of range while i bEN (execution command) is rising, o bErr (error completion) turns on and processing of the FB does not start. In addition, the error code 182H is stored in o\_uErrId (error code). ( $\widehat{\mathbb{F}}$  [Page 76 Error code](#page-77-0))
- If i uAxis (target axis) is out of range while i bEN (execution command) is rising, o bErr (error completion) turns on and processing of the FB does not start. In addition, the error code 183H is stored in o\_uErrId (error code). ( $\sqrt{F}$  Page 76 Error [code](#page-77-0))
- This FB uses SD9102 to check whether the predefined protocol is prepared normally. If the check result is abnormal, o bErr (error completion) turns on and processing of the FB does not start. In addition, the error code 184H is stored in o\_uErrId (error code). ( $\sqrt{p}$  [Page 76 Error code\)](#page-77-0)
- If an error occurs in the distance meter (serial communication), o bErr (error completion) turns on. (The FB will continue to operate.) In addition, the error code 280H is stored in o uErrId (error code), and o eCurrentPos (current position) is held at the value before the error occurred. ( $\mathbb{F}$  [Page 76 Error code](#page-77-0))
- If a distance measurement value error occurs due to blocking of light from the distance meter (serial communication), o\_bErr (error completion) turns on. (The FB will continue to operate.) In addition, the error code 281H is stored in o\_uErrId (error code), and o eCurrentPos (current position) is held at the value before the error occurred. ( $\mathbb{F}$  [Page 76 Error code](#page-77-0))
- If an error occurs during the predefined protocol's send/receive operation, o bErr (error completion) turns on. (The FB will continue to operate.) In addition, an error code is stored in o uErrId (error code). For error code details, refer to the following.

MELSEC iQ-F FX5 User's Manual (Serial Communication)

### **Timing chart of I/O signals**

#### ■**Completed successfully**

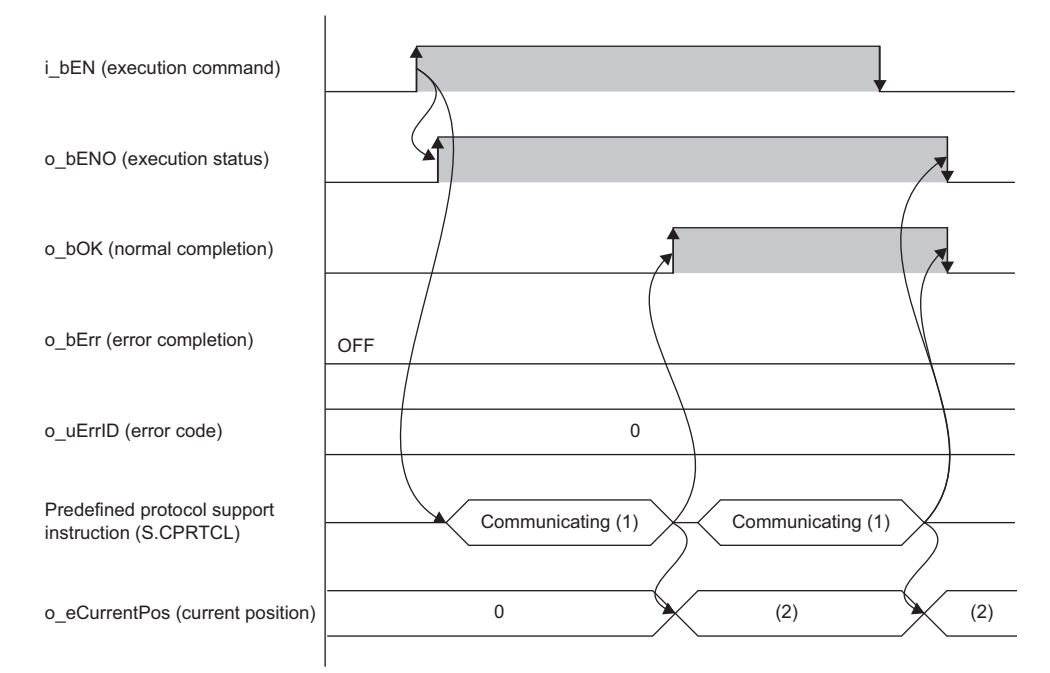

(1) While the FB is being executed, the predefined protocol support instruction (S.CPRTCL) is executed at any time. (2) A value obtained from a distance meter

#### ■**Error completion**

When an error occurs at start of the FB

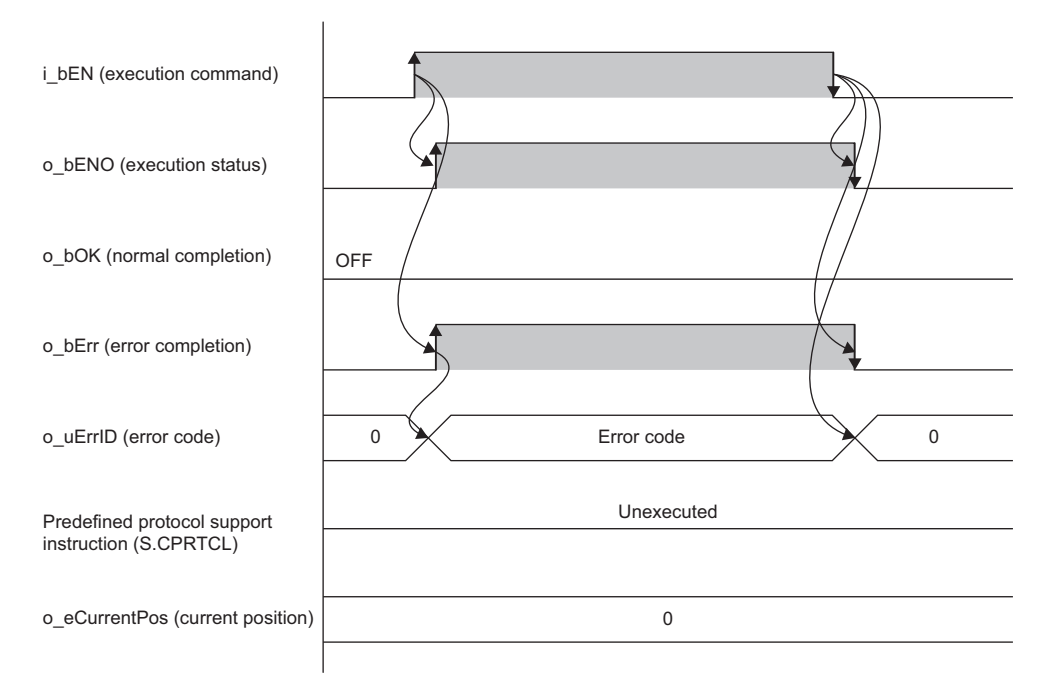

#### When an error occurs while the FB is operating (when a distance measurement value error occurs due to light blocking)

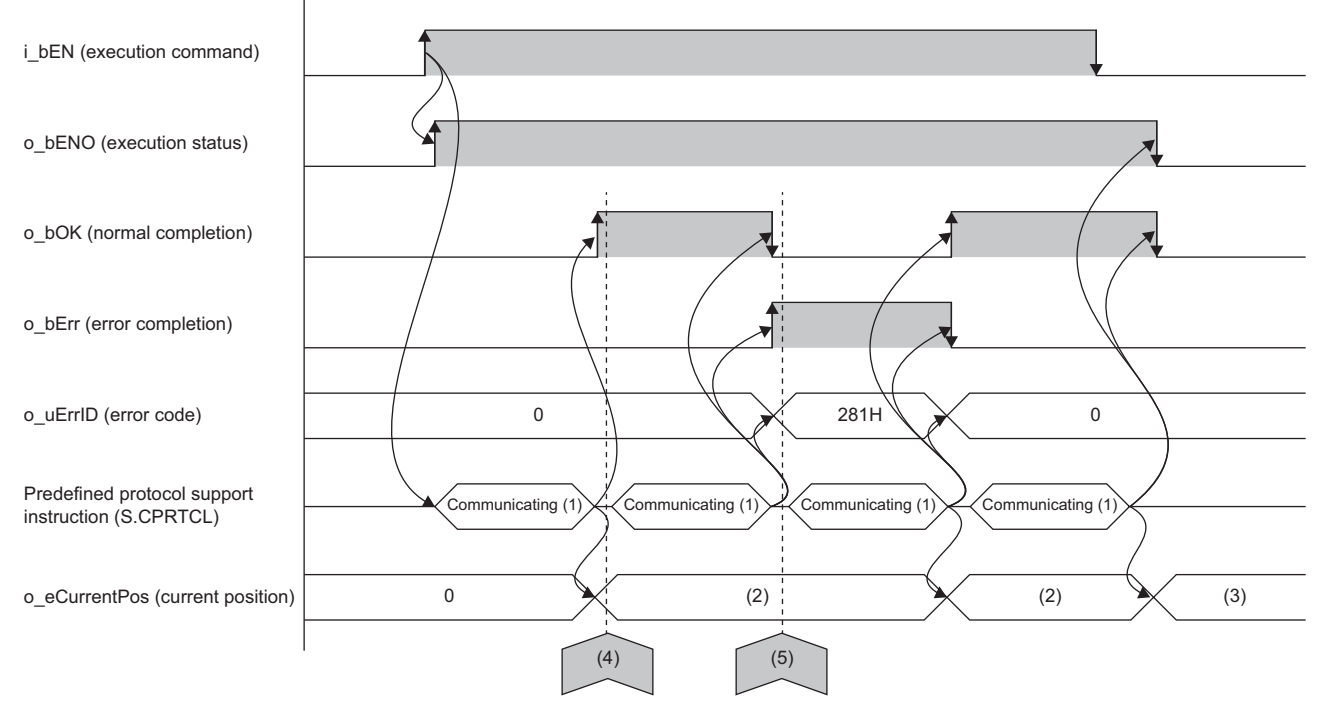

(1) While the FB is being executed, the predefined protocol support instruction (S.CPRTCL) is executed at any time.

- (2) A value obtained from a distance meter
- (3) Measurement value
- (4) The light from the distance meter is blocked.
- (5) A cause of blocking of light from the distance meter is removed.

#### **Precautions**

- Use in combination with the protocol setting data "fb-awhfreqrol SerialComm.rpx" included with the sample program.
- In a configuration using this FB library, if the execution command of this FB is turned off while the inverter is running, the current position cannot be updated, and speed correction cannot be performed normally.
- Set 100  $\mu$ m (0.1 mm) as the measurement position unit in the distance meter. ( $\mathbb{CP}$  [Page 21 Parameter Settings\)](#page-22-0)
- Since the number of channels that can be set in the predefined protocol support function (serial communication) is two channels, distance meters for up to two axes can be used.
- This FB uses the predefined protocol support instruction (S.CPRTCL). For details, refer to the following.

MELSEC iQ-F FX5 User's Manual (Serial Communication)

# **Parameter settings**

From GX Works3, set the parameters for serial connection and the predefined protocol support function settings. For the steps to set the parameters, refer to the following.

**F** [Page 21 Parameter Settings](#page-22-0)

### **Performance values**

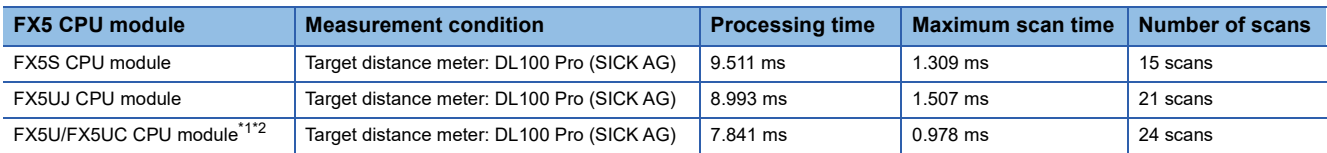

<span id="page-77-1"></span>\*1 When the program capacity is set to 128K steps, the processing speed may become slow.

<span id="page-77-2"></span>\*2 The standard area is used for labels.

# <span id="page-77-0"></span>**Error code**

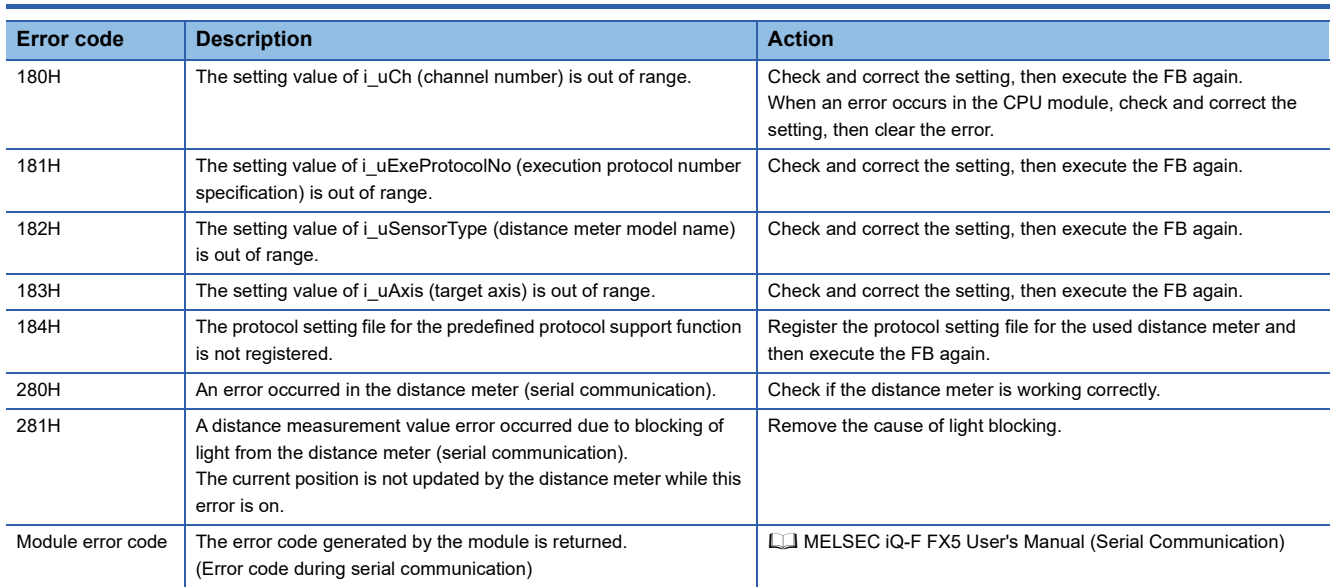

# **3.8 M+AWH\_ScaleIF\_EN\_F (Distance Measurement: Ethernet)**

### **Overview**

This FB performs Ethernet communication with distance meters and gives feedback about distance measurement values.

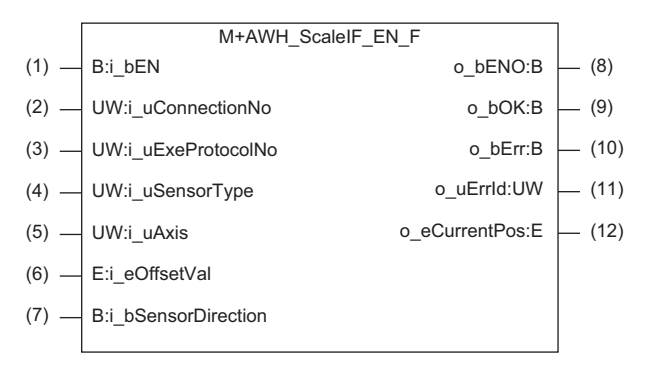

# **Labels**

#### **Input labels**

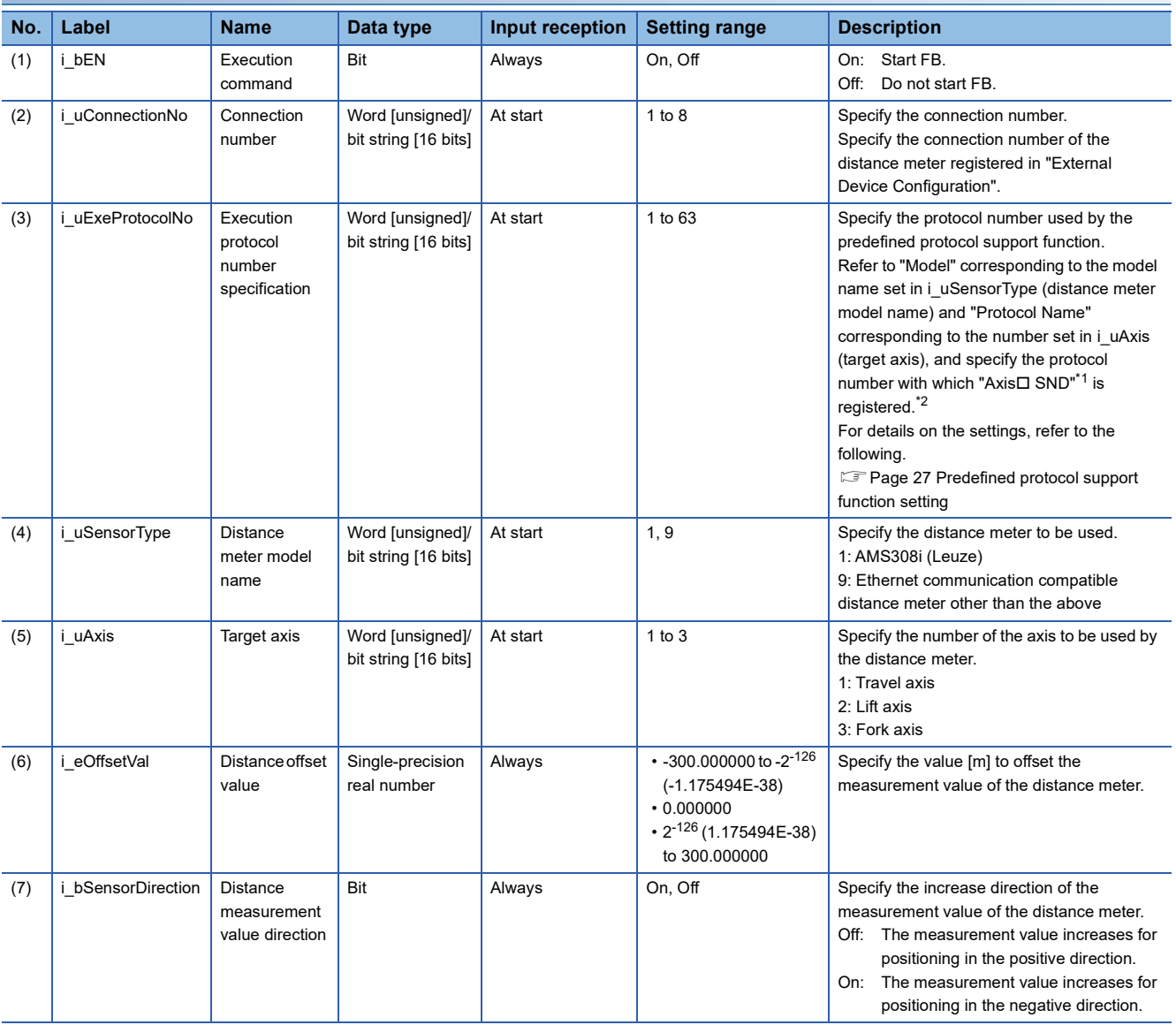

- \*1 The symbol  $\square$  indicates the number of the target axis.
- \*2 A protocol with a protocol name of "Axis□ RCV" is executed at the same time as the "Axis□ SND" protocol, so there is no need to specify the protocol number.

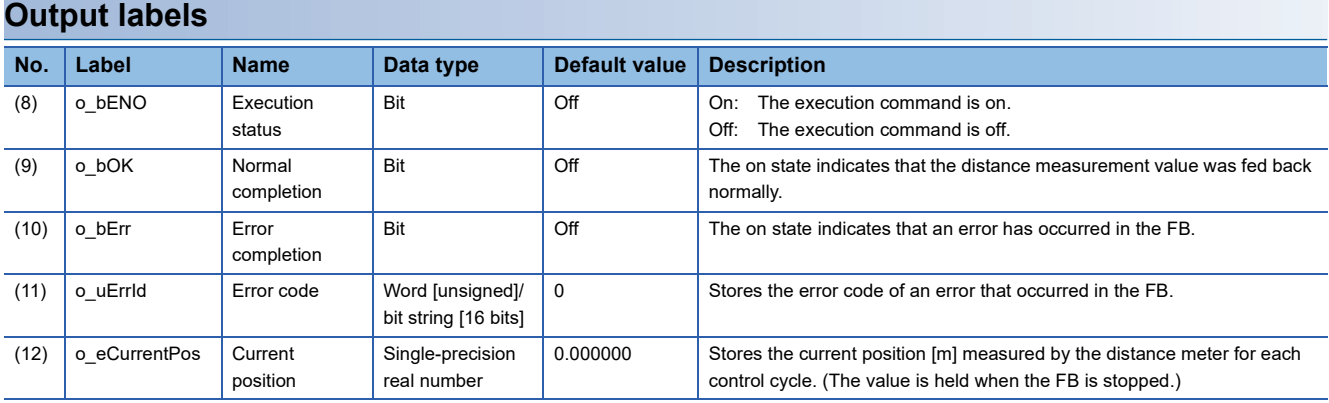

#### **Global labels**

Refer to the following.

[Page 17 List of Global Labels](#page-18-0)

# **Function details**

#### **Applicable hardware and software**

#### ■**FB for control of the inverter for automated warehouse**

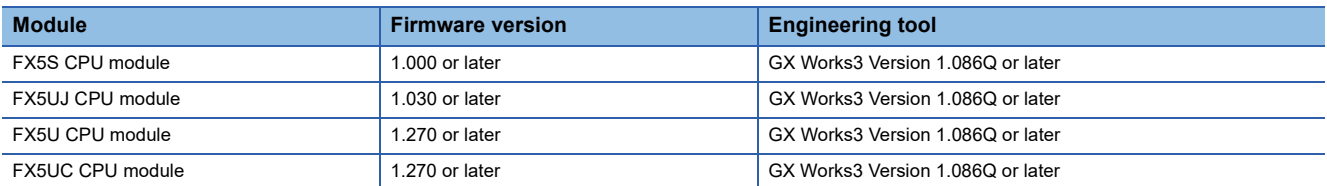

#### ■**Distance meter**

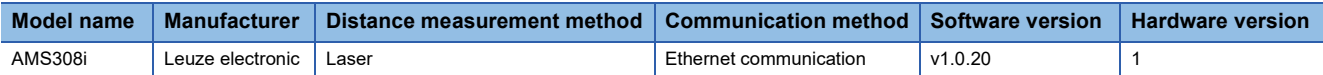

### **Basic specifications**

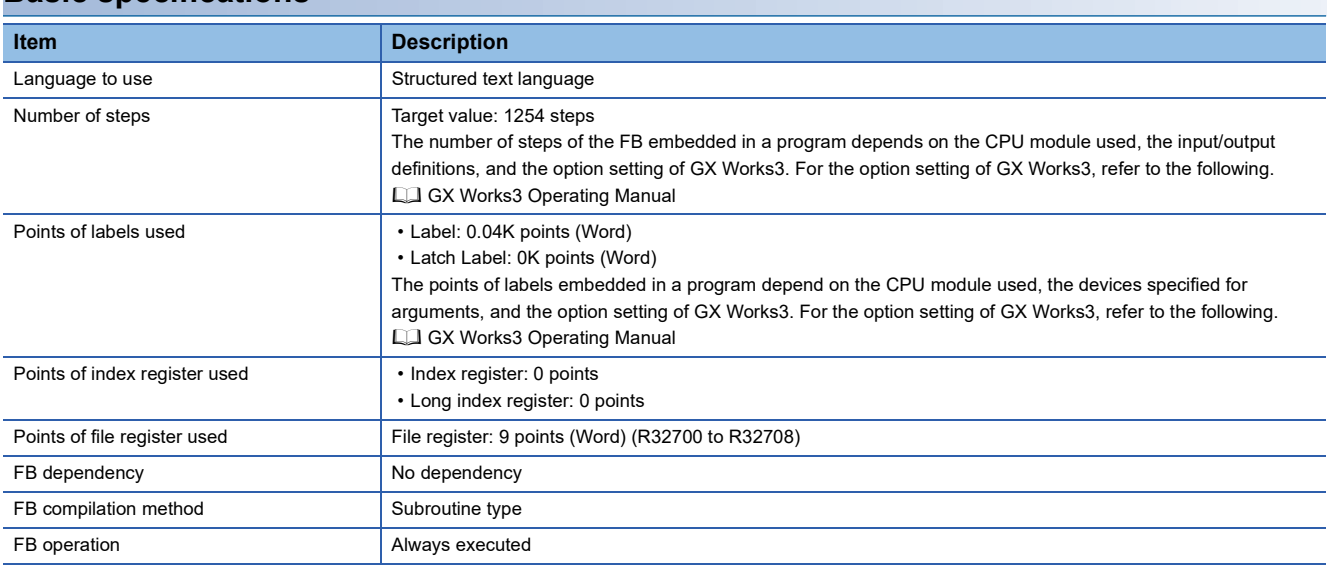

### **3**

#### **Function description**

- Turning on i bEN (execution command) causes the predefined protocol support instruction (SP.ECPRTCL) to execute the protocol registered with the predefined protocol support function of GX Works3. After execution of the protocol specified by i\_uExeProtocolNo (execution protocol number specification), o\_bOK (normal completion) turns on.
- The execution of the protocol enables UDP-based communication with a distance meter that supports Ethernet connection to feed back the current position.
- When i bEN (execution command) is off, the output value of o eCurrentPos (current position) is held, and the output other than o eCurrentPos (current position) becomes off or 0. However, during communication by the predefined protocol support instruction (SP.ECPRTCL), the operation continues until the communication is completed.
- If i uConnectionNo (connection No.) is out of range while i bEN (execution command) is rising, o bErr (error completion) turns on and processing of the FB does not start. In addition, the error code 190H is stored in o\_uErrId (error code). ( $\square$ [Page 82 Error code\)](#page-83-0)
- If i uExeProtocolNo (execution protocol number specification) is out of range while i bEN (execution command) is rising, o\_bErr (error completion) turns on and processing of the FB does not start. In addition, the error code 181H is stored in o\_uErrId (error code). ( $\sqrt{p}$  [Page 82 Error code\)](#page-83-0)
- If i uSensorType (distance meter model name) is out of range while i bEN (execution command) is rising, o bErr (error completion) turns on and processing of the FB does not start. In addition, the error code 182H is stored in o\_uErrId (error code). ( $\Box$  [Page 82 Error code](#page-83-0))
- If i uAxis (target axis) is out of range while i bEN (execution command) is rising, o bErr (error completion) turns on and processing of the FB does not start. In addition, the error code 183H is stored in o\_uErrId (error code). ( $\sqrt{F}$  Page 82 Error [code](#page-83-0))
- This FB uses SD10692 to check whether the predefined protocol is prepared normally. If the check result is abnormal, o bErr (error completion) turns on and processing of the FB does not start. In addition, the error code 184H is stored in o\_uErrId (error code). ( $\sqrt{F}$  [Page 82 Error code\)](#page-83-0)
- If an error occurs in the distance meter (Ethernet communication), o bErr (error completion) turns on. (The FB will continue to operate.) In addition, the error code 290H is stored in o uErrId (error code). ( $\Box$  [Page 82 Error code](#page-83-0))
- If a distance measurement value error occurs due to blocking of light from the distance meter (Ethernet communication), o\_bErr (error completion) turns on. (The FB will continue to operate.) In addition, the error code 291H is stored in o\_uErrId (error code). ( $\sqrt{2}$  [Page 82 Error code\)](#page-83-0)
- If an error occurs during the predefined protocol's send/receive operation, o bErr (error completion) turns on. (The FB will continue to operate.) In addition, an error code is stored in o uErrId (error code). For error code details, refer to the following.

MELSEC iQ-F FX5 User's Manual (Ethernet Communication)

### **Timing chart of I/O signals**

#### ■**Completed successfully**

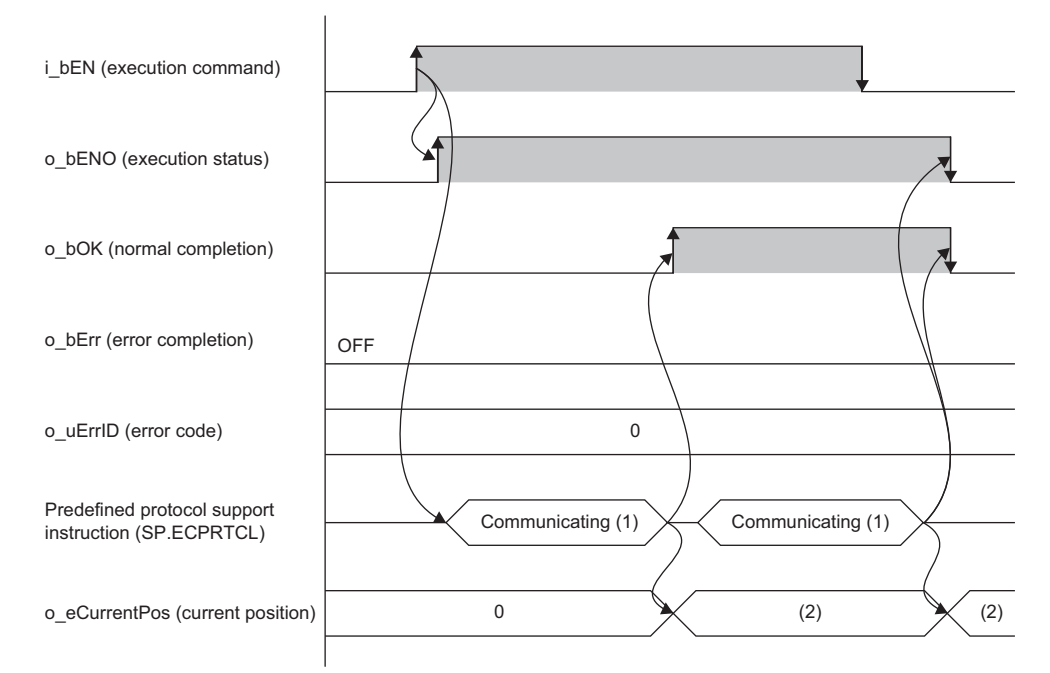

(1) While the FB is being executed, the predefined protocol support instruction (SP.ECPRTCL) is executed at any time. (2) A value obtained from a distance meter

#### ■**Error completion**

When an error occurs at start of the FB

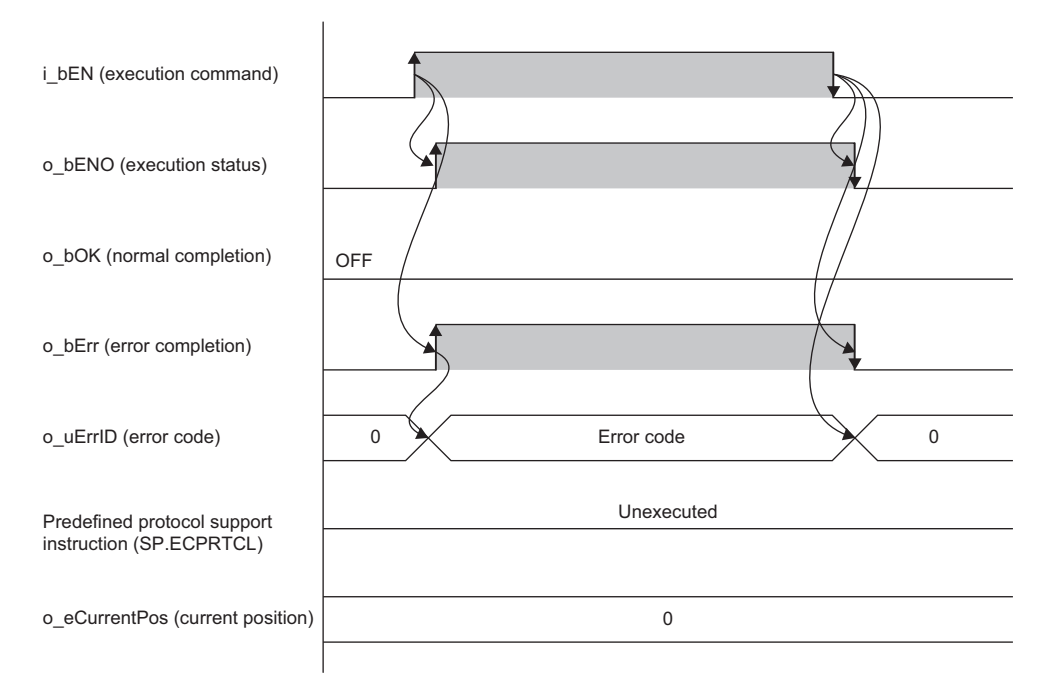

#### When an error occurs while the FB is operating (when a distance measurement value error occurs due to light blocking)

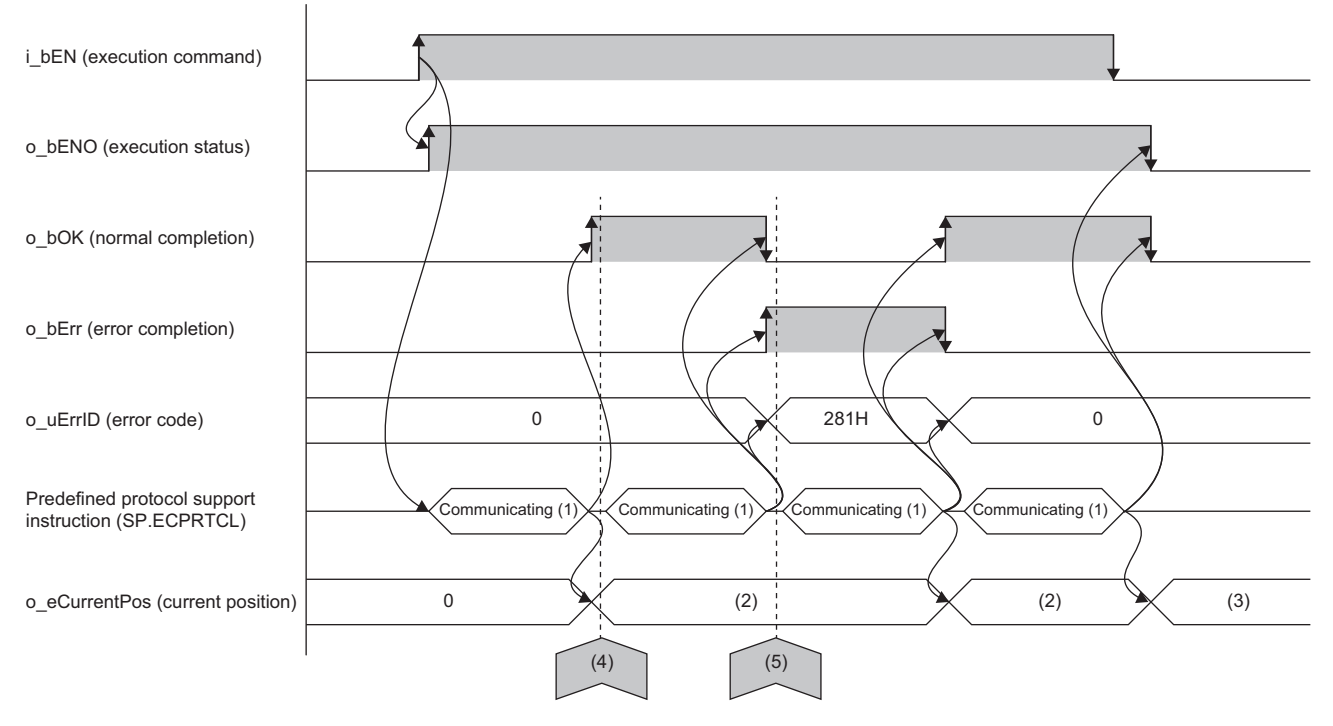

(1) While the FB is being executed, the predefined protocol support instruction (SP.ECPRTCL) is executed at any time.

- (2) A value obtained from a distance meter
- (3) Measurement value
- (4) The light from the distance meter is blocked.

(5) A cause of blocking of light from the distance meter is removed.

#### **Precautions**

- Use in combination with the protocol setting data "fb-awhfreqrol\_EN.tpx" included with the sample program.
- In a configuration using this FB library, if the execution command of this FB is turned off while the inverter is running, the current position cannot be updated, and speed correction cannot be performed normally.
- Set 100  $\mu$ m (0.1 mm) as the measurement position unit in the distance meter. ( $\mathbb{CP}$  [Page 21 Parameter Settings\)](#page-22-0)
- This FB uses the predefined protocol support instruction (SP.ECPRTCL). For details, refer to the following.

MELSEC iQ-F FX5 User's Manual (Ethernet Communication)

# **Parameter settings**

From GX Works3, set the parameters for the settings of Ethernet connection configuration with external devices and the predefined protocol support function. For the steps to set the parameters, refer to the following. **F** [Page 21 Parameter Settings](#page-22-0)

**Performance values**

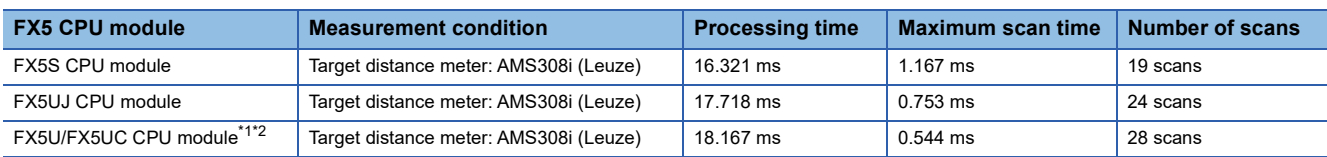

<span id="page-83-1"></span>\*1 When the program capacity is set to 128K steps, the processing speed may become slow.

<span id="page-83-2"></span>\*2 The standard area is used for labels.

# <span id="page-83-0"></span>**Error code**

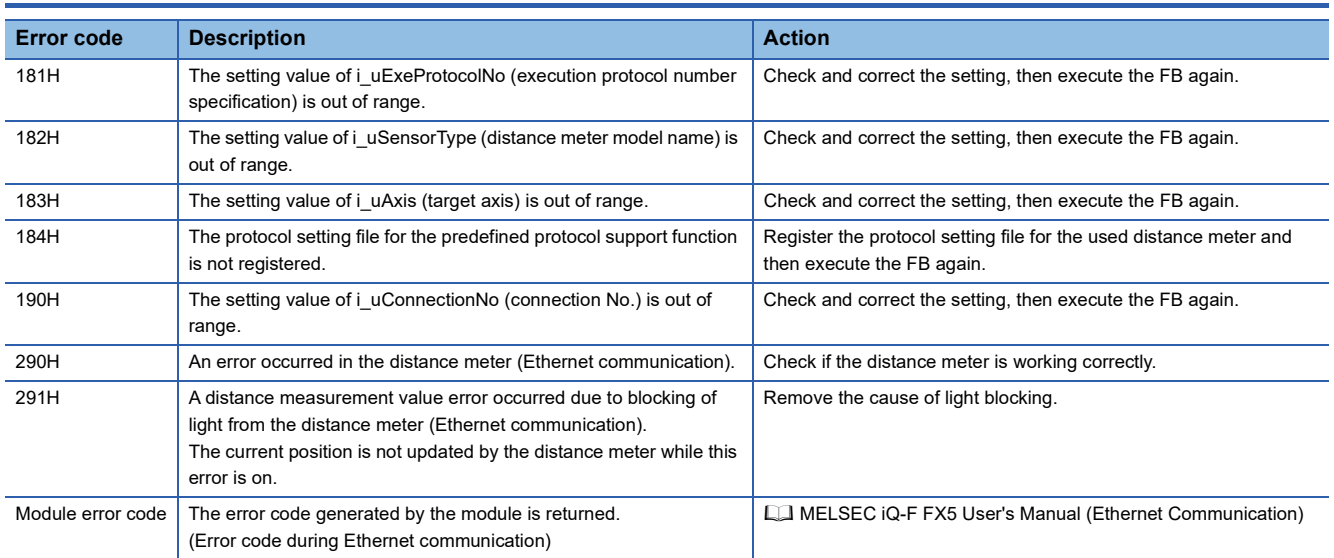

# **3.9 M+AWH\_DecDistance\_F (Deceleration Distance Calculation)**

### **Overview**

This FB calculates a required distance for deceleration stop during positioning control.

### **Function details**

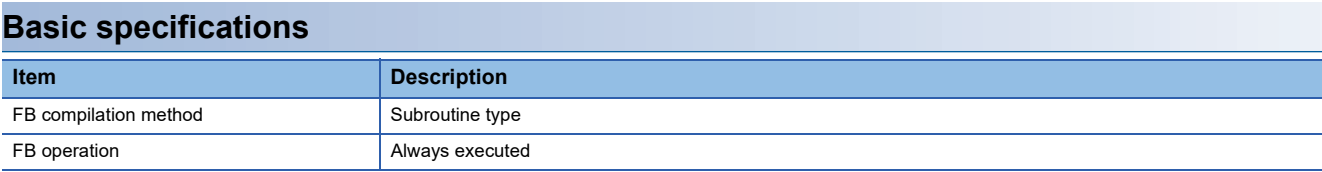

#### **Function description**

This FB is called from M+AWH\_PosVelGen\_F (positioning operation command generation) and calculates a required distance for deceleration stop during positioning control.

#### **Precautions**

Do not use this FB in user-created programs because it is used in other FBs.

# **4 OPERATION EXAMPLES**

# <span id="page-85-0"></span>**4.1 Positioning Operation with Distance Meters (Serial Communication)**

The following describes the usage procedure to perform the following operations: communicate with distance meters capable of serial communication; give feedback about current position information; execute the positioning operation for the two axes (travel axis and lift axis) of the stacker crane.

In this operation, the following FBs are used.

- M+AWH\_PosVelGen\_F (positioning operation command generation)
- M+AWH\_PIDControl\_F (PID control)
- M+AWH\_VelConv\_F (frequency conversion)
- M+AWH\_AntiSwayControl\_F (anti-sway control)
- M+AWH\_FREQROL\_CCLinkIEFBasic\_F (inverter communication)
- M+AWH\_ScaleIF\_SerialComm\_F (distance measurement: serial)
- M+AWH\_DecDistance\_F (deceleration distance calculation)

### **Overview**

This operation enables communication with two inverters and performs positioning control for the travel axis (axis 1) and lift axis (axis 2) of the stacker crane.

Input the following positioning control settings in the global labels for the sample program. Then, operate the global labels for executing each FB to move the stacker crane to the target position.

### **System configuration**

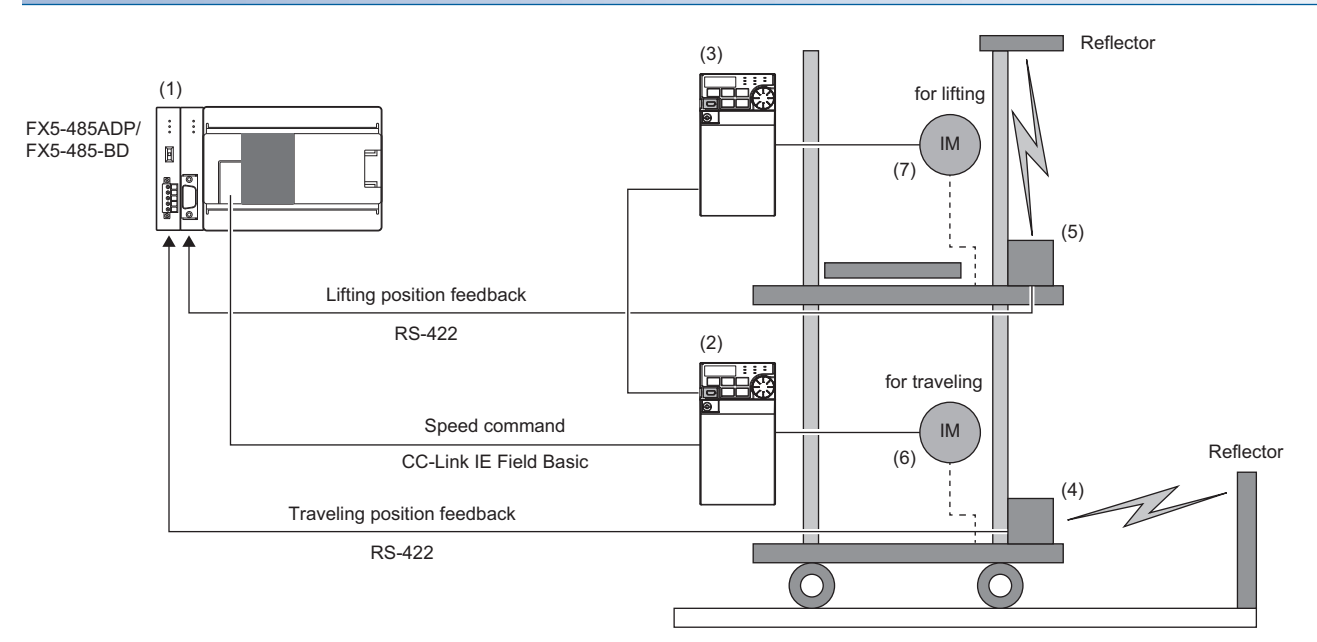

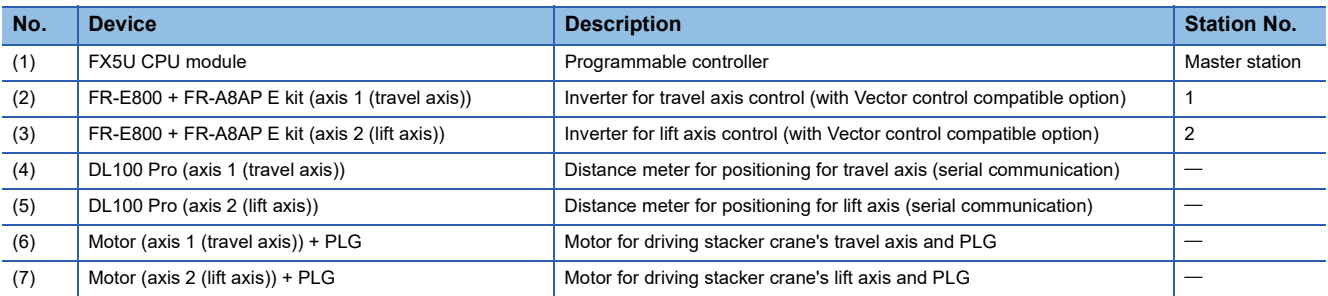

#### **Positioning control setting example**

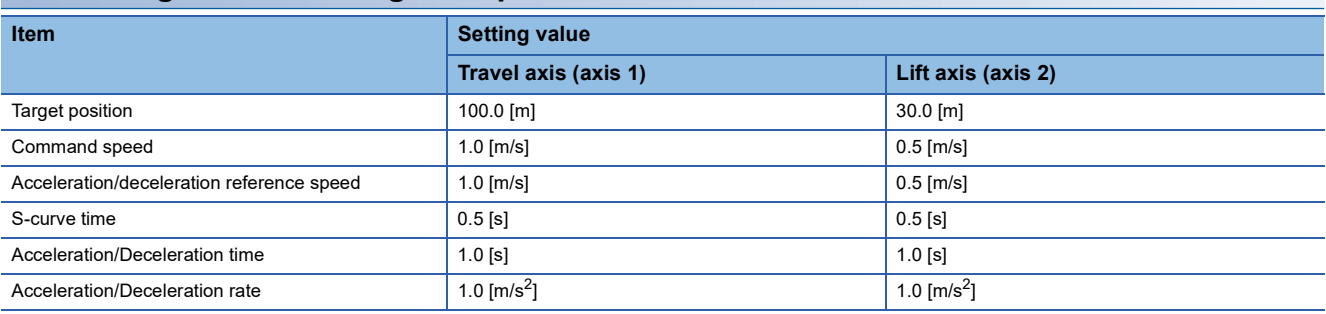

### **Positioning operation details**

As shown in the following figure, move the stacker crane from the operation start position to the target position set in the global label.

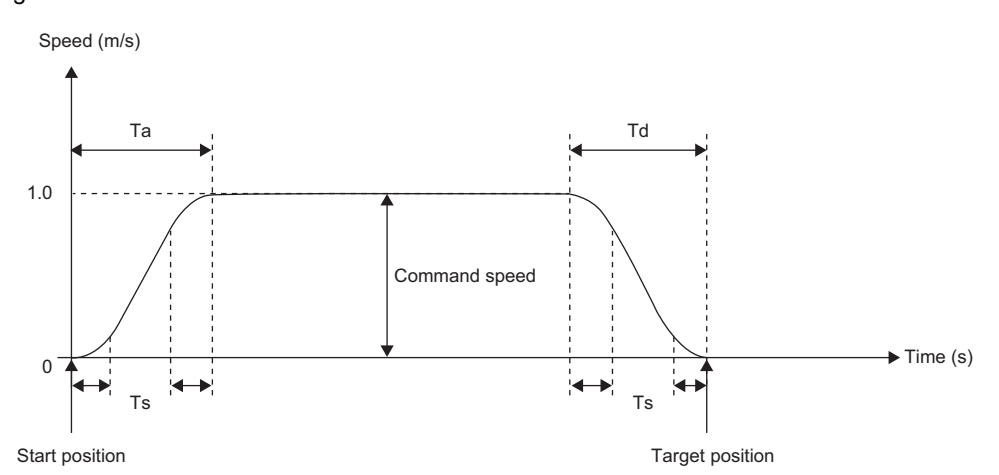

The acceleration rate and deceleration rate and the acceleration jerk and deceleration jerk can be calculated from the acceleration/deceleration reference speed, the acceleration time and deceleration time, and the S-curve time.

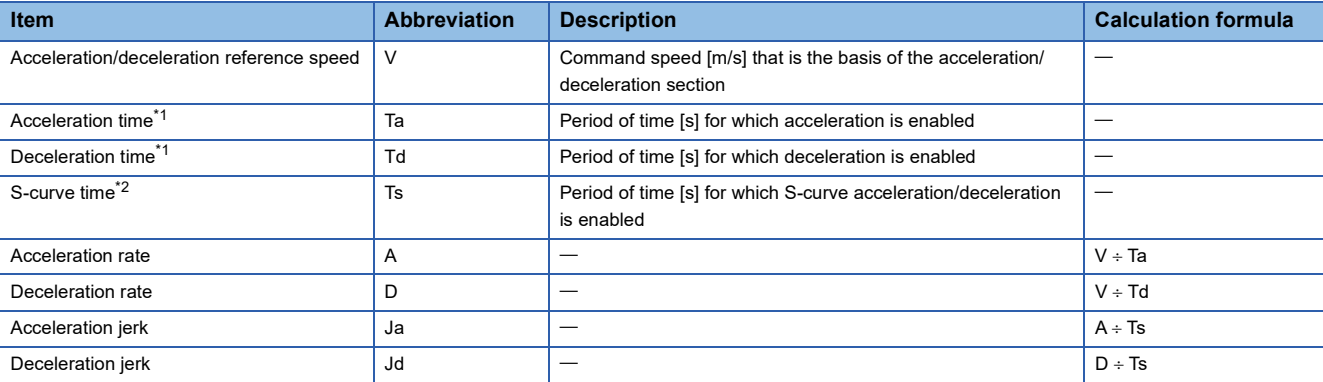

<span id="page-87-0"></span>\*1 The acceleration/deceleration time in the actual equipment may be different.

<span id="page-87-1"></span>\*2 Set the S-curve time value to be shorter than the acceleration time value.

### **Process flow**

The following describes a process flow from the wiring and parameter settings of the FX5 CPU module, inverters, and distance meters to the use of the FB library for control of inverters for automated warehouse.

*1.* FB library registration

Register the FB library. For the operating procedure, refer to the following.

- **CO** GX Works3 Operating Manual
- *2.* Wiring

For the wiring method, refer to the manual of each distance meter.

- *3.* CPU module setting
- Use GX Works3 to set CC-Link IEF Basic and the global labels. ( $\mathbb{E}$  [Page 21 Parameter Settings](#page-22-0))
- Use GX Works3 to set predefined protocols to establish communication with distance meters. ( $\Box$ ) Page 27 Predefined [protocol support function setting](#page-28-0))

*4.* Inverter setting

Use FR Configurator2 to set the inverters. ( $\sqrt{p}$  [Page 29 Inverter parameter setting\)](#page-30-0)

*5.* Distance meter setting

Set distance meters according to the CPU module setting. ( $\mathbb{CP}$  [Page 31 Distance meter setting\)](#page-32-0)

*6.* Programming

Create programs. ( $\sqrt{P}$  [Page 88 Programming](#page-89-0))

# **Wiring**

The following figure shows an example of wiring between the distance meter DL100 Pro and the MELSEC iQ-F series FX5- 485-BD.

For details on wiring, refer to the manual of each distance meter.

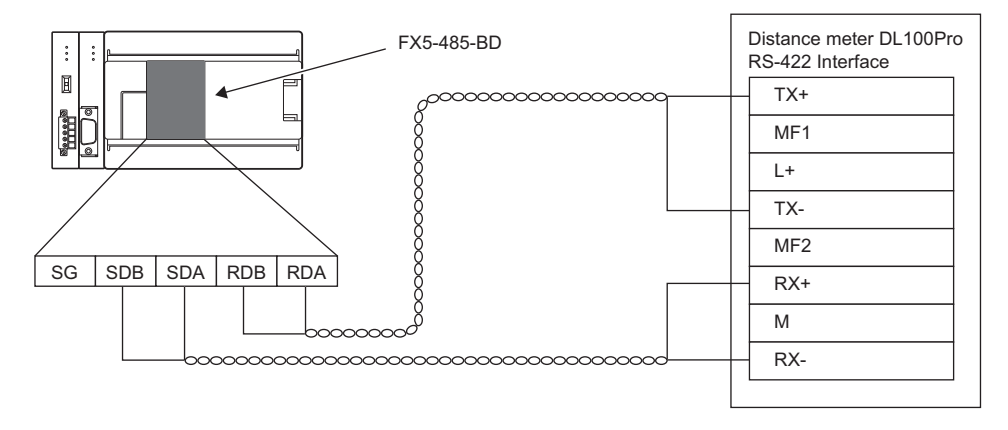

# <span id="page-89-0"></span>**Programming**

This section describes programs used in the application example.

In these programs, only the circuits required to operate each function are described, and such a circuit as an interlock for safety is not included. Add such a circuit as an interlock according to your device.

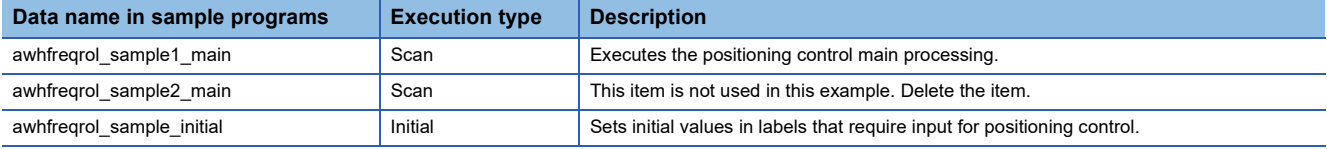

### **Label list**

#### ■**Local labels**

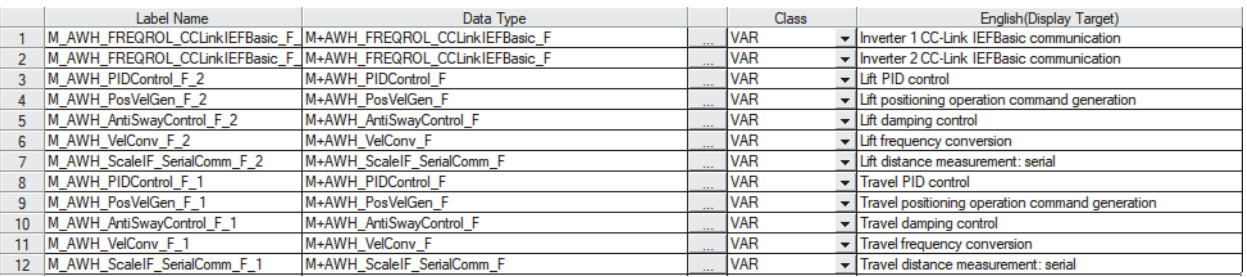

#### ■**Global labels**

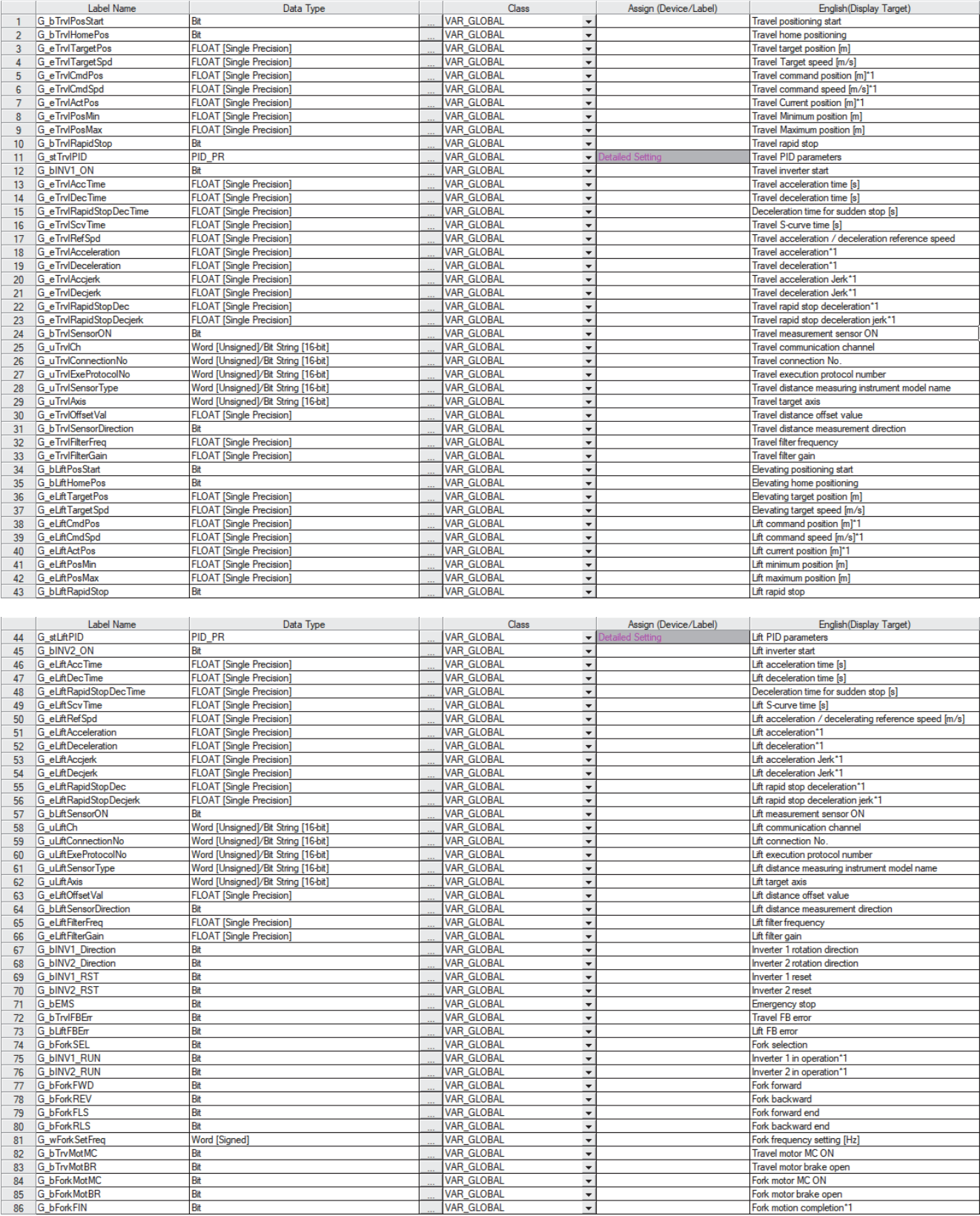

\*1 This is a global label used for calculations in the sample programs. Do not change it.

**4**

#### **Predefined protocol setting**

Use the predefined protocol support function to enable serial communication with distance meters.

**Ex.** Enabling serial communication with the distance meter (DL100 Pro, Standard Binary code) on the lift axis In the initial execution program "awhfreqrol\_sample\_initial", set "G\_uLiftAxis = 2 (lift axis)" and "G\_uLiftExeProtocolNo = 3 (specify Axis2 Position)".

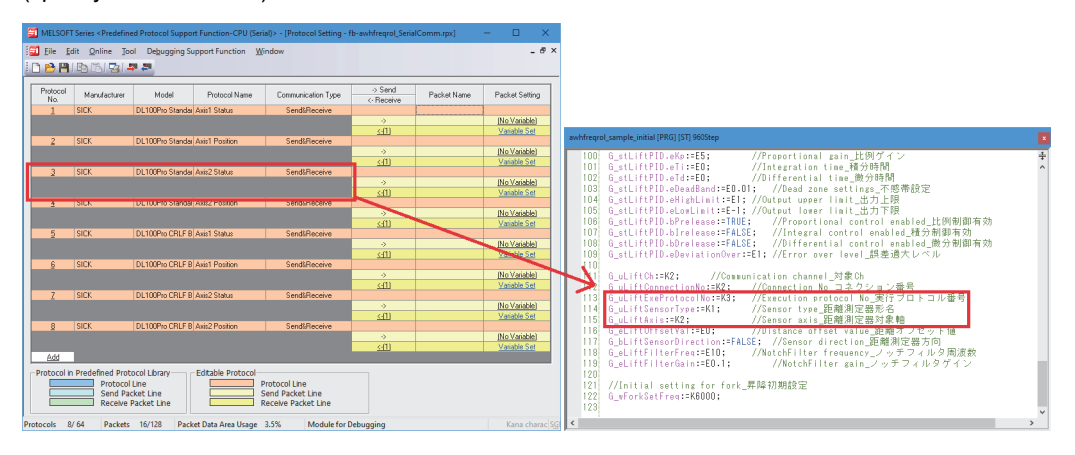

### **Program example**

#### ■**Positioning target value input and control program**

This program manipulates input bits to execute the following operations:

- Input the target positions and target speeds for positioning the travel axis (axis 1) and lift axis (axis 2).
- Input execution commands to FBs.
- Initialize input bits and target positions.

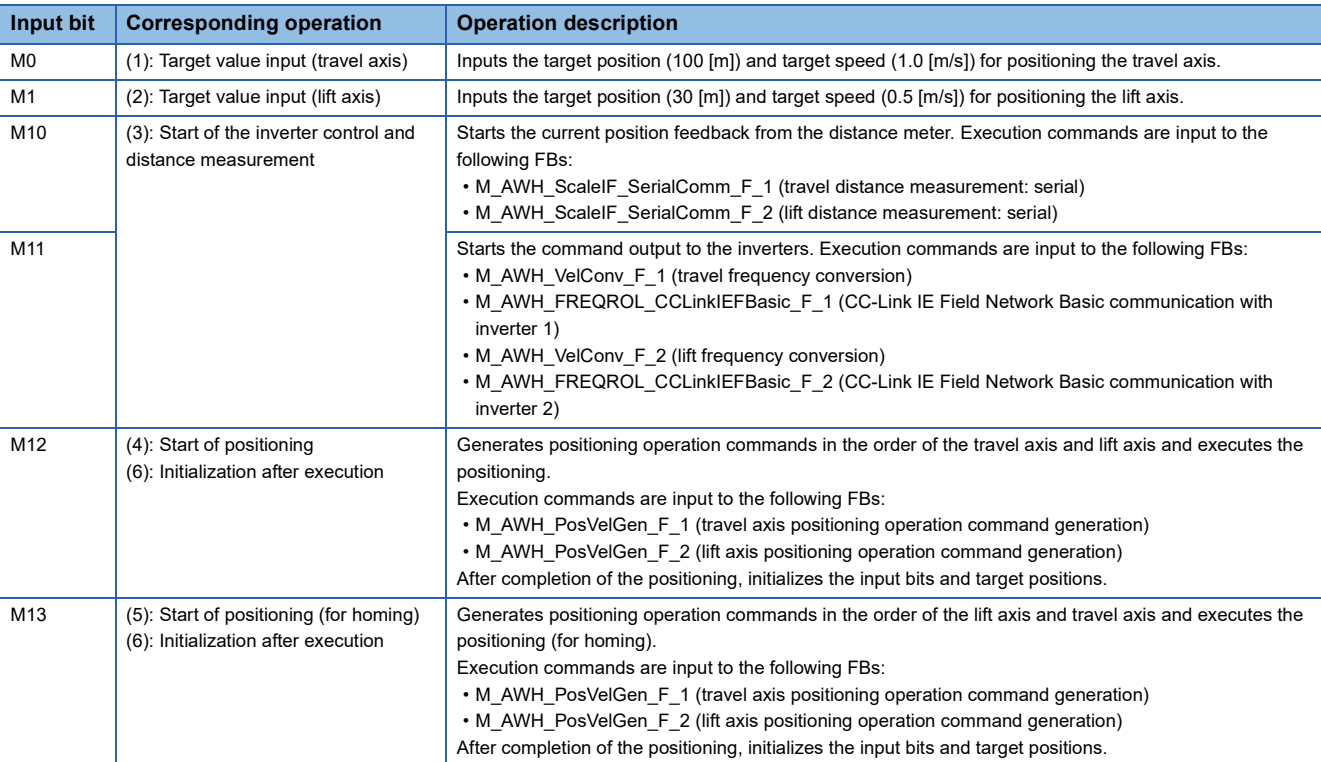

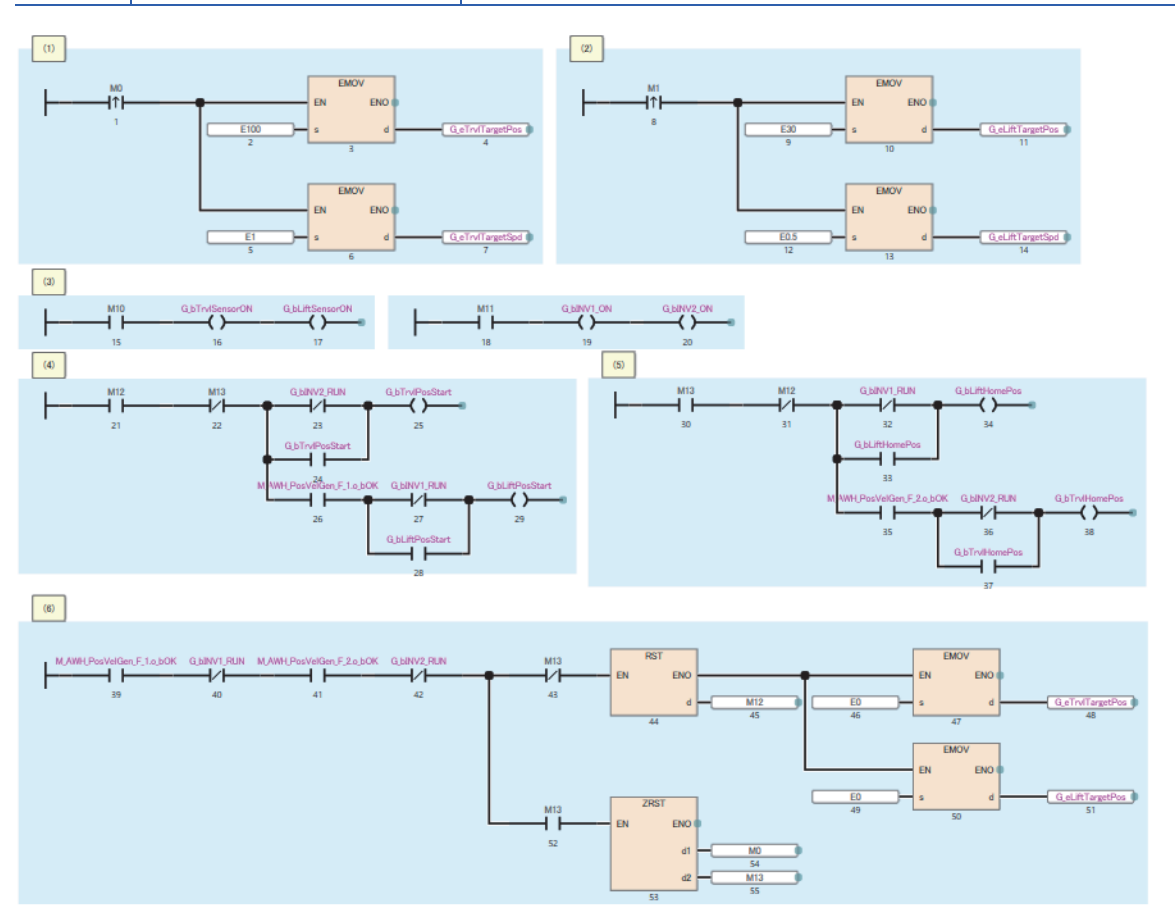

#### ■**Travel axis positioning control**

(1) Distance measurement value feedback to speed/position commands generation

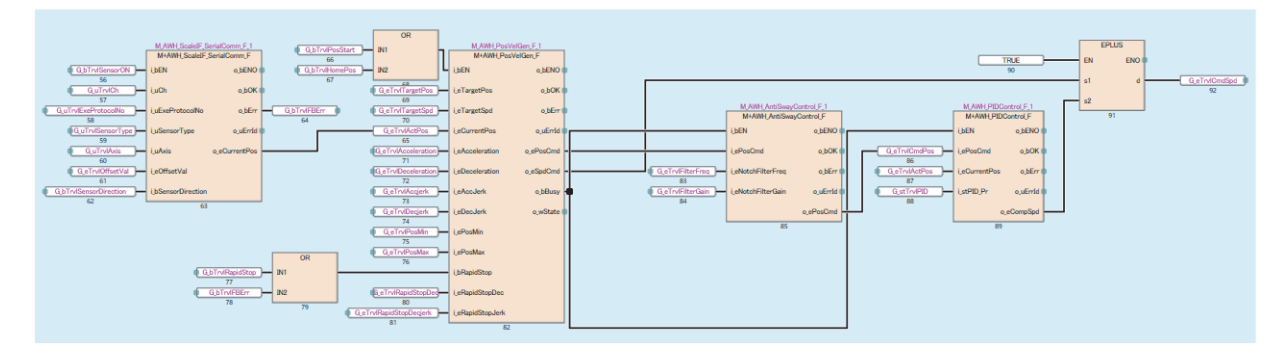

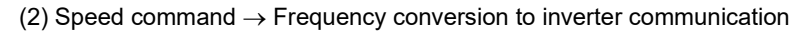

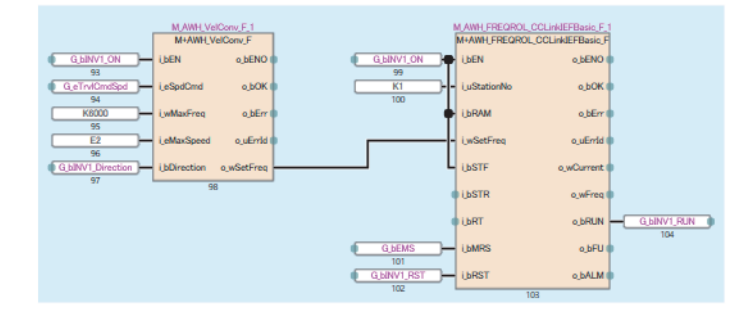

#### ■**Lift axis positioning control**

(1) Distance measurement value feedback to speed/position commands generation

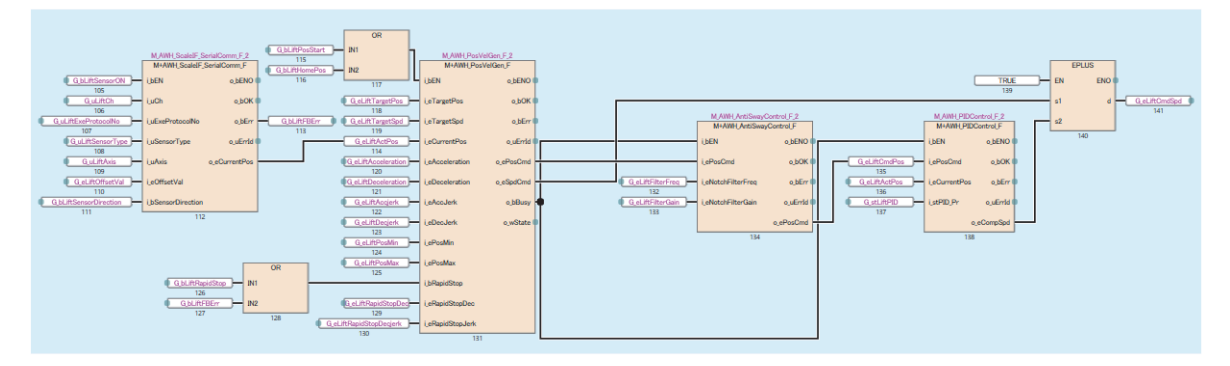

(2) Speed command  $\rightarrow$  Frequency conversion to inverter communication

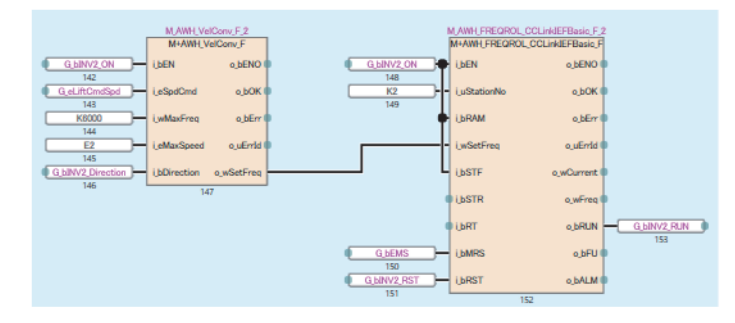

# **4.2 Positioning Operation with Distance Meters (Ethernet Communication)**

The following describes the usage procedure to perform the following operations: communicate with distance meters capable of Ethernet communication; give feedback about current position information; perform the positioning operation for the two axes (travel axis and lift axis) of the stacker crane; operate one inverter to switch the motor between the travel axis and fork axis.

In this operation, the following FBs are used.

- M+AWH\_PosVelGen\_F (positioning operation command generation)
- M+AWH\_PIDControl\_F (PID control)
- M+AWH\_VelConv\_F (frequency conversion)
- M+AWH\_MotorSwitch\_F (motor switching control)
- M+AWH\_AntiSwayControl\_F (anti-sway control)
- M+AWH\_FREQROL\_CCLinkIEFBasic\_F (inverter communication)
- M+AWH\_ScaleIF\_EN\_F (distance measurement: Ethernet)
- M+AWH\_DecDistance\_F (deceleration distance calculation)

### **Overview**

This operation enables communication with two inverters and performs positioning control for the travel axis (axis 1) and lift axis (axis 2) of the stacker crane.

Input the following positioning control settings in the global labels for the sample program. Then, operate the global labels for executing each FB to move the stacker crane to the target position.

Also, two motors of the travel axis (axis 1) and fork axis (axis 3) can be controlled by switching them with one inverter. (For the fork axis (axis 3), only the V/F control can be performed.)

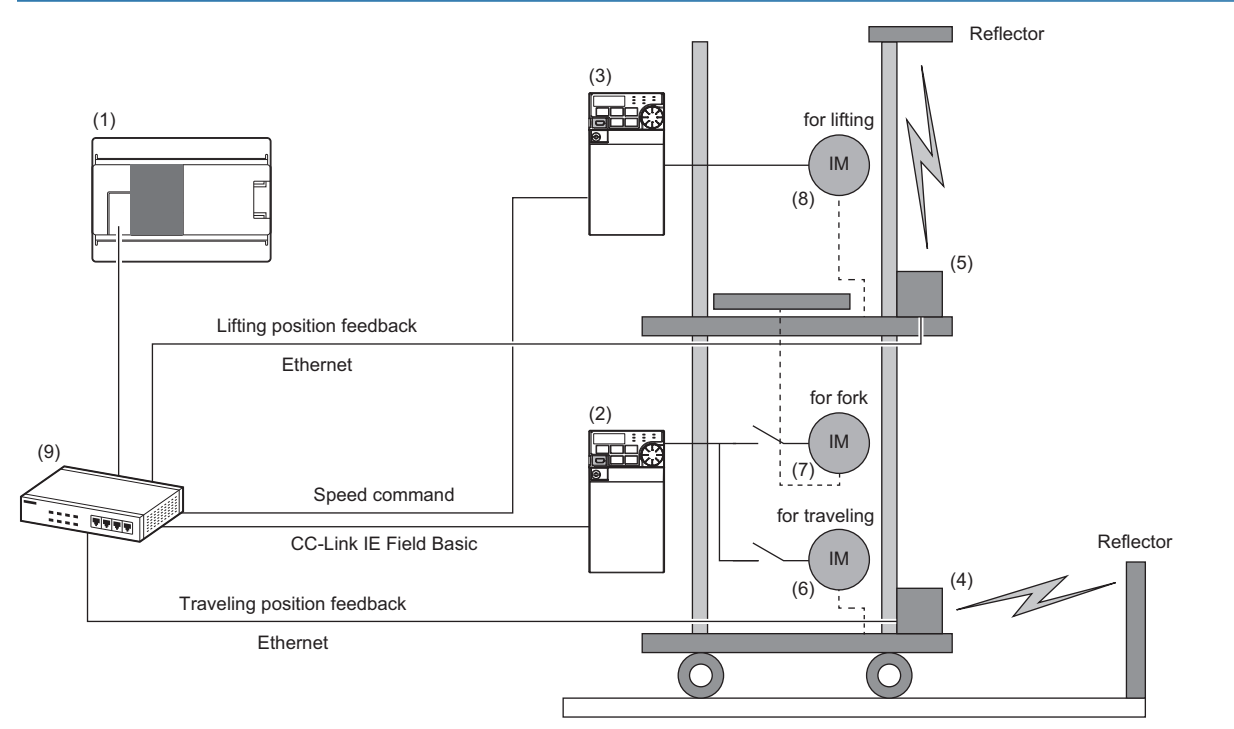

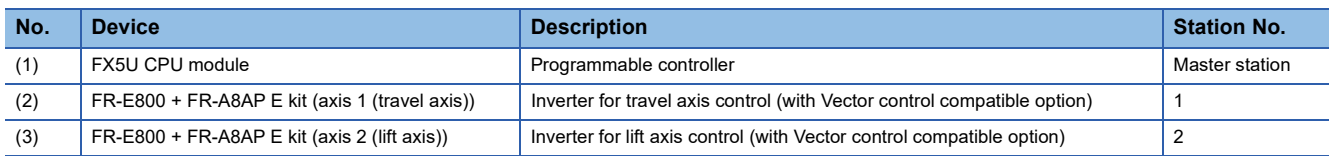

### **System configuration**

**4**

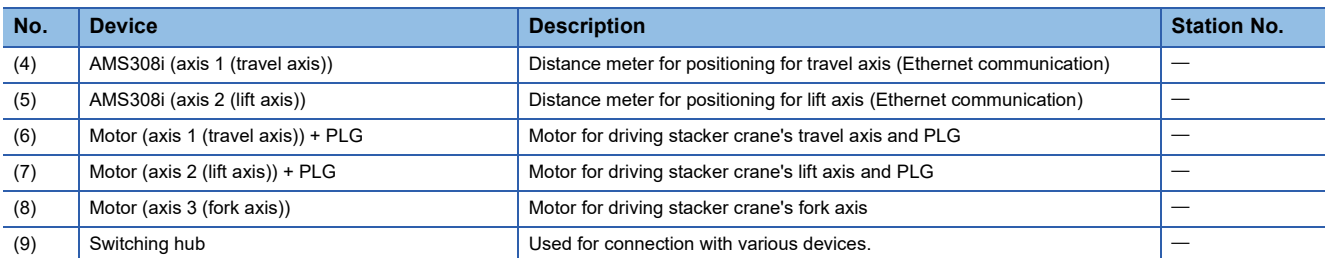

#### **Positioning control setting example**

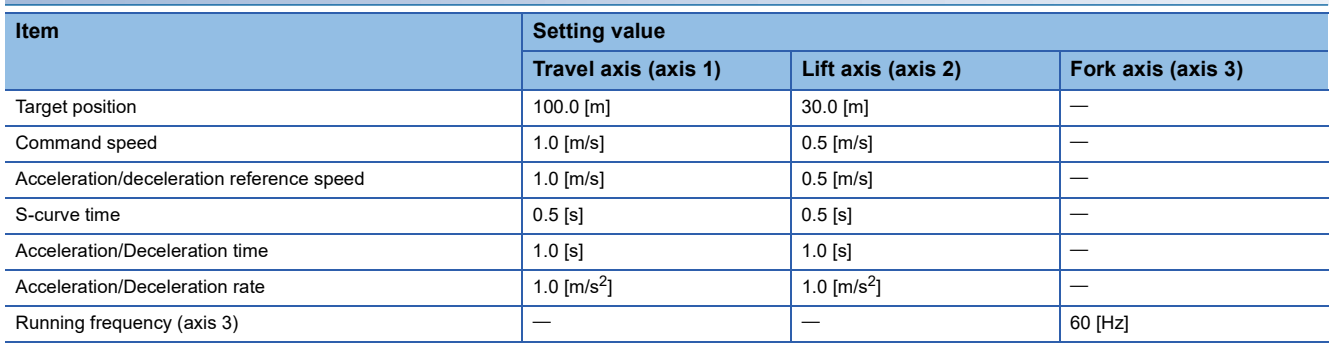

### **Positioning operation details**

Refer to the following.

Fage 84 Positioning Operation with Distance Meters (Serial Communication)

### **Process flow**

The following describes a process flow from the wiring and parameter settings of the FX5 CPU module, inverters, and distance meters to the use of the FB library for control of inverters for automated warehouse.

*1.* FB library registration

Register the FB library. For the operating procedure, refer to the following.

**CO** GX Works3 Operating Manual

*2.* Wiring

For the wiring method, refer to the manual of each distance meter.

- *3.* CPU module setting
- Use GX Works3 to set CC-Link IEF Basic and the global labels. ( $\overline{\mathbb{CP}}$  [Page 21 Parameter Settings](#page-22-0))
- Use GX Works3 to set predefined protocols to establish communication with distance meters. (For Page 27 Predefined [protocol support function setting](#page-28-0))
- *4.* Inverter setting

Use FR Configurator2 to set the inverters. ( $\mathbb{F}$  [Page 29 Inverter parameter setting\)](#page-30-0)

*5.* Distance meter setting

Set distance meters according to the CPU module setting. ( $\mathbb{F}$  [Page 31 Distance meter setting\)](#page-32-0)

*6.* Programming

Create programs. (Fig. [Page 95 Programming](#page-96-0))

# <span id="page-96-0"></span>**Programming**

This section describes programs used in the application example.

In these programs, only the circuits required to operate each function are described, and such a circuit as an interlock for safety is not included. Add such a circuit as an interlock according to your device.

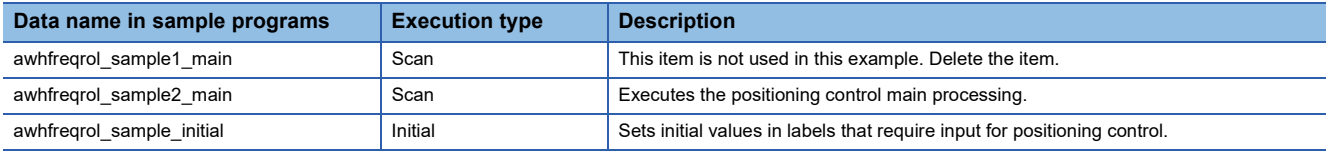

### **Label list**

The following labels are used in these programs.

#### ■**Local labels**

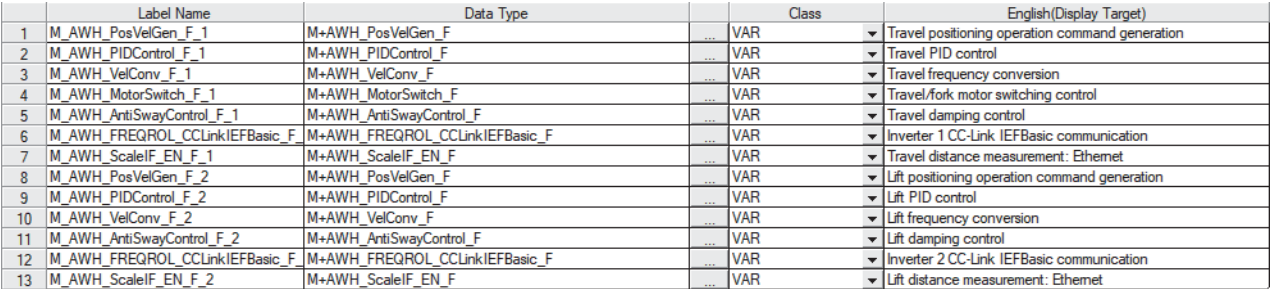

#### ■**Global labels**

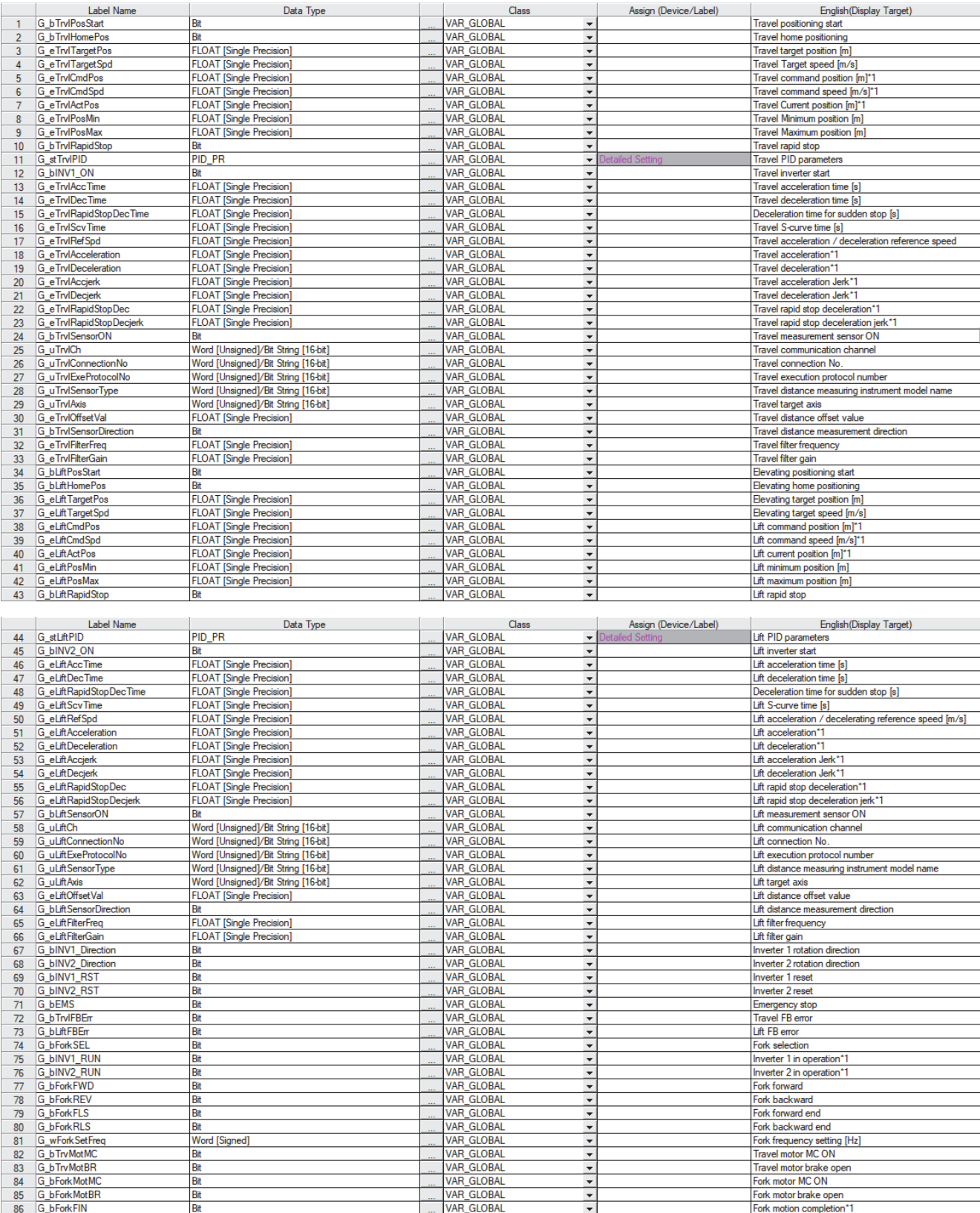

\*1 This is a global label used for calculations in the sample programs. Do not change it.

#### **Predefined protocol setting**

Use the predefined protocol support function to enable Ethernet communication with distance meters.

**Ex.**

Enabling Ethernet communication with the distance meter (AMS308i) on the lift axis

In the initial execution program "awhfreqrol sample initial", set "G uLiftAxis = 2 (lift axis)" and "G uLiftExeProtocolNo = 3 (specify Axis2 SND)".

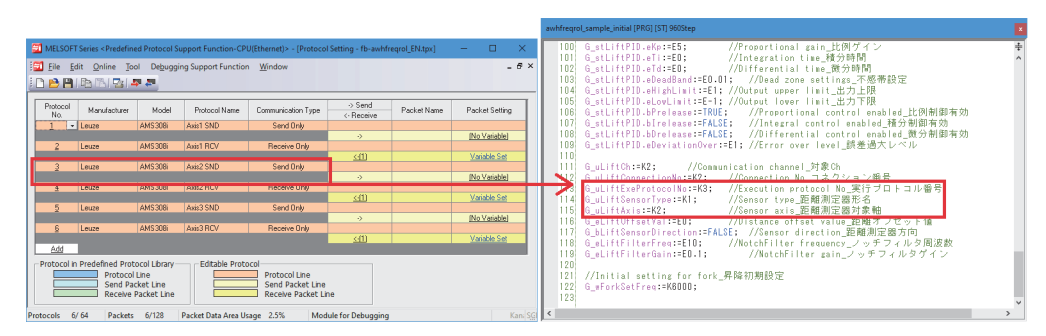

#### **Program example**

#### ■**Positioning target value input and control program**

This program manipulates input bits to execute the following operations:

- Input the target positions and target speeds for positioning the travel axis (axis 1) and lift axis (axis 2) and input the running frequency for the fork axis (axis 3).
- Input execution commands to FBs.
- Initialize input bits and target positions.

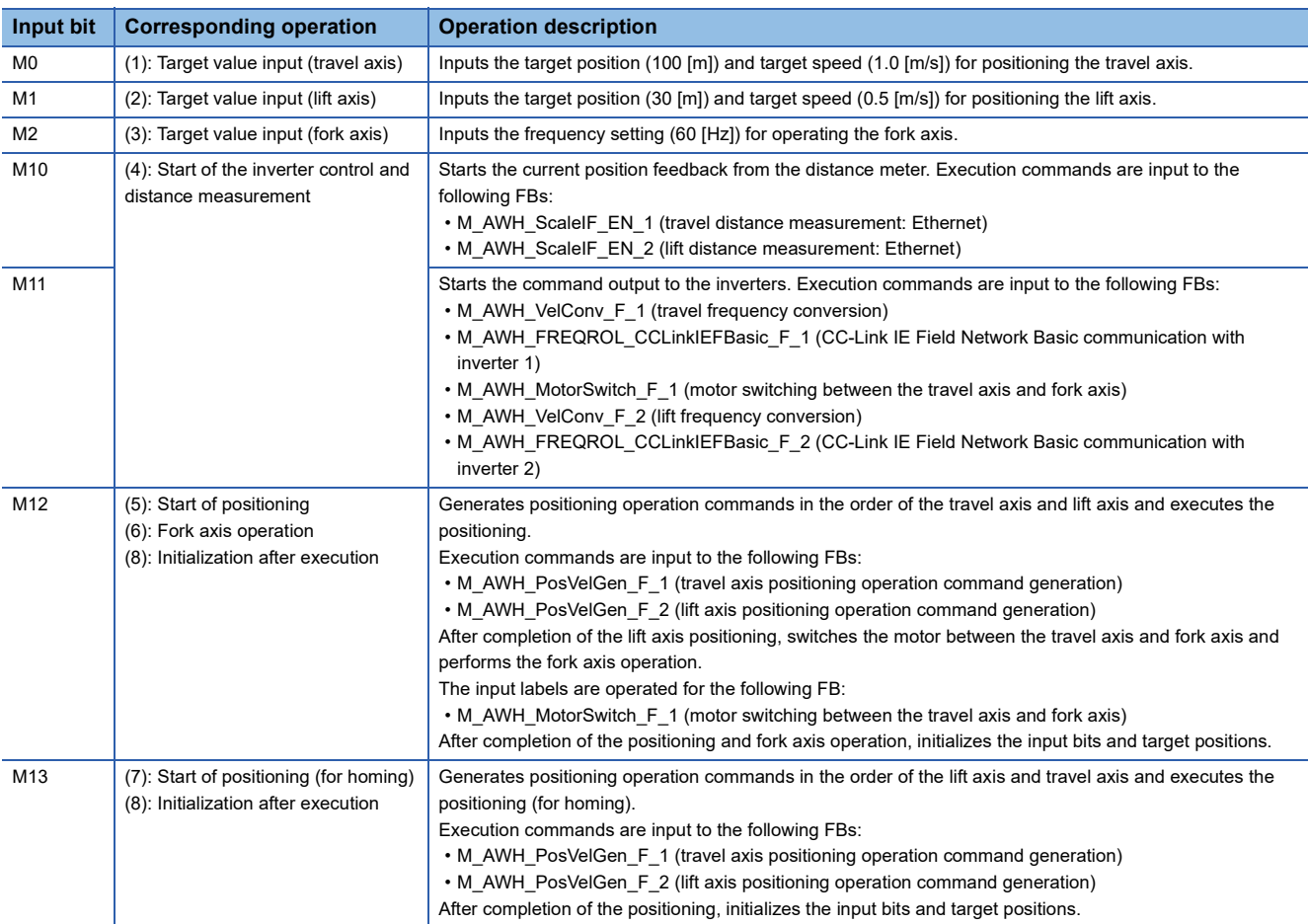

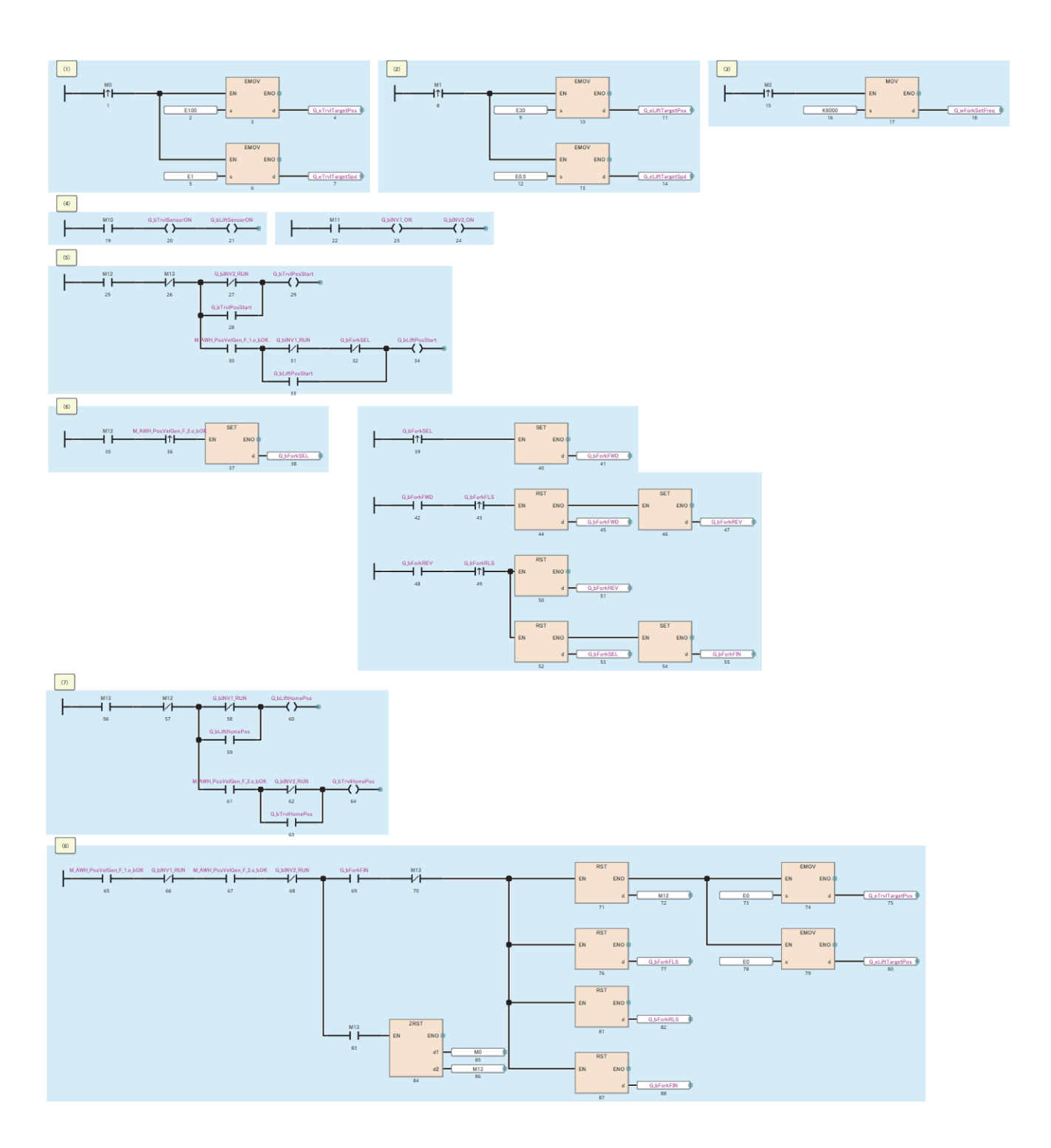

#### ■**Travel axis positioning control**

(1) Distance measurement value feedback to speed/position commands generation

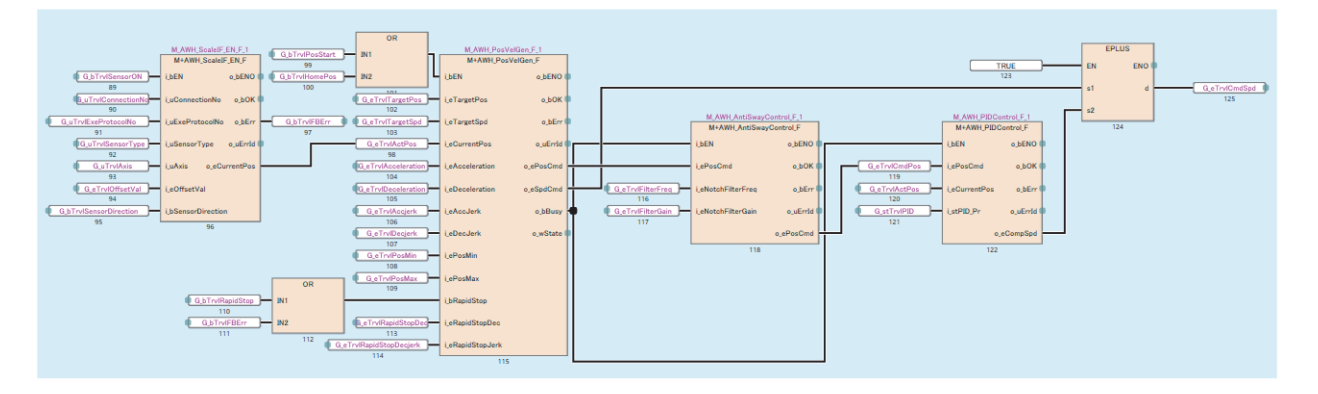

(2) Speed command  $\rightarrow$  Frequency conversion, travel/fork motor switching control, inverter communication

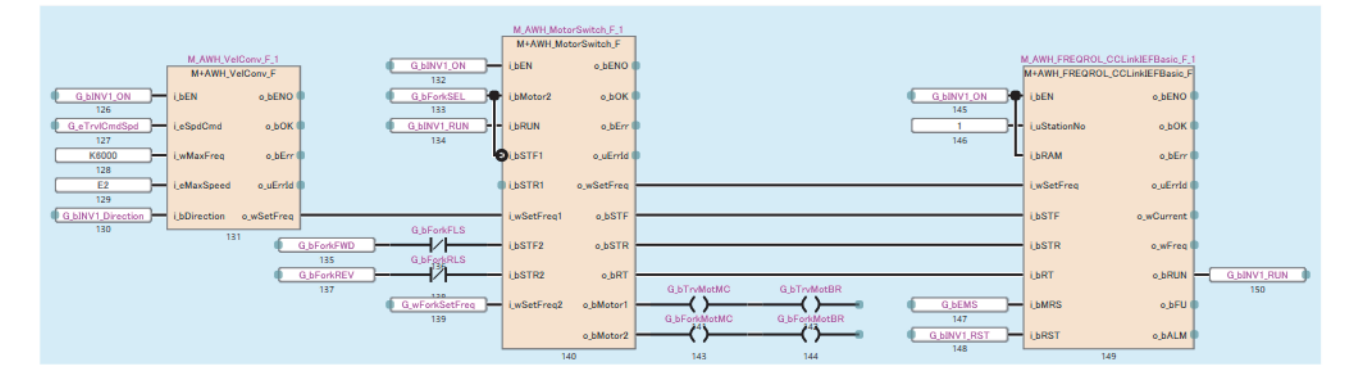

#### ■**Lift axis positioning control**

(1) Distance measurement value feedback to speed/position commands generation

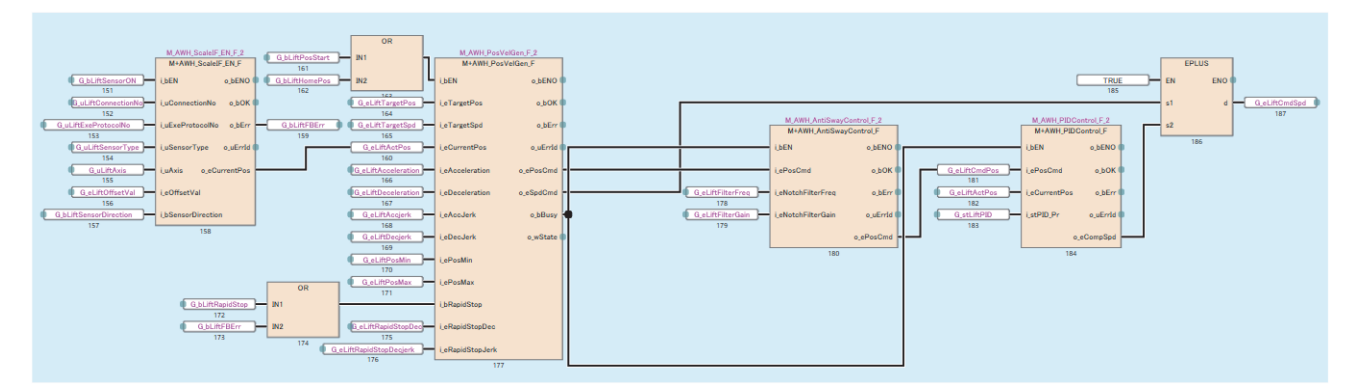

(2) Speed command  $\rightarrow$  Frequency conversion to inverter communication

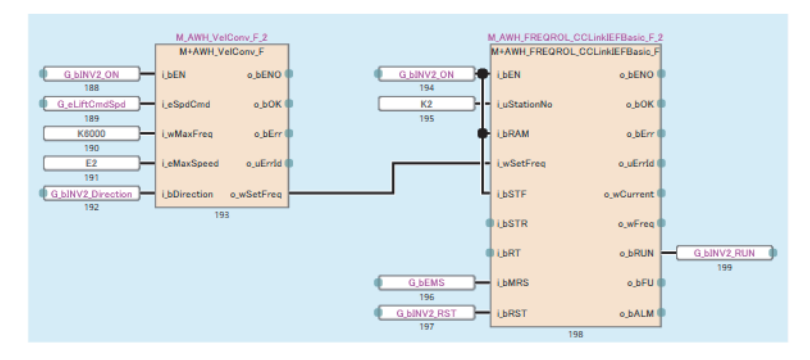

# **4.3 Operation Examples of General-Purpose Distance Meters**

This section describes the usage procedure for communications with distance meters other than distance meters (DL100 Pro (SICK AG) and AMS308i (Leuze)) whose operation is verified in these FB libraries.

In the usage procedure, users are required to edit programs by using the following FBs.

Users are also required to create and add predefined protocols to be used for the predefined protocol support function according to the distance meter to be used.

- M+AWH\_ScaleIF\_SerialComm\_F (distance measurement: serial)
- M+AWH\_ScaleIF\_EN\_F (distance measurement: Ethernet)

### **Process flow**

The following describes a process flow from the wiring and parameter settings of the FX5 CPU module and distance meters to the use of the FB library for control of inverters for automated warehouse.

*1.* FB library registration and duplication

Register and duplicate the FB library. ( $\mathbb{F}$  [Page 101 FB library registration and duplication](#page-102-0))

*2.* Wiring

For the wiring method, refer to the manual of each distance meter.

*3.* Distance meter setting

Set distance meters according to the CPU module setting. For the setting method, refer to the manuals for the distance meters to be used.

- *4.* Predefined protocol support function setting
- Add protocol settings to create predefined protocols. ( $\mathbb{F}$  [Page 102 Predefined protocol support function setting\)](#page-103-0)
- *5.* Programming

Create programs. ( $\sqrt{F}$  [Page 104 Programming](#page-105-0))

# <span id="page-102-0"></span>**FB library registration and duplication**

The programs in FBs that are registered from the FB library are not editable. To edit the programs, users need to duplicate (copy) the FBs.

The following describes how to register the FB library, duplicate program elements (FBs) in the library to reuse, and edit the programs.

#### **Registering the FB library**

Register the FB library. For the operating procedure, refer to the following. **CO** GX Works3 Operating Manual

#### **Pasting elements to the Navigation window**

- *1.* Select a program element on the [Library] tab in the Element Selection window. (Multiple elements can be selected.)
- *2.* Drag and drop the program element to [FB/FUN] in the Navigation window.

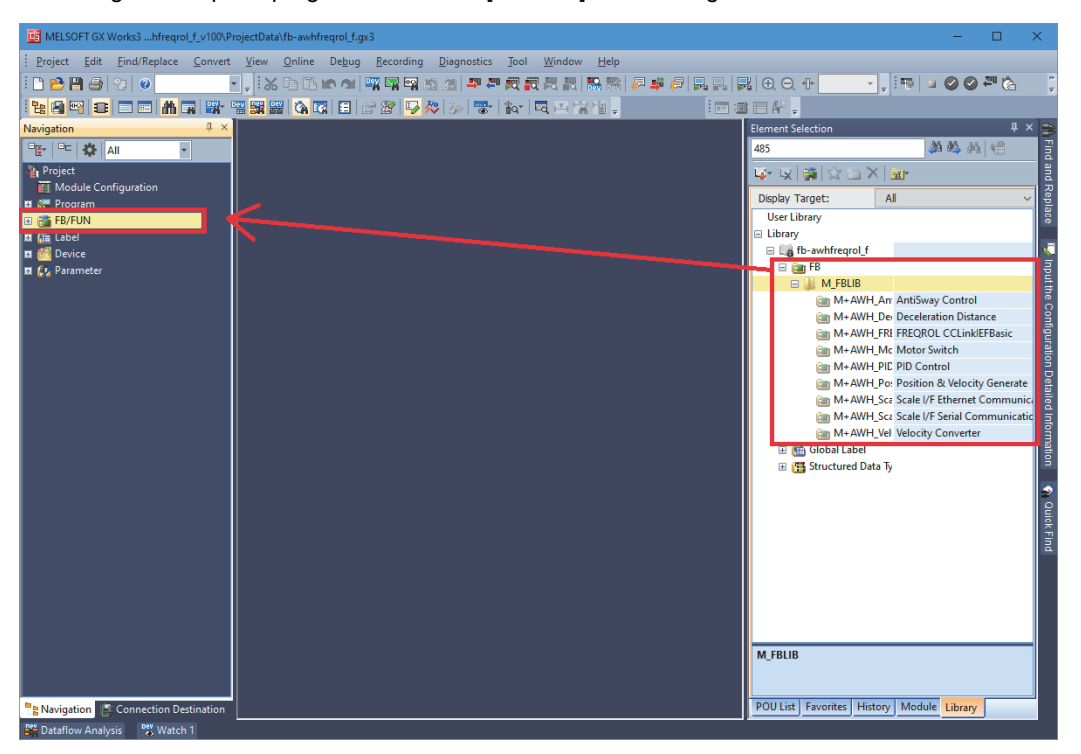

#### **Duplicating reused program elements (FBs)**

- *1.* Select and copy an FB to be duplicated in [FB/FUN] in the Navigation window.
- When a serial communication compatible distance meter is used: Copy M+AWH\_ScaleIF\_SerialComm\_F.
- When an Ethernet communication compatible distance meter is used: Copy M+AWH\_ScaleIF\_EN\_F.

 $\mathcal{F}$  FB name  $\Rightarrow$  Right-click  $\Rightarrow$  [Copy Data]

- *2.* Duplicate the copied FB into the FB file.
- $\mathcal{F}$  FB file name  $\Rightarrow$  Right-click  $\Rightarrow$  [Paste Data]

The plus sign (+) in the data name of the reused program element will be changed to the underscore () after duplication.

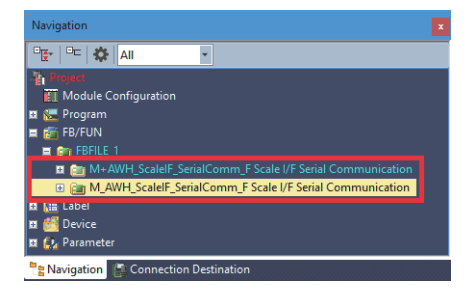

**4**

# **Distance meter setting**

For details on various distance meter settings and the setting method, refer to the manuals for the distance meters to be used. For the required setting items in the distance measurement value setting, refer to the following.

 $\bigcirc$ : Setting is required,  $\leftarrow$ : Setting is not required

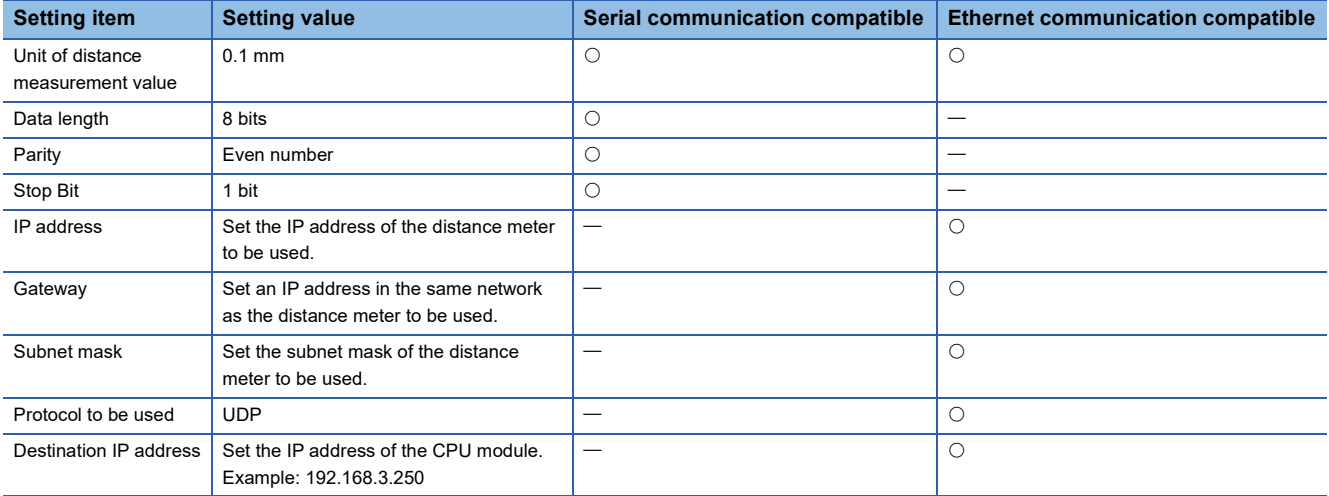

# <span id="page-103-0"></span>**Predefined protocol support function setting**

This section describes the settings required for communications with general-purpose distance meters other than distance meters (DL100 Pro (SICK AG) and AMS308i (Leuze)) whose operation is verified.

#### **Adding protocol settings**

To communicate with a general-purpose distance meter, add a predefined protocol for the used distance meter to the protocol setting data. Register the protocol setting from GX Works3.

For the detailed method, refer to any of the following according to the distance meter communication method (serial communication or Ethernet communication).

MELSEC iQ-F FX5 User's Manual (Serial Communication)

MELSEC iQ-F FX5 User's Manual (Ethernet Communication)

### $Point$   $\ell$

If an additional protocol for communication with another device needs to be registered with the protocol setting data provided with the FB library, add the protocol to the top or bottom of the existing protocol settings. (For protocol settings that are configured with existing protocol numbers, ensure that their protocol numbers appear consecutively.)

#### **Creating predefined protocols**

Create predefined protocols to enable communication with distance meters.

Create a predefined protocol and add the protocol setting according to the specifications of the distance meter to be used.

For the specifications of the predefined protocols, refer to the manuals for the distance meters to be used.

When creating predefined protocols, for storage locations for the received data of current position and status (error information), refer to the following memory maps.

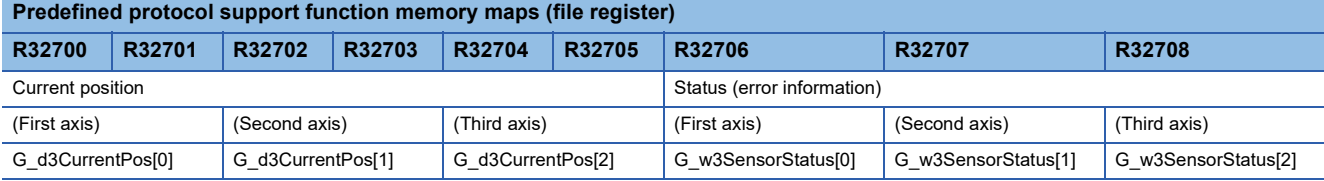

Set the protocol so that its components (received data items) can be stored in the specified file register.

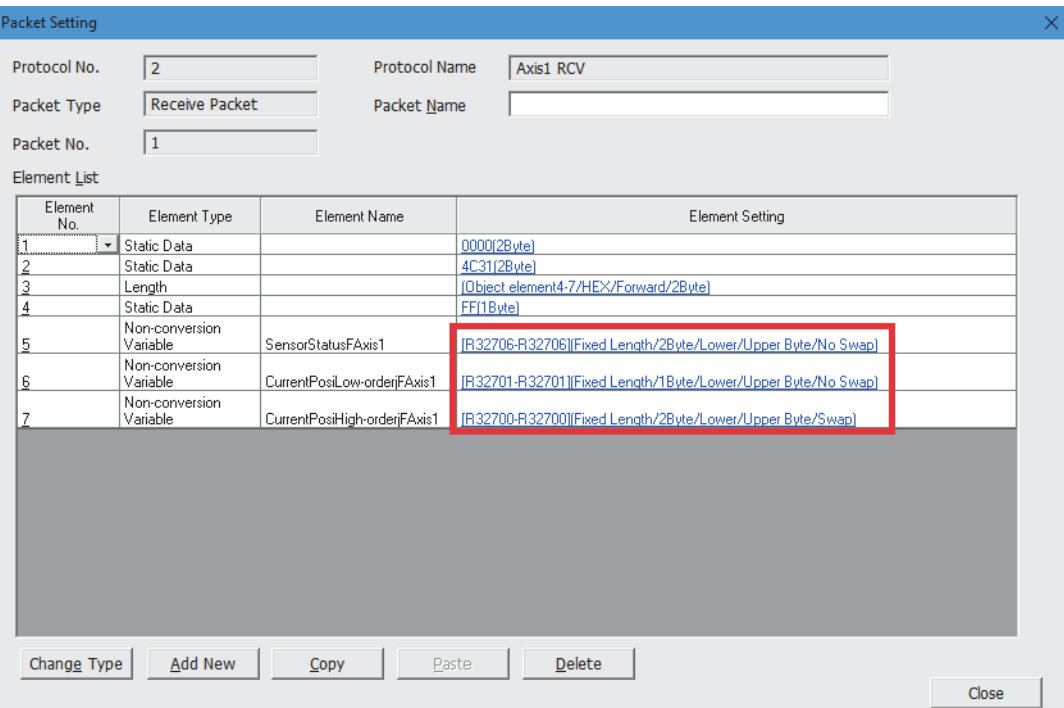

# <span id="page-105-0"></span>**Programming**

The following describes programming required for communication with general-purpose distance meters.

#### **Editing programs in FBs (for serial communication compatible distance meters)**

Edit programs in the copy of M+AWH\_ScaleIF\_SerialComm\_F (distance measurement: serial) according to the following instructions.

#### Restriction<sup>(17</sup>

If the programs are not changed according to the following instructions, and the FB is executed with the input label "i\_uSensorType (distance meter model name) = K9", the FB does not properly operate.

#### ■**Protocol communication processing**

This processing is triggered by the predefined protocol support function instruction (S.CPRTCL) to execute the protocol communication according to the predefined protocol setting.

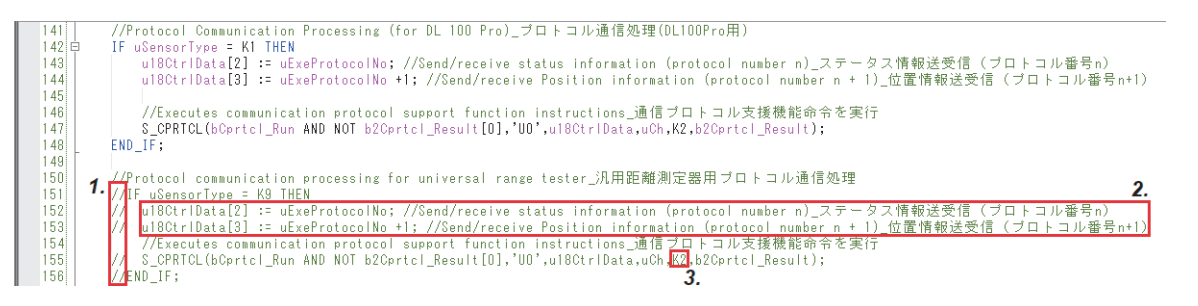

- *1.* Uncomment the protocol communication ladder program for general-purpose distance meters.
- *2.* Specify the protocol numbers to be executed in u18CtrlData (control data) according to the created predefined protocol setting. For details on the control data of the predefined protocol support function instruction (S.CPRTCL), refer to the following.
- MELSEC iQ-F FX5 User's Manual (Serial Communication)

 $Point P$ 

By default, two protocol numbers are specified. Add or delete the protocol numbers according to the number of protocols to be executed.

*3.* Specify the number of protocols to be executed in series according to the created predefined protocol setting (the number of protocols specified in step 2).

#### ■**Sign detection processing**

The sign of a distance measurement value is detected based on the status of the G\_w3SensorStatus (status (error information)) bit received from the distance meter.

#### Restriction<sup>(17</sup>

Do not perform the following procedure when the distance meter to be used outputs distance measurement values as signed values.

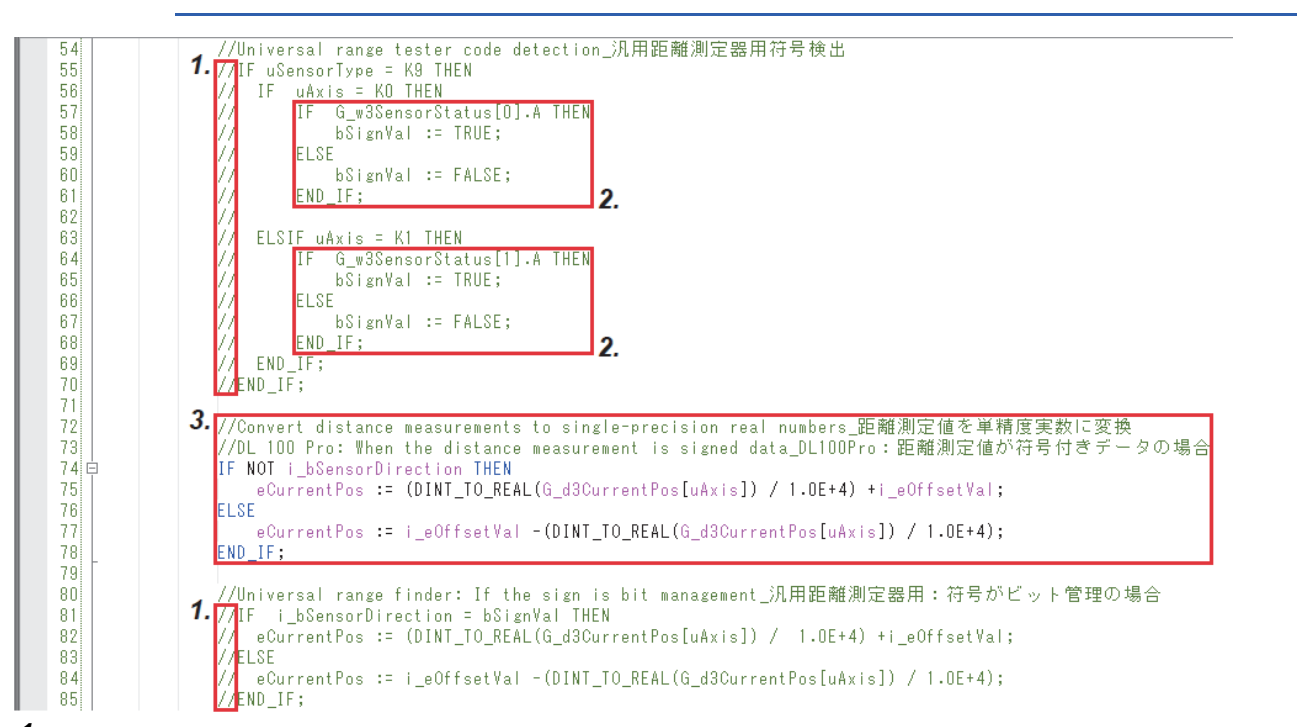

- *1.* Uncomment the sign detection ladder program for general-purpose distance meters as well as the ladder program for single-precision real number conversion of a distance measurement value (when the sign is managed with a bit).
- *2.* For the processing for detecting the sign of a distance measurement value, change the statements according to the G\_w3SensorStatus bit to be referenced.
- *3.* The default program (when DL100 Pro is used) includes statements to work with a case where a distance measurement value is output as a signed value. Therefore, delete the statements.

#### ■**Error detection processing**

The error code is output based on the status of each G\_w3SensorStatus (status (error information)) bit received from the distance meter.

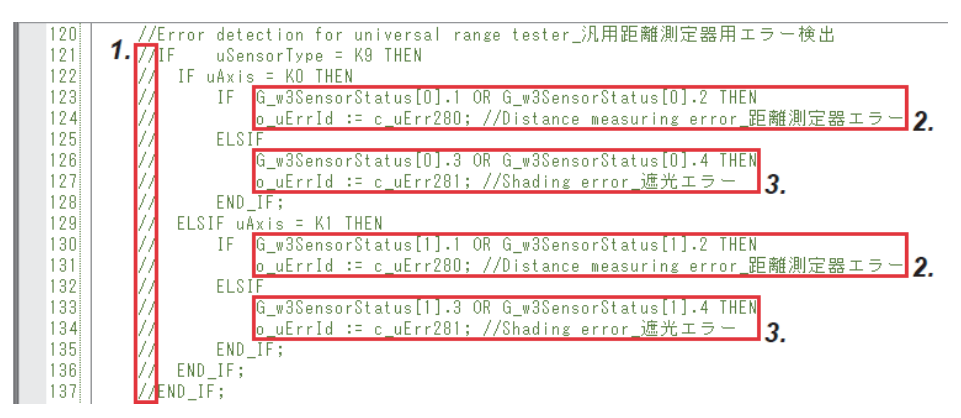

- *1.* Uncomment the error detection ladder program for general-purpose distance meters.
- 2. For the processing for detecting distance meter errors, change the statements according to the G\_w3SensorStatus bit to be referenced.
- *3.* For the processing for detecting the distance measurement value errors due to light blocking, change the statements according to the G\_w3SensorStatus bit to be referenced.

#### **Editing programs in FBs (for Ethernet communication compatible distance meters)**

Edit programs in the copy of M+AWH\_ScaleIF\_EN \_ F (distance measurement: Ethernet) according to the following instructions.

#### ■**Protocol communication processing**

This processing is triggered by the predefined protocol support function instruction (SP.ECPRTCL) to execute the protocol communication according to the predefined protocol setting.

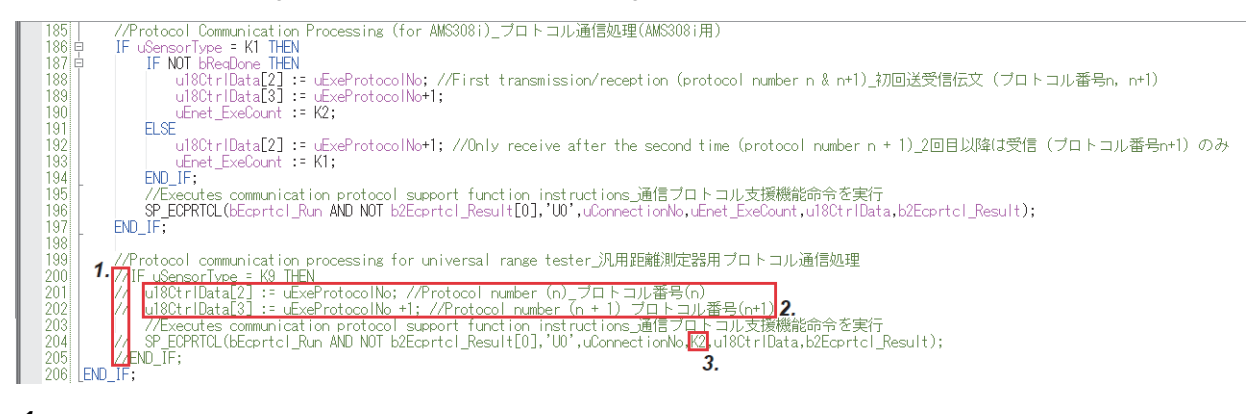

- *1.* Uncomment the protocol communication ladder program for general-purpose distance meters.
- *2.* Specify the protocol numbers to be executed in u18CtrlData (control data) according to the created predefined protocol setting. For details on the control data of the predefined protocol support function instruction (SP.ECPRTCL), refer to the following.
- MELSEC iQ-F FX5 User's Manual (Ethernet Communication)

 $Point$ 

By default, two protocol numbers are specified. Add or delete the protocol numbers according to the number of protocols to be executed.

*3.* Specify the number of protocols to be executed in series according to the created predefined protocol setting (the number of protocols specified in step 2).

### $Point$

Depending on the distance meters to be used, protocol communications (send/receive) of position information may become limited to receive processing only on the second and subsequent data exchanges. For details, refer to the manuals for the distance meters to be used.

Limiting the protocol communications to receive processing only enables reduction of the takt time of communications for obtaining position information.

As a program example, bReqDone (first send completion) label used for AMS308i controls the predefined protocol to communicate data as follows: both sending and receiving data for the first time; only receiving data for the second and subsequent times.
#### ■**Sign detection processing**

The sign of a distance measurement value is detected based on the status of the G\_w3SensorStatus (status (error information)) bit received from the distance meter.

 $Point<sup>0</sup>$ 

- Perform only step 3 in the following procedure when the used distance meter outputs distance measurement values as signed values.
- Perform only steps 1 and 2 in the following procedure when the used distance meter uses a bit to manage the sign of a distance measurement value.

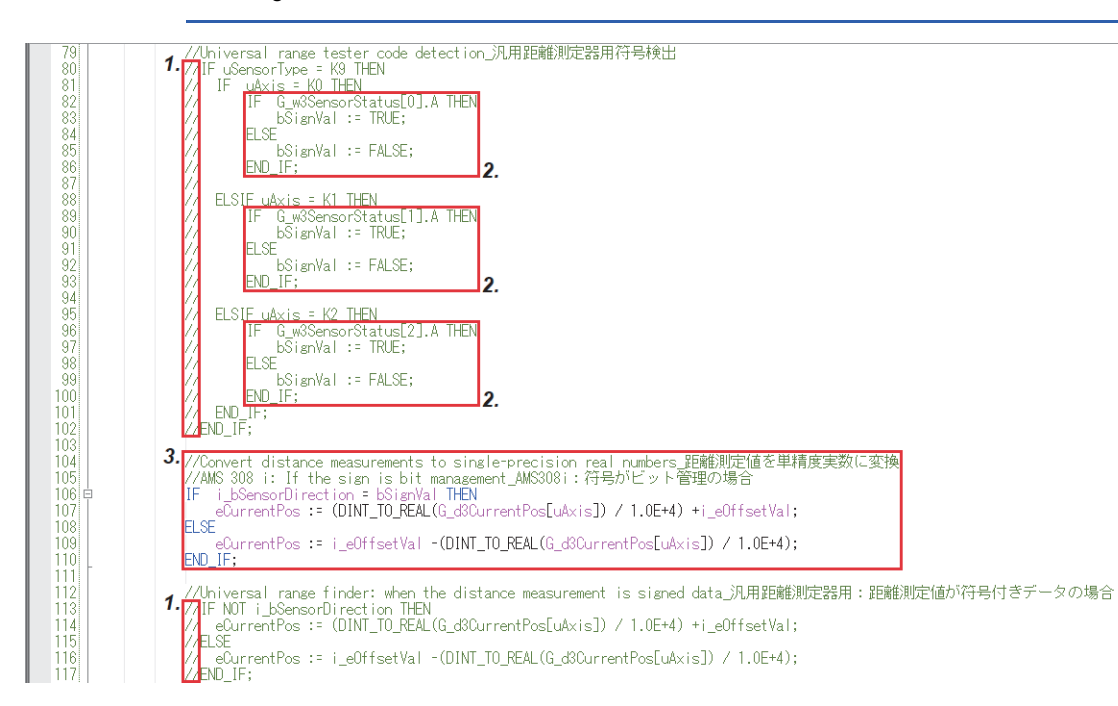

- *1.* Uncomment the sign detection ladder program for general-purpose distance meters as well as the ladder program for single-precision real number conversion of a distance measurement value (when a distance measurement value is a signed value).
- *2.* For the processing for detecting the sign of a distance measurement value, change the statements according to the G\_w3SensorStatus bit to be referenced.
- *3.* The default program (when AMS308i is used) includes statements to work with a case where the sign of a distance measurement value is managed with a bit. Therefore, delete the statements.

#### ■**Error detection processing**

The error code is output based on the status of each G\_w3SensorStatus (status (error information)) bit received from the distance meter.

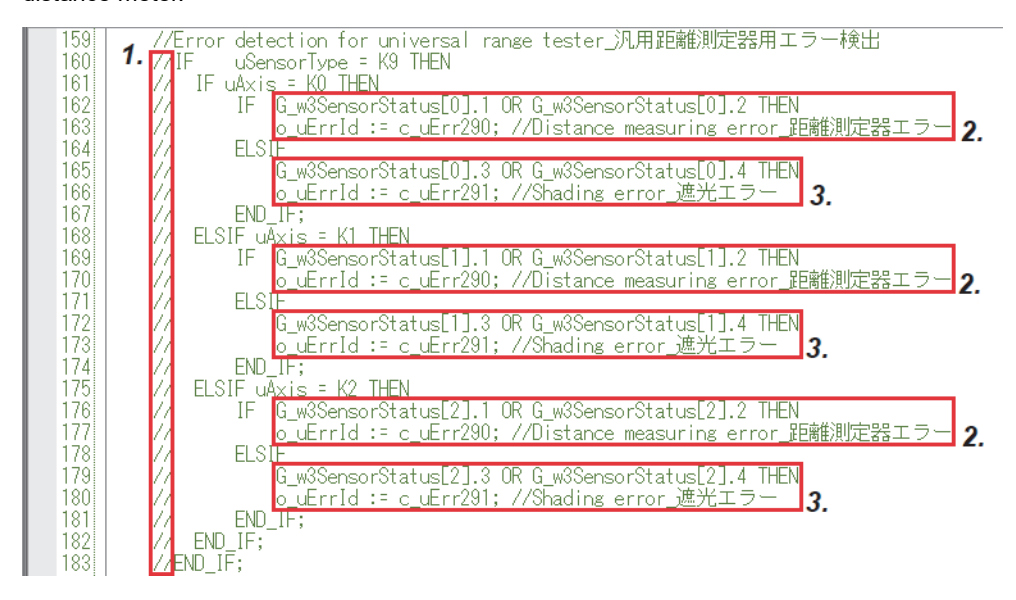

- *1.* Uncomment the error detection ladder program for general-purpose distance meters.
- *2.* For the processing for detecting distance meter errors, change the statements according to the G\_w3SensorStatus bit to be referenced.
- *3.* For the processing for detecting the distance measurement value errors due to light blocking, change the statements according to the G\_w3SensorStatus bit to be referenced.

# **APPENDIX**

# **Appendix 1 When the FR-A800 Series Is Used**

For the FR-A800 series, the link device assignment and some parameter contents are different from those of the FR-E800 series.

The following tables list the settings when the FR-A800 series is used.

### **Link devices**

The letter "n" in a device number represents a value determined by the station number.  $\bigcirc$ : Can be changed,  $\times$ : Cannot be changed

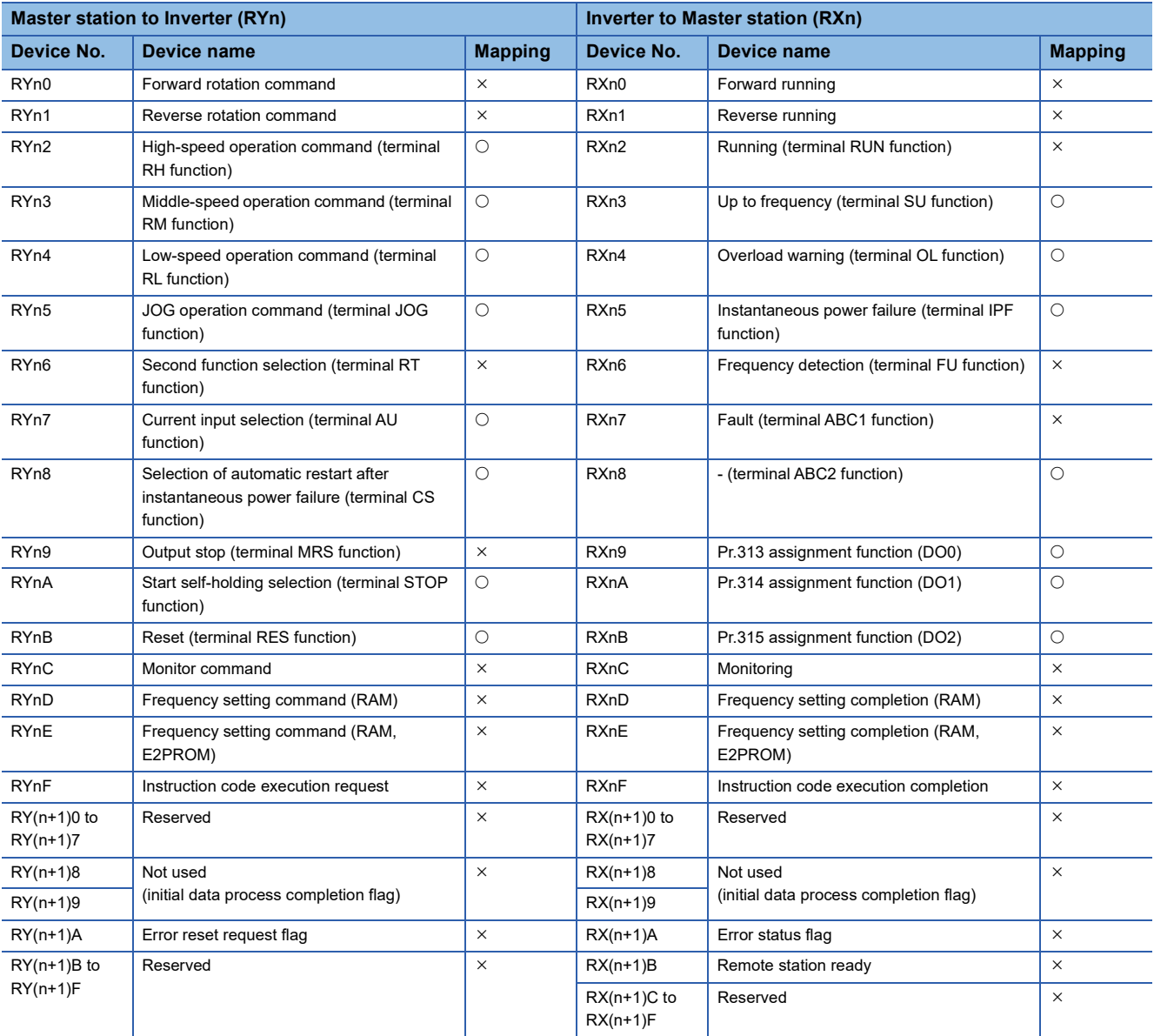

## **Inverter parameter**

Use FR Configurator2 to set the inverter parameters.

The setting value is an example for use with a sample program.

#### $Point$

For details on parameters, refer to the manuals for the inverters used. For details on how to use FR Configurator2, refer to the following. **ELIFR Configurator2 Instruction Manual** 

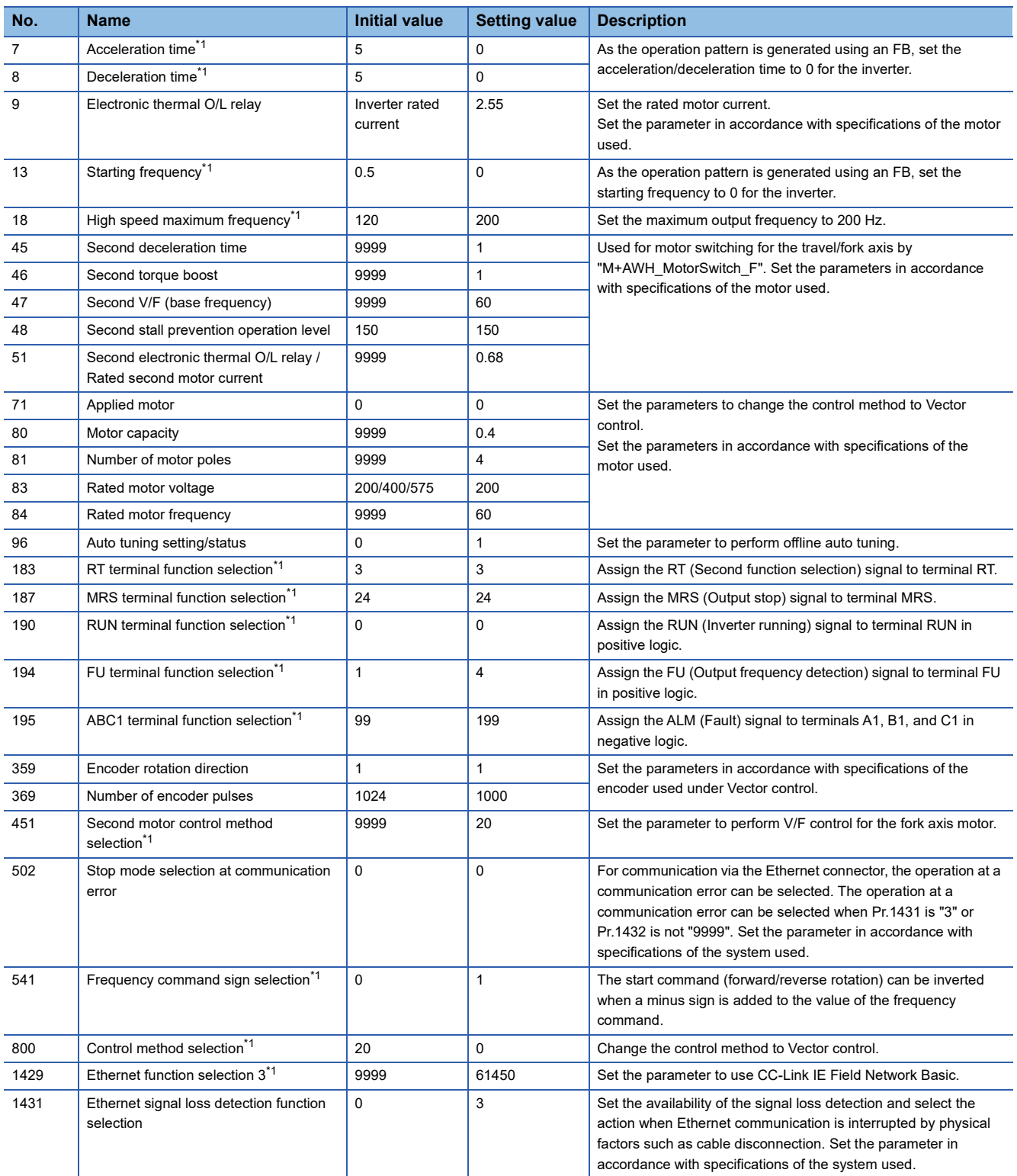

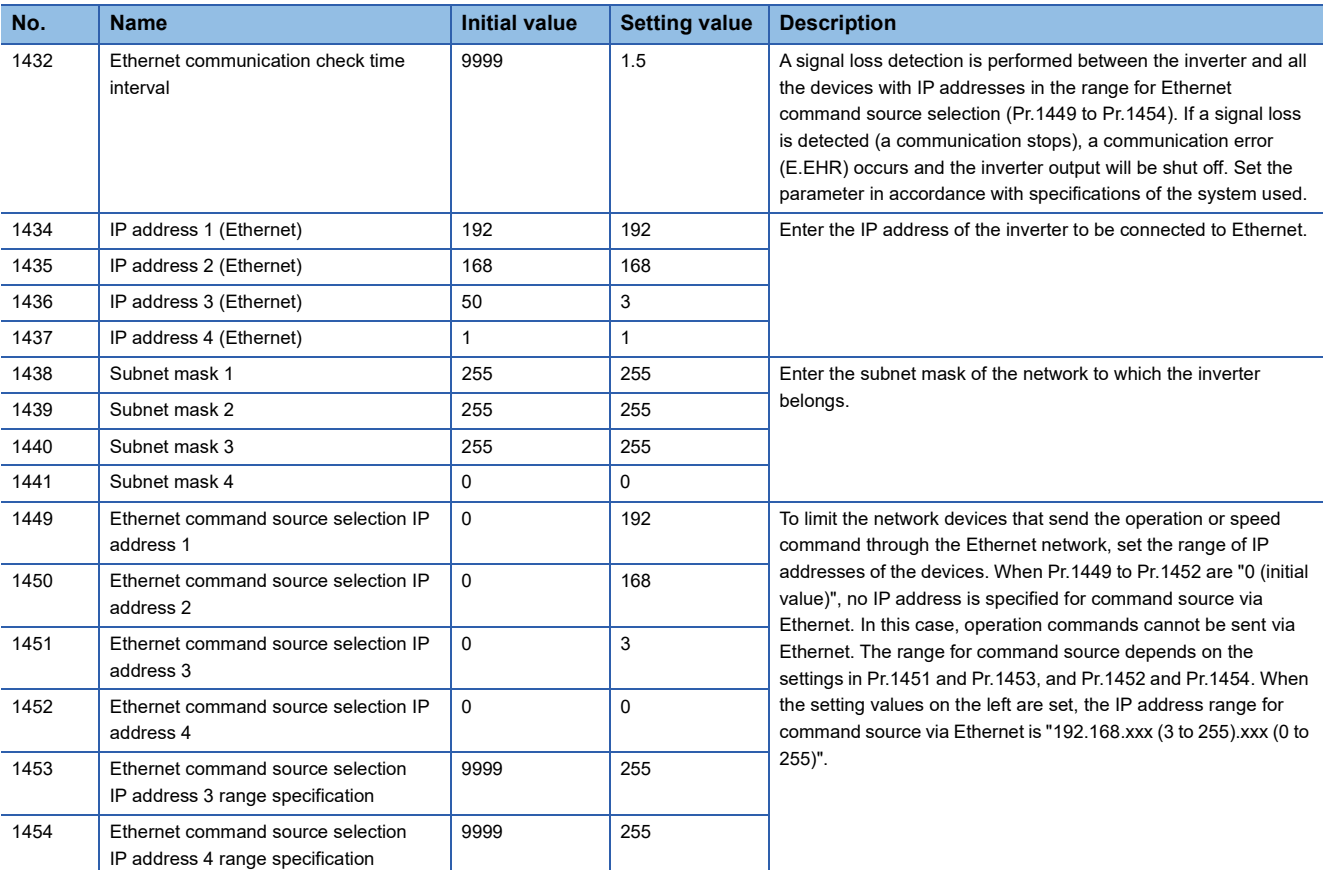

<span id="page-112-0"></span>\*1 For this parameter, set the setting value shown in the list.

# **INSTRUCTION INDEX**

## **M**

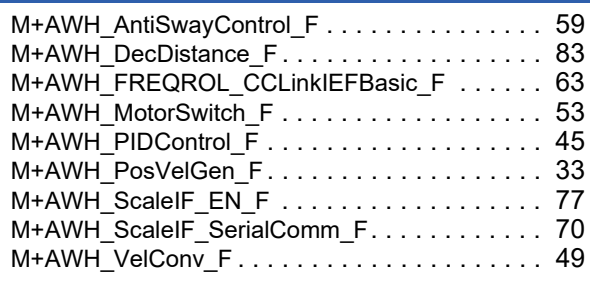

# **REVISIONS**

\*The manual number is given on the bottom left of the back cover.

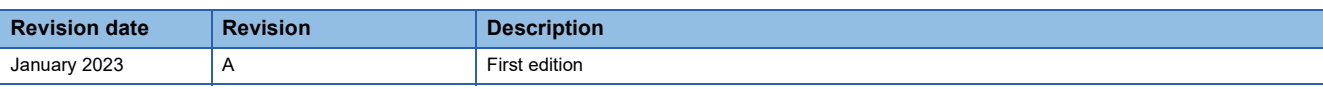

Japanese manual number: SH-082574-A

This manual confers no industrial property rights or any rights of any other kind, nor does it confer any patent licenses. Mitsubishi Electric Corporation cannot be held responsible for any problems involving industrial property rights which may occur as a result of using the contents noted in this manual.

2023 MITSUBISHI ELECTRIC CORPORATION

# **TRADEMARKS**

Microsoft and Windows are trademarks of the Microsoft group of companies.

Unicode is either a registered trademark or a trademark of Unicode, Inc. in the United States and other countries.

The company names, system names and product names mentioned in this manual are either registered trademarks or trademarks of their respective companies.

In some cases, trademark symbols such as  $I^M$  or  $I^{\circledR}$  are not specified in this manual.

Manual Number: SH(NA)-082575ENG-A

## **MITSUBISHI ELECTRIC CORPORATION**

HEAD OFFICE: TOKYO BLDG., 2-7-3, MARUNOUCHI, CHIYODA-KU, TOKYO 100-8310, JAPAN NAGOYA WORKS: 1-14, YADA-MINAMI 5-CHOME, HIGASHI-KU, NAGOYA 461-8670, JAPAN

When exported from Japan, this manual does not require application to the Ministry of Economy, Trade and Industry for service transaction permission.

Specifications subject to change without notice.